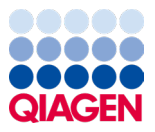

Gennaio 2024

# Istruzioni per l'uso (manuale) del QIAstat-Dx® Respiratory SARS-CoV-2 Panel

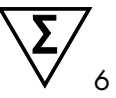

Versione 2

Per uso diagnostico in vitro

Per l'uso con QIAstat-Dx Analyzer 1.0 e QIAstat-Dx Rise

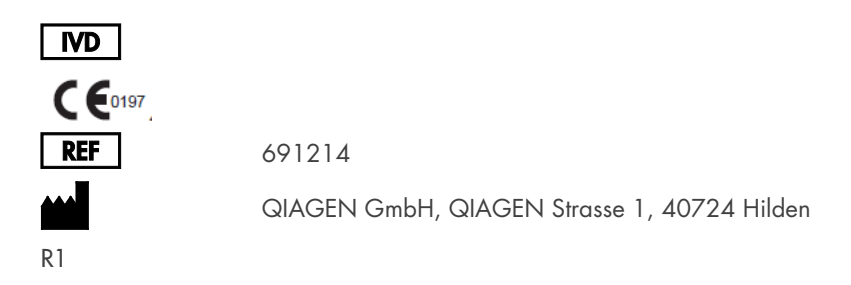

Sample to Insight

## Indice

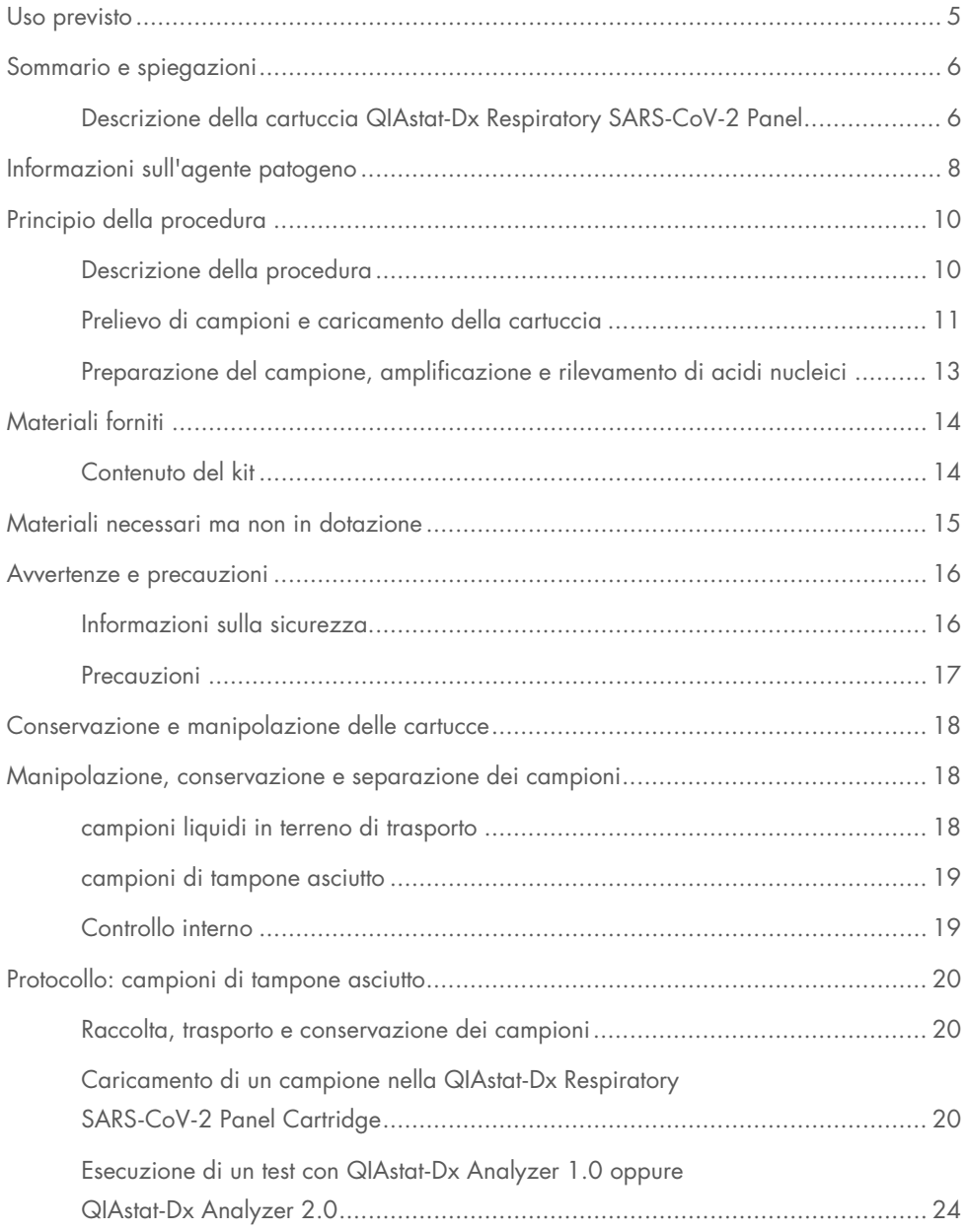

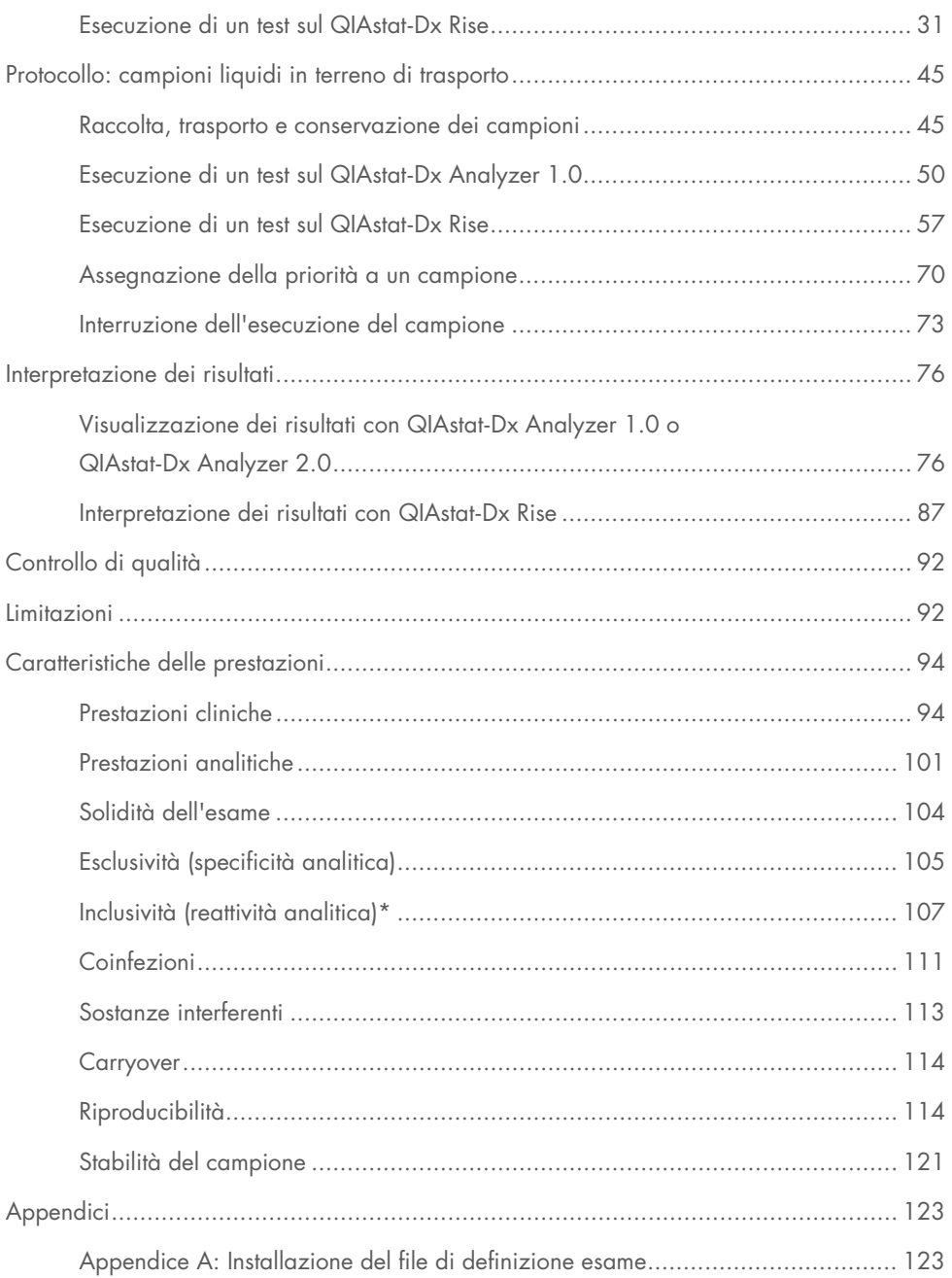

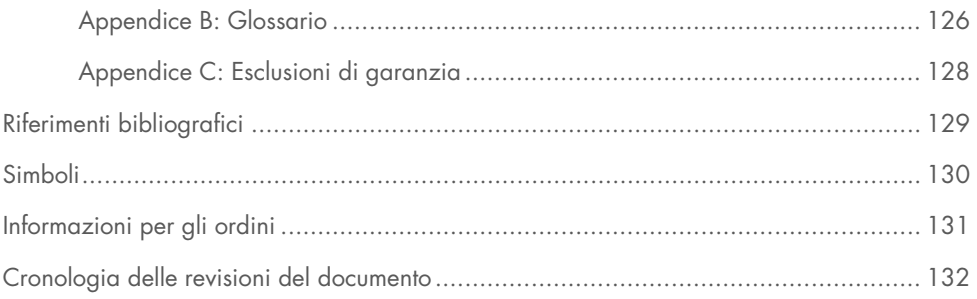

## <span id="page-4-0"></span>Uso previsto

Il QIAstat-Dx Respiratory SARS-CoV-2 Panel è un test qualitativo destinato all'analisi dei campioni di tampone nasofaringeo (nasopharyngeal swab, NPS) di pazienti con sospetta infezione respiratoria a causa della presenza di acidi nucleici di virus o batteri. Il QIAstat-Dx Respiratory SARS-CoV-2 Panel è in grado di accettare sia tamponi asciutti che campioni liquidi in terreno di trasporto. L'esame è ideato per l'uso con il QIAstat-Dx Analyzer 1.0, QIAstat-Dx Analyzer 2.0 e il QIAstat-Dx Rise per l'estrazione degli acidi nucleici integrata e la rilevazione real-time RT-PCR multiplex.

Il QIAstat-Dx Respiratory SARS-CoV-2 Panel rileva e differenzia\* SARS-CoV-2, influenza A, influenza A sottotipo H1N1/2009, influenza A sottotipo H1, influenza A sottotipo H3, influenza B, coronavirus 229E, coronavirus HKU1, coronavirus NL63, coronavirus OC43, virus parainfluenzale 1, virus parainfluenzale 2, virus parainfluenzale 3, virus parainfluenzale 4, virus respiratorio sinciziale A/B, metapneumovirus umano A/B, adenovirus, bocavirus, rhinovirus/enterovirus, *Mycoplasma pneumoniae, Chlamydophila pneumoniae, Legionella pneumophila* e *Bordetella pertussis*.

\* Enterovirus e rhinovirus sono rilevati entrambi, ma non vengono differenziati con il QIAstat-Dx Respiratory SARS-CoV-2 Panel.

I risultati del QIAstat-Dx Respiratory SARS-CoV-2 Panel devono essere interpretati nel contesto di tutti i risultati clinici e di laboratorio pertinenti.

Le caratteristiche delle prestazioni dell'esame sono state stabilite solo per persone che hanno mostrato sintomi respiratori.

Il QIAstat-Dx Respiratory SARS-CoV-2 Panel è destinato al solo uso professionale e non va inteso per l'autodiagnosi.

Per uso diagnostico in vitro.

## <span id="page-5-0"></span>Sommario e spiegazioni

### <span id="page-5-1"></span>Descrizione della cartuccia QIAstat-Dx Respiratory SARS-CoV-2 Panel

La QIAstat-Dx Respiratory SARS-CoV-2 Panel Cartridge è un dispositivo monouso in plastica, che consente l'esecuzione di esami molecolari completamente automatizzati per la rilevazione di agenti patogeni respiratori. Le caratteristiche principali della QIAstat-Dx Respiratory SARS-CoV-2 Panel Cartridge includono la compatibilità con i tamponi respiratori asciutti (Copan® FLOQSwabs®, n. cat. 503CS01) e i campioni liquidi in terreno di trasporto, il contenimento ermetico di tutti i reagenti precaricati necessari per l'analisi e il funzionamento completamente automatico. Tutte le fasi di preparazione del campione e di analisi dell'esame vengono eseguite all'interno della cartuccia.

Tutti i reagenti necessari per l'esecuzione completa di un test sono precaricati e isolati nella QIAstat-Dx Respiratory SARS-CoV-2 Panel Cartridge. L'utente non ha bisogno di venire a contatto e/o manipolare i reagenti. Durante il test, i reagenti vengono gestiti nel modulo analitico del QIAstat-Dx Analyzer 1.0, QIAstat-Dx Analyzer 2.0 e QIAstat-Dx Rise, mediante sistema microfluidico ad azionamento pneumatico e senza contatto diretto con gli attuatori. Il QIAstat-Dx Analyzer 1.0, QIAstat-Dx Analyzer 2.0 e QIAstat-Dx Rise alloggiano filtri per l'aria sia in entrata sia in uscita, per una ulteriore salvaguardia dell'ambiente. Dopo il test, la cartuccia rimane sempre ermeticamente chiusa, consentendo uno smaltimento ancora più sicuro.

All'interno della cartuccia, vengono eseguiti automaticamente più passaggi in sequenza utilizzando la pressione pneumatica per trasferire campioni e fluidi attraverso la camera di trasferimento verso le destinazioni previste.

Dopo l'introduzione nel QIAstat-Dx Analyzer 1.0, nel QIAstat-Dx Analyzer 2.0 e nel QIAstat-Dx Rise della QIAstat-Dx Respiratory SARS-CoV-2 Panel Cartridge contenente il campione, le successive fasi dell'esame si svolgono automaticamente:

- Risospensione del controllo interno
- $\bullet$  Lisi cellulare con mezzi meccanici e/o chimici
- Purificazione dell'acido nucleico mediante membrana
- Miscelazione dell'acido nucleico purificato con reagenti di miscela master liofilizzati
- Trasferimento di aliquote definite della miscela eluito/miscela master in diverse camere di reazione
- Esecuzione di test real-time RT-PCR multiplex all'interno di ciascuna camera di reazione

Nota: un aumento della fluorescenza, che indica il rilevamento dell'analita target, viene rilevato direttamente all'interno di ciascuna camera di reazione.

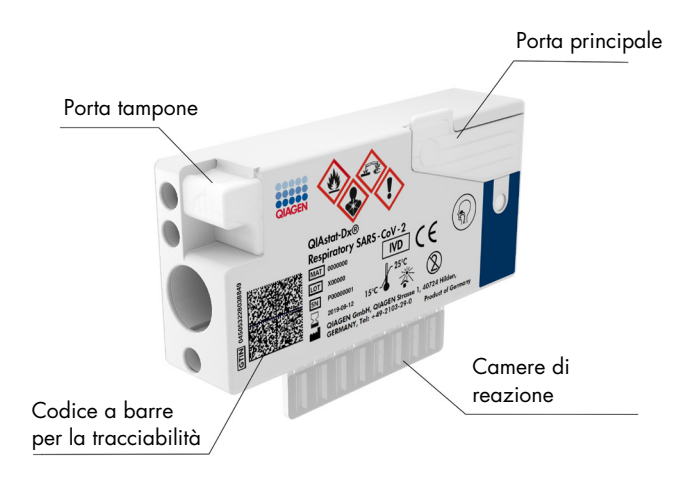

Figura 1. Disposizione e caratteristiche della QIAstat-Dx Respiratory SARS-CoV-2 Panel Cartridge.

## <span id="page-7-0"></span>Informazioni sull'agente patogeno

Le infezioni respiratorie acute possono essere causate da una varietà di agenti patogeni, quali batteri e virus, e generalmente presentano segni e sintomi clinici quasi indistinguibili. La determinazione rapida e accurata della presenza o dell'assenza di potenziali agenti causali aiuta a prendere decisioni tempestive in merito al trattamento, al ricovero ospedaliero, al controllo dell'infezione e al ritorno del paziente al lavoro e in famiglia. Potrebbe anche essere di grande aiuto per una migliore politica per l'impiego corretto degli antibiotici e altre importanti iniziative di sanità pubblica.

La QIAstat-Dx Respiratory SARS-CoV-2 Panel Cartridge è una cartuccia monouso che include tutti i reagenti necessari per l'estrazione e l'amplificazione degli acidi nucleici e il rilevamento di 23 batteri e virus (o dei relativi sottotipi), compreso il SARS-CoV-2\*, che causano sintomi respiratori. I test richiedono un volume di campione ridotto e un tempo di lavoro minimo, e i risultati sono disponibili in circa un'ora.

\* Il target SARS-CoV-2 nel QIAstat-Dx Respiratory SARS-CoV-2 Panel è stato progettato all'inizio del 2020 in base all'allineamento delle prime 170 sequenze genomiche in banche dati pubbliche dal SARS-CoV-2 identificato come agente causale dell'epidemia di polmonite virale (COVID-19) che ha avuto origine a Wuhan, Hubei, Cina. Fino a oggi, una copertura di oltre dodici milioni di sequenze di genoma disponibili supportano l'inclusività e le ottime prestazioni di rilevamento del SARS-CoV-2. Il SARS-CoV-2 in questo pannello prende di mira 2 geni del genoma del virus (geni Orf1b poly gen (gene Rdrp) ed E) rilevati con lo stesso canale di fluorescenza.

Gli agenti patogeni (e i sottotipi) che è possibile rilevare e identificare con il QIAstat-Dx Respiratory SARS-CoV-2 Panel sono elencati nella [Tabella 1.](#page-8-0)

#### <span id="page-8-0"></span>Tabella 1. Agenti patogeni rilevati dal QIAstat-Dx Respiratory SARS-CoV-2 Panel

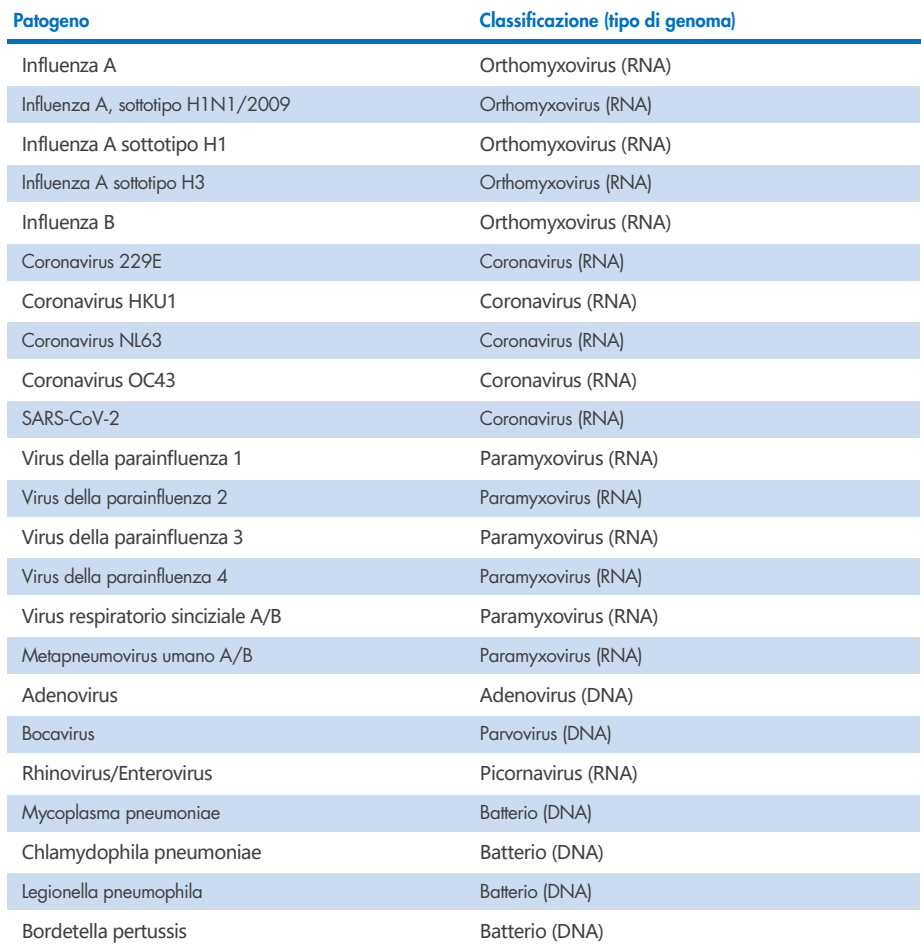

Nota: Enterovirus e rhinovirus sono rilevati entrambi, ma non vengono differenziati con il QIAstat-Dx Respiratory SARS-CoV-2 Panel.

## <span id="page-9-0"></span>Principio della procedura

### <span id="page-9-1"></span>Descrizione della procedura

I test diagnostici con il QIAstat-Dx Respiratory SARS-CoV-2 Panel vengono eseguiti sul QIAstat-Dx Analyzer 1.0, sul QIAstat-Dx Analyzer 2.0 e sul QIAstat-Dx Rise. Tutte le fasi di preparazione e analisi del campione vengono eseguite automaticamente dal QIAstat-Dx Analyzer 1.0, dal QIAstat-Dx Analyzer 2.0 e dal QIAstat-Dx Rise. I campioni vengono raccolti e caricati manualmente nella QIAstat-Dx Respiratory SARS-CoV-2 Panel Cartridge, in base al tipo di campione:

Opzione 1: inserimento del tampone nella porta tampone quando si utilizza un tipo di campione di tampone asciutto [\(Figura](#page-9-2) 2).

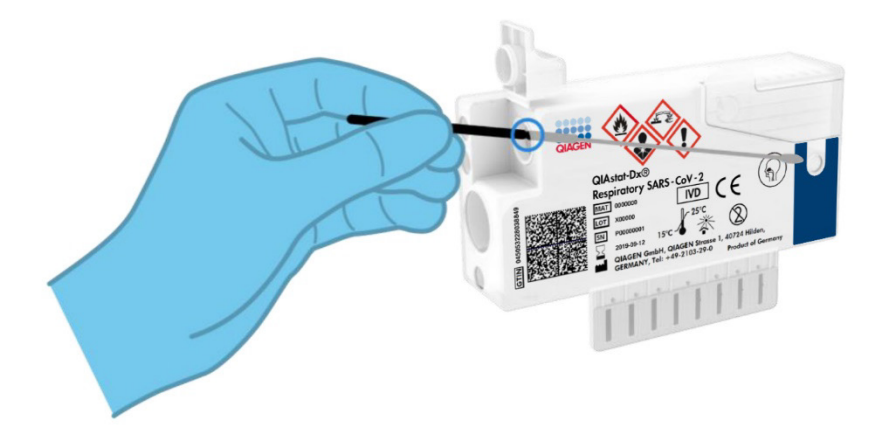

<span id="page-9-2"></span>Figura 2. Caricamento del tipo di campione di tampone asciutto nella porta tampone.

Opzione 2: Per dispensare il campione liquido in terreno di trasporto nella porta principale, viene utilizzata una pipetta di trasferimento. [\(Figura 3\)](#page-10-1).

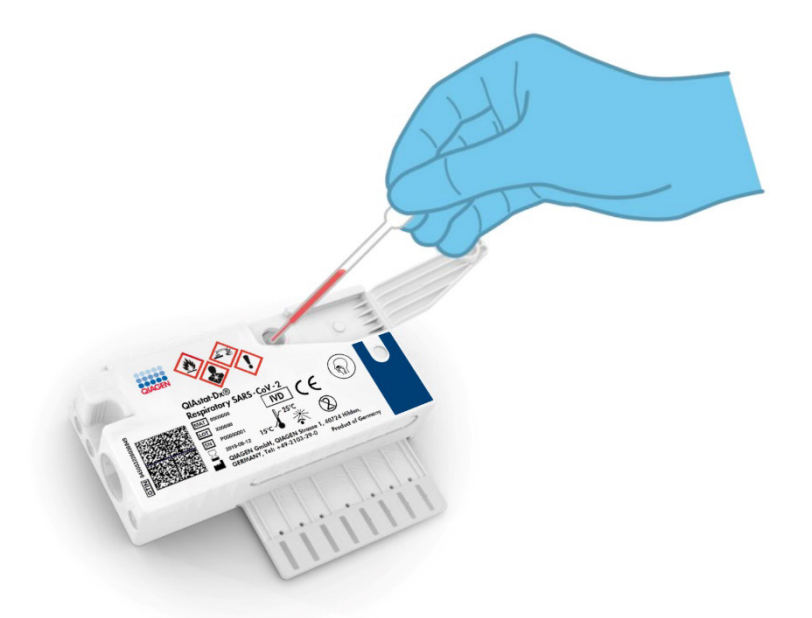

<span id="page-10-1"></span>Figura 3. Dispensazione del campione liquido in terreno di trasporto nella porta principale.

### <span id="page-10-0"></span>Prelievo di campioni e caricamento della cartuccia

Il prelievo dei campioni e il loro successivo caricamento nella QIAstat-Dx Respiratory SARS-CoV-2 Panel Cartridge devono essere eseguiti da personale addestrato alla manipolazione sicura dei campioni biologici.

Di seguito vengono descritti i passaggi previsti che devono essere seguiti dall'utente:

- 1. Viene raccolto un campione di tampone nasofaringeo monouso.
- 2. Il tampone nasofaringeo viene collocato in una provetta monouso nel terreno di trasporto solo in caso di tipo di campione liquido in terreno di trasporto.
- 3. Le informazioni sul campione vengono scritte a mano o si applica un'etichetta per campione sulla parte superiore di una QIAstat-Dx Respiratory SARS-CoV-2 Panel Cartridge.
- 4. Il campione viene caricato manualmente nella QIAstat-Dx Respiratory SARS-CoV-2 Panel Cartridge:
	- Tipo di campione di tampone asciutto: Il campione di tampone nasofaringeo asciutto viene inserito nella porta tampone della QIAstat-Dx Respiratory SARS-CoV-2 Panel Cartridge.
	- Tipo di campione liquido in terreno di trasporto: 300 μl di campione vengono trasferiti nella porta principale della QIAstat-Dx Respiratory SARS-CoV-2 Panel Cartridge mediante una delle pipette di trasferimento incluse.

IMPORTANTE: quando si carica il campione liquido in terreno di trasporto, l'utente esegue un controllo visivo della finestra di ispezione del campione (vedere l'immagine seguente) per verificare che il campione liquido sia stato caricato [\(Figura 4\)](#page-11-0).

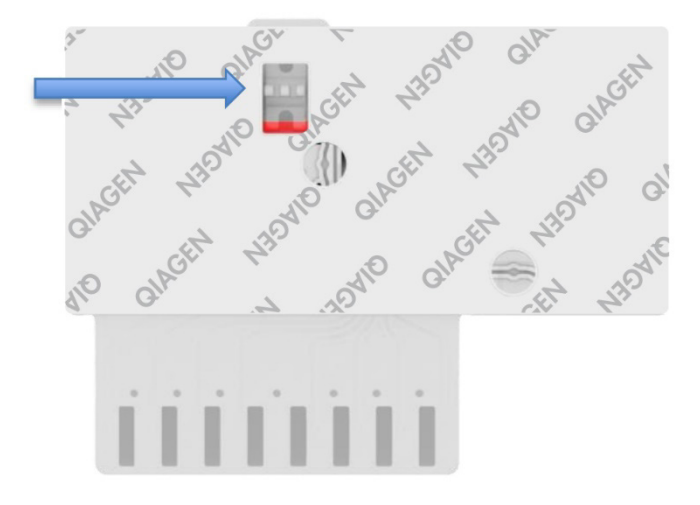

#### <span id="page-11-0"></span>Figura 4. Finestra di ispezione del campione (freccia blu).

5. Il codice a barre del campione e quello della QIAstat-Dx Respiratory SARS-CoV-2 Panel Cartridge vengono scansionati nel QIAstat-Dx Analyzer 1.0, nel QIAstat-Dx Analyzer 2.0 oppure nel QIAstat-Dx Rise.

- 6. La QIAstat-Dx Respiratory SARS-CoV-2 Panel Cartridge viene introdotta nel QIAstat-Dx Analyzer 1.0, nel QIAstat-Dx Analyzer 2.0 e nel QIAstat-Dx Rise.
- 7. Il test viene avviato sul QIAstat-Dx Analyzer 1.0, QIAstat-Dx Analyzer 2.0 oppure sul QIAstat-Dx Rise.

## <span id="page-12-0"></span>Preparazione del campione, amplificazione e rilevamento di acidi nucleici

L'estrazione, l'amplificazione e il rilevamento di acidi nucleici nel campione vengono eseguiti automaticamente dal QIAstat-Dx Analyzer 1.0, dal QIAstat-Dx Analyzer 2.0 e dal QIAstat-Dx Rise.

- 1. Il campione liquido viene omogeneizzato e le cellule vengono lisate nella camera di lisi della QIAstat-Dx Respiratory SARS-CoV-2 Panel Cartridge, che include un rotore che gira ad alta velocità.
- 2. Gli acidi nucleici vengono purificati dal campione lisato attraverso il legame con una membrana di silice nella camera di purificazione della QIAstat-Dx Respiratory SARS-CoV-2 Panel Cartridge in presenza di sali caotropici e alcol.
- 3. Gli acidi nucleici purificati vengono eluiti dalla membrana nella camera di purificazione e miscelati agli agenti chimici liofilizzati utilizzati per la PCR nella relativa camera chimica secca della QIAstat-Dx Respiratory SARS-CoV-2 Panel Cartridge.
- 4. La miscela di campione e reagenti per PCR viene dispensata nelle camere per PCR della QIAstat-Dx Respiratory SARS-CoV-2 Panel Cartridge, che contengono primer liofilizzati specifici per l'esame e sonde.
- 5. Il QIAstat-Dx Analyzer 1.0, il QIAstat-Dx Analyzer 2.0 e il QIAstat-Dx Rise creano i profili di temperatura ottimali per eseguire un'efficace real-time RT-PCR multiplex ed esegue misurazioni della fluorescenza in tempo reale per generare curve di amplificazione.
- 6. Il QIAstat-Dx Analyzer 1.0, il QIAstat-Dx Analyzer 2.0 e il QIAstat-Dx Rise Software interpretano i dati e i controlli di processo risultanti e consegnano un referto di test.

## <span id="page-13-0"></span>Materiali forniti

## <span id="page-13-1"></span>Contenuto del kit

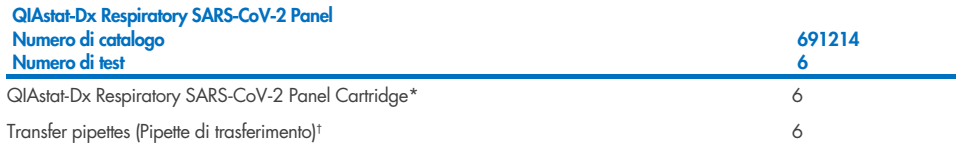

\* 6 cartucce confezionate singolarmente contenenti tutti i reagenti necessari per la preparazione del campione e realtime RT-PCR multiplex più il controllo interno.

† 6 pipette di trasferimento confezionate singolarmente per dispensare il campione liquido nella QIAstat-Dx Respiratory SARS-CoV-2 Panel Cartridge.

## <span id="page-14-0"></span>Materiali necessari ma non in dotazione

Il QIAstat-Dx Respiratory SARS-CoV-2 Panel è progettato per l'uso con il QIAstat-Dx Analyzer 1.0 e QIAstat-Dx Rise. Prima di iniziare un test, assicurarsi che sia disponibile quanto segue:

- QIAstat-Dx Analyzer 1.0, QIAstat-Dx Analyzer 2.0 (almeno un modulo operativo e un modulo analitico) con software versione 1.3 o superiore\* OPPURE un QIAstat-Dx Rise (almeno due moduli analitici devono essere presenti nell'apparecchiatura per poter funzionare) con software versione 2.2 o superiore OPPURE QIAstat-Dx Analyzer 2.0 (almeno un modulo operativo PRO e un modulo analitico) con software versione 1.6 o superiore.
- *Manuale utente di QIAstat*-*Dx Analyzer 1.0* (per l'uso con software versione 1.3 o superiore) OPPURE Manuale utente di QIAstat-Dx Rise (per l'uso con software versione 2.2 o superiore) OPPURE Manuale utente di QIAstat-Dx Analyzer 2.0 (per l'uso con software versione 1.6 o superiore)
- Software più recente con file di definizione esame QIAstat-Dx per il Respiratory SARS-CoV-2 Panel installato nel modulo operativo oppure nel modulo operativo PRO
- \* In alternativa agli strumenti QIAstat-Dx Analyzer 1.0 è possibile utilizzare gli strumenti DiagCORE® Analyzer che eseguono il software QIAstat-Dx versione 1.3 o superiore.

Nota: L'applicazione software versione 1.6 o superiore non può essere installata sul QIAstat-Dx Analyzer 1.0.

## <span id="page-15-0"></span>Avvertenze e precauzioni

Per uso diagnostico in vitro.

Il QIAstat-Dx Respiratory SARS-CoV-2 Panel deve essere utilizzato da professionisti di laboratorio formati nell'uso del QIAstat-Dx Analyzer 1.0, del QIAstat-Dx Analyzer 2.0 e del QIAstat-Dx Rise.

NOTA IMPORTANTE: occorre tenere presente che il QIAstat-Dx Rise può gestire fino a 18 cartucce QIAstat-Dx Respiratory SARS-CoV-2 Panel contemporaneamente nel cassetto di inserimento. Inoltre, occorre ricordare che con la versione 2.2 del software o successiva, è possibile inserire ed elaborare simultaneamente pannelli diversi nel cassetto d'ingresso.

### <span id="page-15-1"></span>Informazioni sulla sicurezza

Quando si utilizzano sostanze chimiche, indossare sempre un camice da laboratorio adeguato, guanti monouso e occhiali di protezione. Per ulteriori informazioni, consultare le relative schede tecniche di sicurezza (Safety Data Sheets, SDS). Le schede SDS in formato PDF sono disponibili online all'indirizzo [www.qiagen.com/safety](http://www.qiagen.com/safety). Qui è possibile reperire, visualizzare e stampare la scheda SDS per ciascun kit QIAGEN e i relativi componenti.

Maneggiare tutti i campioni, le cartucce usate e le pipette di trasferimento come potenziali mezzi di trasmissione di agenti infettivi. Osservare sempre le precauzioni di sicurezza indicate nelle linee guida pertinenti, quale Clinical and Laboratory Standards Institute® (CLSI) *Protection of Laboratory Workers from Occupationally Acquired Infections, Approved Guideline (M29),* o altri documenti appropriati forniti da:

- OSHA®: Occupational Safety and Health Administration (Agenzia per la salute e la sicurezza sul lavoro) (Stati Uniti d'America)
- ACGIH<sup>®</sup>: American Conference of Government Industrial Hygienists (Associazione americana di igienisti industriali) (Stati Uniti)
- COSHH: Control of Substances Hazardous to Health (Normative sul controllo delle sostanze pericolose per la salute) (Regno Unito)

Seguire le procedure di sicurezza della propria struttura per la manipolazione dei campioni biologici. Smaltire i campioni, le QIAstat-Dx Respiratory SARS-CoV-2 Panel Cartridge e le pipette di trasferimento secondo le norme vigenti.

La QIAstat-Dx Respiratory SARS-CoV-2 Panel Cartridge è un dispositivo chiuso monouso, che contiene tutti i reagenti necessari per la preparazione del campione e la real-time RT-PCR multiplex all'interno del QIAstat-Dx Analyzer 1.0, del QIAstat-Dx Analyzer 2.0 e del QIAstat-Dx Rise. Non utilizzare una QIAstat-Dx Respiratory SARS-CoV-2 Panel Cartridge che abbia superato la data di scadenza, appaia danneggiata o perda liquido. Smaltire le cartucce usate o danneggiate in conformità di tutte le normative e le leggi nazionali, regionali e locali in materia di salute e sicurezza.

Osservare le procedure standard di laboratorio per mantenere l'area di lavoro pulita e priva di contaminazioni. Le linee guida sono delineate in pubblicazioni come l'European Centre for Disease Prevention and Control (Centro europeo per la prevenzione e il controllo delle malattie) (https://www.ecdc.europa.eu/en/about-us/networks/disease-and-laboratorynetworks/erlinet-biosafety).

### <span id="page-16-0"></span>Precauzioni

Le seguenti frasi precauzionali e di rischio sono valide per i componenti del QIAstat-Dx Respiratory SARS-CoV-2 Panel.

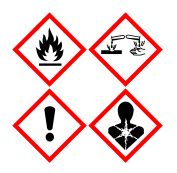

Contiene: etanolo; guanidina cloridrato; tiocianato di guanidina; isopropanolo; proteinasi K; tottilfenossipolietossietanolo. Pericolo! Liquido e vapore altamente infiammabile. Nocivo se ingerito o inalato. Può essere nocivo in caso di contatto con la pelle. Provoca gravi ustioni alla<br>pelle e lesioni oculari. Se inalato, può causare sintomi di asma e allergia o difficoltà<br>respiratorie. Può provocare sonnol fumare. Evitare di respirare le polveri/i fumi/i gas/il prodotto nebulizzato/i vapori/gli aerosol. Indossare guanti/abbigliamento protettivo/protezione per gli occhi/la faccia. Indossare una protezione per la respirazione. IN CASO DI CONTATTO CON GLI OCCHI: Sciacquare con precauzione con acqua per vari minuti. Togliere le eventuali lenti a contatto se è agevole farlo. Continuare a sciacquare. IN CASO di esposizione o di possibile esposizione: Contattare immediatamente un CENTRO ANTIVELENI o un medico. Portare la persona all'aria aperta e mantenerla tranquilla in posizione confortevole per la respirazione.

## <span id="page-17-0"></span>Conservazione e manipolazione delle cartucce

Conservare le QIAstat-Dx Respiratory SARS-CoV-2 Panel Cartridge in uno spazio di stoccaggio asciutto e pulito, a temperatura ambiente (15–25 °C). Non rimuovere le QIAstat-Dx Respiratory SARS-CoV-2 Panel Cartridge o le pipette di trasferimento dalla confezione singola fino all'effettivo utilizzo. In tali condizioni, le QIAstat-Dx Respiratory SARS-CoV-2 Panel Cartridge possono essere conservate fino alla data di scadenza stampata sull'imballaggio individuale. La data di scadenza è inclusa anche nel codice a barre della QIAstat-Dx Respiratory SARS-CoV-2 Panel Cartridge e quando si inserisce la cartuccia nello strumento per eseguire un test viene letta dal QIAstat-Dx Analyzer 1.0, dal QIAstat-Dx Analyzer 2.0 o dal QIAstat-Dx Rise.

Per la manipolazione di cartucce danneggiate fare riferimento al capitolo Informazioni sulla sicurezza.

## <span id="page-17-1"></span>Manipolazione, conservazione e separazione dei campioni

### <span id="page-17-2"></span>campioni liquidi in terreno di trasporto

I campioni di tampone nasofaringeo devono essere raccolti e maneggiati in base alle procedure consigliate del produttore.

Le condizioni di conservazione consigliate per il tampone nasofaringeo (nasopharyngeal swab, NPS) risospeso nei campioni in terreno di trasporto universale (Universal Transport Medium, UTM) sono elencate di seguito:

- Temperatura ambiente fino a 4 ore tra 15 e 25 ˚C
- Refrigerazione fino a 3 giorni tra 2 e 8 ˚C
- Congelamento fino a 30 giorni tra –25 e –15 ˚C

### <span id="page-18-0"></span>campioni di tampone asciutto

Per una resa ottimale del test, utilizzare campioni di tampone asciutti appena raccolti. Se non è possibile eseguire immediatamente il test, di seguito sono riportate le condizioni di conservazione raccomandate per i tamponi asciutti per preservare prestazioni ottimali:

- Temperatura ambiente fino a 45 minuti tra 15 e 25 ˚C
- Refrigerazione fino a 7 ore tra 2 e 8 °C

## <span id="page-18-1"></span>Controllo interno

La QIAstat-Dx Respiratory SARS-CoV-2 Panel Cartridge include un controllo interno del processo completo che è titolato batteriofago MS2. Si tratta di un virus con RNA a filamento singolo incluso nella cartuccia in forma essiccata che viene reidratato al caricamento del campione. Questo materiale di controllo interno verifica tutti i passaggi del processo di analisi, inclusi la risospensione, l'omogenizzazione, la lisi, la purificazione degli acidi nucleici, la trascrizione inversa e il PCR.

Un segnale positivo per il controllo interno indica che tutti i passaggi di elaborazione eseguiti dalla QIAstat-Dx Respiratory SARS-CoV-2 Panel Cartridge sono riusciti.

Il segnale negativo del controllo interno non annulla alcun risultato positivo per i target rilevati e identificati, ma invalida tutti i risultati negativi nell'analisi. Pertanto, se il segnale di controllo interno è negativo, il test deve essere ripetuto.

## <span id="page-19-0"></span>Protocollo: campioni di tampone asciutto

### <span id="page-19-1"></span>Raccolta, trasporto e conservazione dei campioni

Raccogliere i campioni di tampone nasofaringeo utilizzando Copan FLOQSwabs (n. cat. 503CS01) secondo le procedure consigliate dal produttore.

### <span id="page-19-2"></span>Caricamento di un campione nella QIAstat-Dx Respiratory SARS-CoV-2 Panel Cartridge

Nota: applicabile sia per il QIAstat-Dx Analyzer 1.0, il QIAstat-Dx Analyzer 2.0 e il QIAstat-Dx Rise

1. Aprire la confezione di una QIAstat-Dx Respiratory SARS-CoV-2 Panel Cartridge utilizzando l'apertura facilitata sui lati della confezione [\(Figura 5\)](#page-19-3).

IMPORTANTE: Dopo l'apertura della confezione, il campione deve essere introdotto nella QIAstat-Dx Respiratory SARS-CoV-2 Panel Cartridge e caricato sul QIAstat-Dx Analyzer 1.0 oppure sul QIAstat-Dx Analyzer 2.0 entro 120 minuti o sul QIAstat-Dx Rise entro 30 minuti.

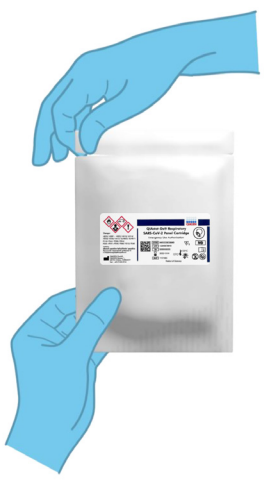

<span id="page-19-3"></span>Figura 5. Apertura della QIAstat-Dx Respiratory SARS-CoV-2 Panel Cartridge.

- 2. Rimuovere la QIAstat-Dx Respiratory SARS-CoV-2 Panel Cartridge dalla confezione e posizionarla in modo da avere di fronte il codice a barre.
- 3. Scrivere a mano le informazioni sul campione o applicare un'etichetta informativa sul campione nella parte superiore della QIAstat-Dx Respiratory SARS-CoV-2 Panel Cartridge. Assicurarsi che l'etichetta sia posizionata correttamente e non blocchi l'apertura dello sportellino [\(Figura 6\)](#page-20-0). Vedere la sezione Flusso di lavoro QIAstat-Dx Rise per la corretta etichettatura della cartuccia.

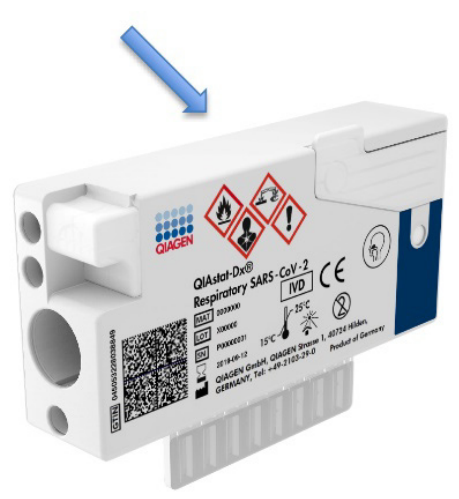

<span id="page-20-0"></span>Figura 6. Posizionamento delle informazioni sul campione nella parte superiore della QIAstat-Dx Respiratory SARS-CoV-2 Panel Cartridge.

4. Aprire lo sportellino del campione della porta tampone sul lato sinistro della QIAstat-Dx Respiratory SARS-CoV-2 Panel Cartridge [\(Figura 7\)](#page-21-0).

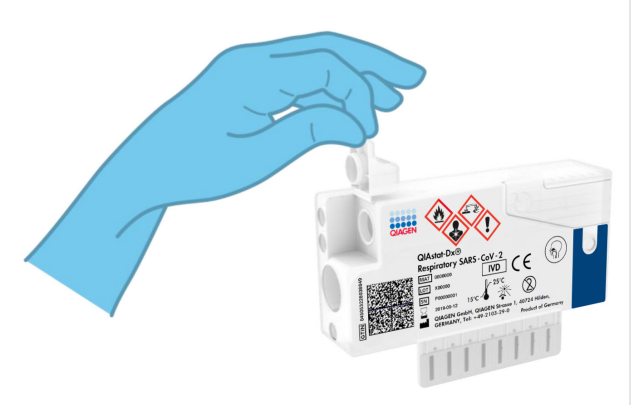

Figura 7. Apertura dello sportellino del campione della porta tampone.

<span id="page-21-0"></span>5. Inserire il tampone nella QIAstat-Dx Respiratory SARS-CoV-2 Panel Cartridge fino a quando il punto di rottura non è allineato con l'apertura di accesso (vale a dire, fino a quando il tampone non avanza ulteriormente) [\(Figura](#page-21-1) 8).

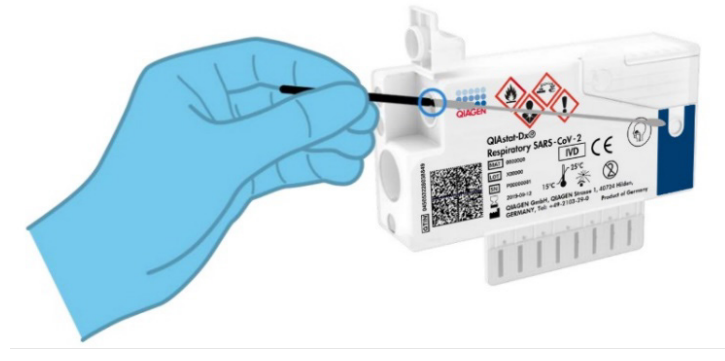

Figura 8. Inserimento del tampone nella QIAstat-Dx Respiratory SARS-CoV-2 Panel Cartridge.

<span id="page-21-1"></span>6. Rompere l'asta del tampone in corrispondenza del punto di rottura, lasciando il resto del tampone nella QIAstat-Dx Respiratory SARS-CoV-2 Panel Cartridge [\(Figura 9\)](#page-22-0).

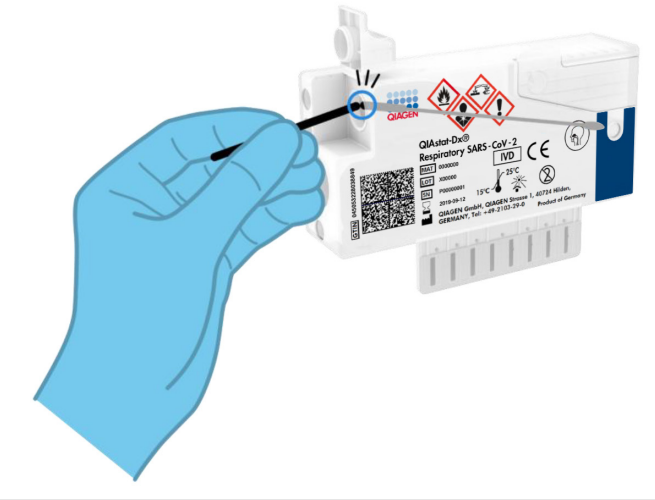

Figura 9. Rottura dell'asta del tampone.

<span id="page-22-0"></span>7. Chiudere saldamente lo sportellino del campione della porta tampone finché non scatta [\(Figura 10\)](#page-22-1).

IMPORTANTE: Dopo che il campione è stato inserito all'interno della QIAstat-Dx Respiratory SARS-CoV-2 Panel Cartridge, la cartuccia deve essere caricata nel QIAstat-Dx Analyzer 1.0 oppure nel QIAstat-Dx Analyzer 2.0 entro 90 minuti o immediatamente posta sul vassoio QIAstat-Dx Rise non appena tutti i campioni vengono caricati nelle cartucce. Il tempo massimo di attesa per una cartuccia che è già stata caricata nel QIAstat-Dx Rise (stabilità a bordo) è di circa 300 minuti. Il QIAstat-Dx Rise rileva automaticamente se la cartuccia è stata inserita nello strumento per un tempo superiore a quello consentito e avvisa automaticamente l'utente.

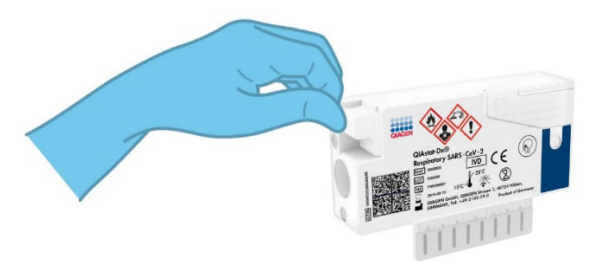

<span id="page-22-1"></span>Figura 10. Chiusura dello sportellino del campione della porta tampone.

## <span id="page-23-0"></span>Esecuzione di un test con QIAstat-Dx Analyzer 1.0 oppure QIAstat-Dx Analyzer 2.0

- 1. Accendere il QIAstat-Dx Analyzer 1.0 oppure il QIAstat-Dx Analyzer 2.0 utilizzando il pulsante On/Off (Acceso/Spento) nella parte anteriore dello strumento. Nota: l'interruttore di alimentazione posto sul retro del modulo analitico deve essere impostato nella posizione "I". Gli indicatori di stato del QIAstat-Dx Analyzer 1.0 o del QIAstat-Dx Analyzer 2.0 diventeranno blu.
- 2. Attendere finché non compare la schermata Main (Principale) e gli indicatori di stato del QIAstat-Dx Analyzer 1.0 diventano verdi e smettono di lampeggiare.
- <span id="page-23-1"></span>3. Accedere al QIAstat-Dx Analyzer 1.0 oppure al QIAstat-Dx Analyzer 2.0 inserendo il nome utente e la password.

Nota: se è attivata l'opzione User Access Control (Controllo di accesso utente), viene visualizzata la schermata Login (Accesso). Se l'opzione User Access Control (Controllo di accesso utente) è disattivata, non è necessario inserire nome utente e password, e viene visualizzata la schermata Main (Principale).

- 4. Se il software del file di definizione esame non è stato installato sul QIAstat-Dx Analyzer 1.0 oppure sul QIAstat-Dx Analyzer 2.0, seguire le istruzioni per l'installazione prima di eseguire il test (vedere ["Appendice A: Installazione del file di definizione](#page-122-1)  [esame"](#page-122-1) per informazioni aggiuntive).
- 5. Premere il pulsante Run Test (Esegui test) nell'angolo in alto a destra del touchscreen del QIAstat-Dx Analyzer 1.0 oppure del QIAstat-Dx Analyzer 2.0.
- 6. Quando richiesto, eseguire la scansione del codice a barre dell'ID campione sul campione di tampone nasofaringeo (che si trova sulla confezione del blister di campioni), oppure eseguire la scansione del codice a barre delle informazioni sul campione, che si trova sulla QIAstat-Dx Respiratory SARS-CoV-2 Panel Cartridge (vedere il passaggio [3\),](#page-23-1) utilizzando il lettore di codici a barre anteriore integrato del QIAstat-Dx Analyzer 1.0 oppure del QIAstat-Dx Analyzer 2.0 [\(Figura](#page-24-0) 11).

Nota: è inoltre possibile immettere l'ID del campione usando la tastiera virtuale del touchscreen selezionando Sample ID (ID campione).

Nota: a seconda della configurazione di sistema scelta, a questo punto potrebbe essere necessario inserire l'ID paziente.

Nota: Le istruzioni del QIAstat-Dx Analyzer 1.0 oppure del QIAstat-Dx Analyzer 2.0 appaiono nella Barra delle istruzioni nella parte inferiore del touchscreen.

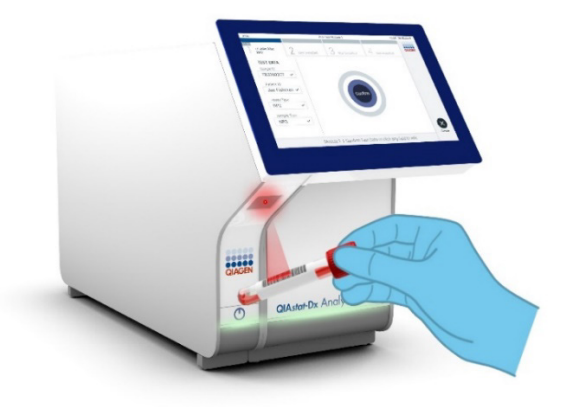

Figura 11. Scansione del codice a barre dell'ID campione.

<span id="page-24-0"></span>7. Quando richiesto, eseguire la scansione del codice a barre della QIAstat-Dx Respiratory SARS-CoV-2 Panel Cartridge da utilizzare [\(Figura 12\)](#page-25-0). Il QIAstat-Dx Analyzer 1.0 oppure il QIAstat-Dx Analyzer 2.0 riconosce automaticamente l'esame da eseguire in base al codice a barre della cartuccia.

Nota: Il QIAstat-Dx Analyzer 1.0 oppure il QIAstat-Dx Analyzer 2.0 non accetta QIAstat-Dx Respiratory SARS-CoV-2 Panel Cartridge che abbiano superato la data di scadenza, cartucce usate in precedenza o cartucce per esami non presenti sull'unità. In questi casi viene visualizzato un messaggio di errore e la QIAstat-Dx Respiratory SARS-CoV-2 Panel Cartridge verrà rifiutata. Fare riferimento al *Manuale utente di QIAstat*-*Dx Analyzer 1.0 oppure di QIAstat*-*Dx Analyzer 2.0* per ulteriori dettagli su come installare gli esami.

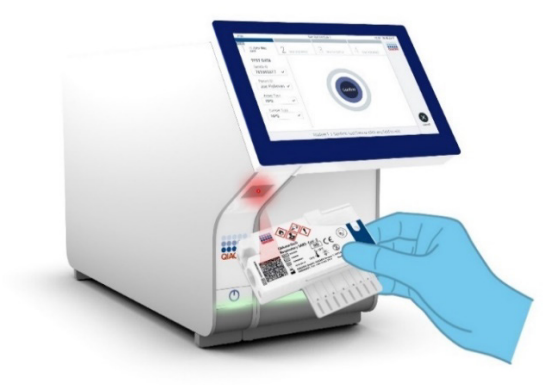

<span id="page-25-0"></span>Figura 12. Scansione del codice a barre della QIAstat-Dx Respiratory SARS-CoV-2 Panel Cartridge.

8. Selezionare il tipo di campione appropriato dall'elenco [\(Figura 13\)](#page-25-1).

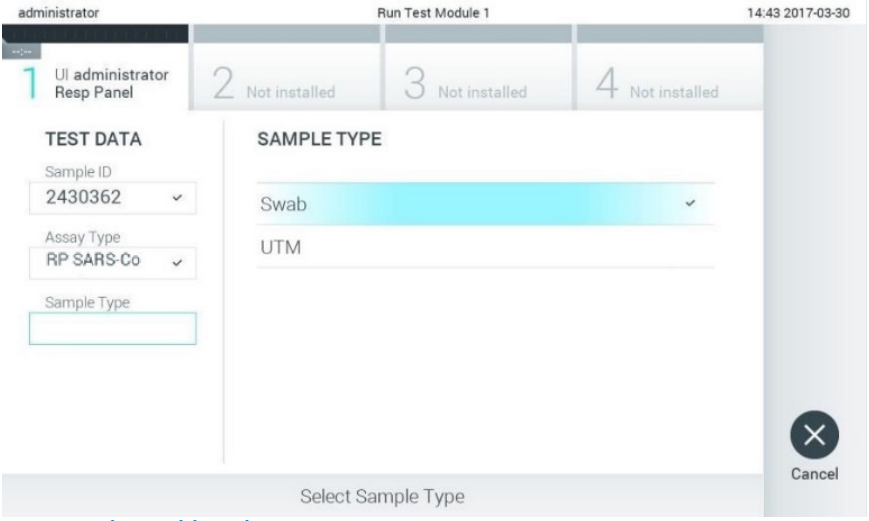

<span id="page-25-1"></span>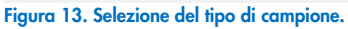

9. Appare la schermata Confirm (Conferma). Rivedere i dati immessi e apportare le modifiche necessarie premendo sui campi pertinenti sul touchscreen e modificando le informazioni.

10. Quando tutti i dati visualizzati sono corretti, premere Confirm (Conferma). Se necessario, selezionare il campo appropriato per modificarne il contenuto o premere Cancel (Annulla) per annullare il test [\(Figura 14\)](#page-26-0).

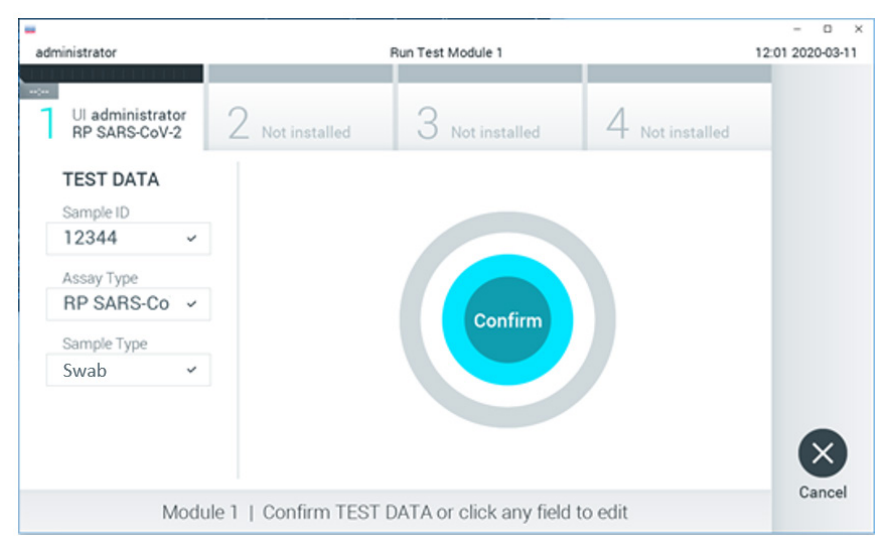

<span id="page-26-0"></span>Figura 14. Conferma dell'inserimento dei dati.

11. Accertarsi che entrambi ali sportellini campione, quello della porta tampone e quello della porta principale della QIAstat-Dx Respiratory SARS-CoV-2 Panel Cartridge siano chiusi saldamente. Quando si apre automaticamente la porta d'ingresso cartuccia sulla parte superiore del QIAstat-Dx Analyzer 1.0 oppure del QIAstat-Dx Analyzer 2.0, inserire la QIAstat-Dx Respiratory SARS-CoV-2 Panel Cartridge con il codice a barre rivolto verso sinistra e le camere di reazione rivolte verso il basso [\(Figura 15\).](#page-27-0)

Nota: Non è necessario spingere la QIAstat-Dx Respiratory SARS-CoV-2 Panel Cartridge nel QIAstat-Dx Analyzer 1.0 oppure nel QIAstat-Dx Analyzer 2.0. Posizionandola correttamente nella porta d'ingresso cartuccia, il QIAstat-Dx Analyzer 1.0 oppure il QIAstat-Dx Analyzer 2.0 la sposterà automaticamente nel modulo analitico.

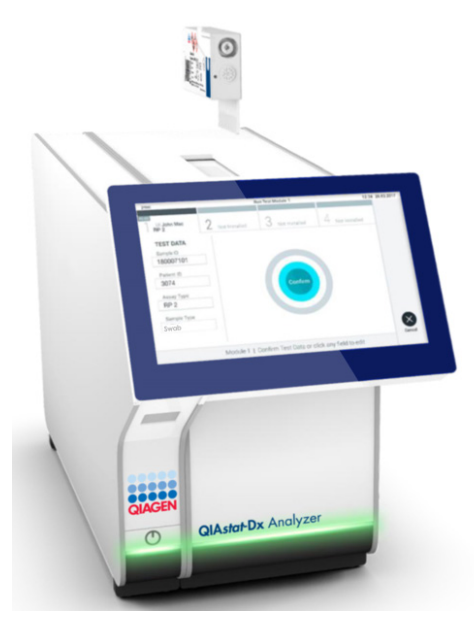

Figura 15. Inserimento della QIAstat-Dx Respiratory SARS-CoV-2 Panel Cartridge nel QIAstat-Dx Analyzer 1.0 oppure nel QIAstat-Dx Analyzer 2.0.

<span id="page-27-0"></span>12. Dopo aver rilevato la QIAstat-Dx Respiratory SARS-CoV-2 Panel Cartridge, il QIAstat-Dx Analyzer 1.0 oppure il QIAstat-Dx Analyzer 2.0 chiude automaticamente lo sportellino della porta di ingresso della cartuccia e avvia l'esecuzione del test. Per avviare il processo non è richiesta alcuna ulteriore azione da parte dell'operatore.

Nota: Il QIAstat-Dx Analyzer 1.0 oppure il QIAstat-Dx Analyzer 2.0 non accetta una QIAstat-Dx Respiratory SARS-CoV-2 Panel Cartridge diversa da quella utilizzata e sottoposta a scansione durante la configurazione del test. Se si inserisce una cartuccia diversa da quella sottoposta a scansione, viene generato un errore e la cartuccia è espulsa automaticamente.

Nota: fino a questo punto, è possibile annullare l'esecuzione del test premendo il pulsante Cancel (Annulla) nell'angolo in basso a destra del touchscreen.

Nota: a seconda della configurazione del sistema, è possibile che, per avviare l'esecuzione del test, l'operatore debba inserire nuovamente la propria password utente. Nota: Se nella porta d'ingresso della cartuccia non viene posizionata alcuna QIAstat-Dx Respiratory SARS-CoV-2 Panel Cartridge, lo sportellino si chiuderà automaticamente dopo 30 secondi. In tal caso, ripetere la procedura iniziando dal passaggio 16.

- 13. Mentre è in corso il test, sul touchscreen viene visualizzato il tempo rimanente.
- 14. Al termine del test, verrà visualizzata la schermata Eject (Espelli) [\(Figura 16\)](#page-28-0) e la barra di stato del modulo mostrerà il risultato del test come una delle seguenti opzioni:
	- TEST COMPLETED (TEST COMPLETATO): il test è stato completato con successo
	- TEST FAILED (TEST NON RIUSCITO): si è verificato un errore durante il test
	- TEST CANCELED (TEST ANNULLATO): l'utente ha annullato il test

IMPORTANTE: Se il test ha esito negativo, consultare la sezione "Risoluzione dei problemi" del *Manuale utente di QIAstat*-*Dx Analyzer 1.0 oppure di QIAstat*-*Dx Analyzer 2.0* per le possibili cause e per le istruzioni su come procedere.

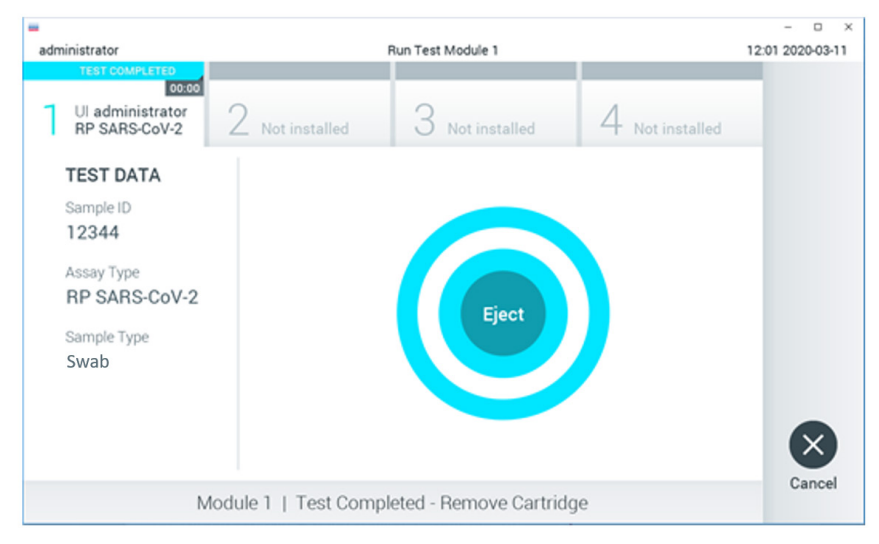

<span id="page-28-0"></span>Figura 16. Visualizzazione della schermata Eject (Espelli).

15. Premere Eject (Espelli) <sup>o</sup> per rimuovere la QIAstat-Dx Respiratory SARS-CoV-2 Panel Cartridge e smaltirla come rifiuto a rischio biologico in conformità a tutte le normative e le leggi nazionali, regionali e locali in materia di salute e sicurezza. La QIAstat-Dx Respiratory SARS-CoV-2 Panel Cartridge deve essere rimossa quando si apre la relativa porta d'ingresso e viene espulsa. Se la cartuccia non viene rimossa entro 30 secondi, viene spostata automaticamente nel QIAstat-Dx Analyzer 1.0 oppure nel QIAstat-Dx Analyzer 2.0 e lo sportellino della porta d'ingresso cartuccia si chiude. In tal caso, premere Eject (Espelli) per aprire di nuovo lo sportellino della porta d'ingresso cartuccia, quindi rimuovere la cartuccia.

IMPORTANTE: le QIAstat-Dx Respiratory SARS-CoV-2 Panel Cartridge usate devono essere gettate. Non è possibile riutilizzare le cartucce per test per le quali l'esecuzione sia stata iniziata e successivamente annullata dall'operatore o per le quali sia stato rilevato un errore.

16. Dopo l'espulsione della QIAstat-Dx Respiratory SARS-CoV-2 Panel Cartridge, comparirà la schermata Summary (Riepilogo) relativa ai risultati. Per ulteriori informazioni fare riferimento a ["Interpretazione dei risultati"](#page-75-0). Per avviare il processo per eseguire un altro test, premere Run Test (Esegui test).

Nota: per ulteriori informazioni sull'uso del QIAstat-Dx Analyzer 1.0, fare riferimento al *Manuale utente di QIAstat*-*Dx Analyzer 1.0*.

Nota: per ulteriori informazioni sull'uso del QIAstat-Dx Analyzer 2.0, fare riferimento al *Manuale utente di QIAstat*-*Dx Analyzer 2.0*.

### <span id="page-30-0"></span>Esecuzione di un test sul QIAstat-Dx Rise

Nota: le immagini mostrate in questo capitolo sono soltanto esempi e possono differire tra i vari esami.

#### Avvio del QIAstat-Dx Rise

1. Premere il pulsante ON/OFF (ACCESO/SPENTO) sul pannello anteriore del QIAstat-Dx Rise per avviare l'unità.

Nota: L'interruttore di alimentazione sulla scatola di connessione posteriore sinistra deve essere impostato sulla posizione "I".

- 2. Attendere che venga visualizzata la schermata di Login e che gli indicatori di stato LED diventino verdi.
- 3. Accedere al sistema quando appare la schermata di accesso.

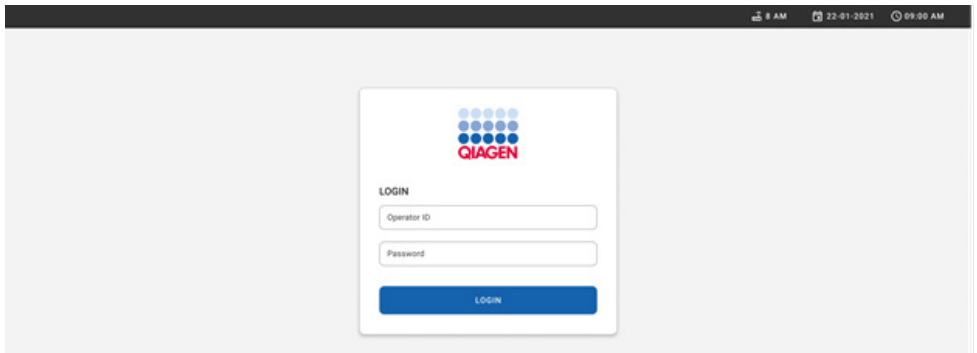

#### Figura 17. Schermata di accesso

Nota: Una volta portata a termine l'installazione iniziale di QIAstat-Dx Rise,

l'amministratore di sistema deve effettuare l'accesso per eseguire una configurazione iniziale del software.

#### Preparazione della cartuccia QIAstat-Dx Respiratory SARS-CoV-2 Panel

Rimuovere la cartuccia QIAstat-Dx Respiratory SARS-CoV-2 Panel dalla confezione. Per i dettagli sull'aggiunta del campione alla cartuccia QIAstat-Dx Respiratory SARS-CoV-2 Panel e per informazioni specifiche sull'esame da eseguire, consultare ["Caricamento di un campione](#page-19-2)  [nella QIAstat-Dx Respiratory SARS-CoV-2 Panel Cartridge"](#page-19-2).

Dopo aver aggiunto un campione nella cartuccia QIAstat-Dx Respiratory SARS-CoV-2 Panel, assicurarsi sempre che entrambi gli sportellini dei campioni siano ben chiusi.

#### Aggiunta di un codice a barre del campione alla cartuccia QIAstat-Dx Respiratory SARS-CoV-2 Panel

Posizionare un codice a barre sul lato superiore destro della QIAstat-Dx Respiratory SARS-CoV-2 Panel Cartridge (indicato dalla freccia).

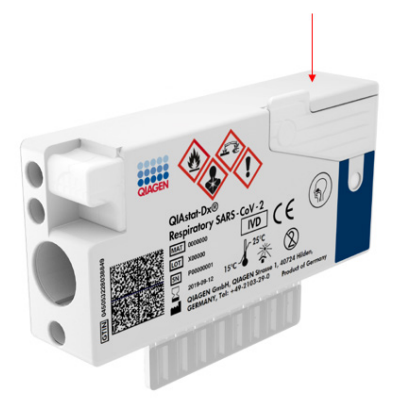

#### Figura 18. Posizionamento codice a barre ID campione

La dimensione massima del codice a barre è: 22 mm × 35 mm. Il codice a barre deve sempre trovarsi sul lato destro della cartuccia (come mostrato dalla freccia rossa in alto), poiché il lato sinistro della cartuccia è fondamentale per l'auto-rilevamento del campione [\(Figura 19\).](#page-32-0)

Nota: per elaborare i campioni sul QIAstat-Dx Rise, è necessario fornire un codice a barre identificativo del campione leggibile dalla macchina sulla QIAstat-Dx Respiratory SARS-CoV-2 Panel Cartridge.

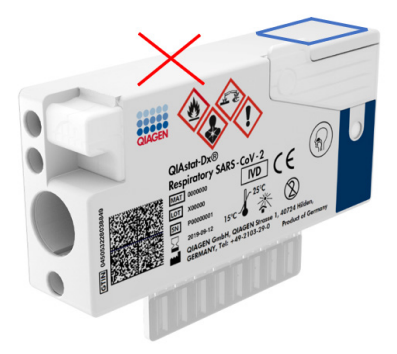

Figura 19. Posizionamento codice a barre ID campione

<span id="page-32-0"></span>Si possono utilizzare codici a barre 1D e 2D. I codici a barre 1D utilizzabili sono i seguenti: EAN-13 ed EAN-8, UPC-A e UPC-E, Code128, Code39, Code93 e Codabar. I codici a barre 2D utilizzabili sono il Codice Azteco, il Data Matrix e il codice QR.

Assicurarsi che la qualità del codice a barre sia sufficiente. Il sistema è in grado di leggere una qualità di stampa di grado C o superiore, come definito nella norma ISO/IEC 15416 (lineare) o ISO/IEC 15415 (2D).

#### Procedura per eseguire un test

Nota: Tutti gli operatori devono indossare dispositivi di protezione personale adeguati, come guanti, camice da laboratorio e occhiali protettivi quando maneggiano il touchscreen e le cartucce del QIAstat-Dx Rise.

- 1. Premere il pulsante OPEN WASTE DRAWER (APRI CASSETTO MATERIALI DI SCARTO) nell'angolo in basso a destra della schermata principale del test [\(Figure 20\)](#page-33-0).
- 2. Aprire il cassetto dei materiali di scarto e rimuovere le cartucce usate delle sessioni precedenti. Controllare il cassetto dei materiali di scarto per verificare che non vi siano liquidi versati. Se necessario, pulire il cassetto dei materiali di scarto come descritto nel capitolo Manutenzione del *Manuale utente di QIAstat*-*Dx Rise*.
- 3. Chiudere il cassetto dei materiali di scarto dopo la rimozione delle cartucce. Il sistema esegue la scansione del vassoio e ritorna alla schermata principale [\(Figura 20\)](#page-33-0). Se il vassoio è stato rimosso per motivi di manutenzione, assicurarsi che sia inserito correttamente prima di chiudere il cassetto.

4. Premere il pulsante OPEN INPUT DRAWER (APRI CASSETTO DI INSERIMENTO) nell'angolo in basso a destra della schermata [\(Figura 20\)](#page-33-0).

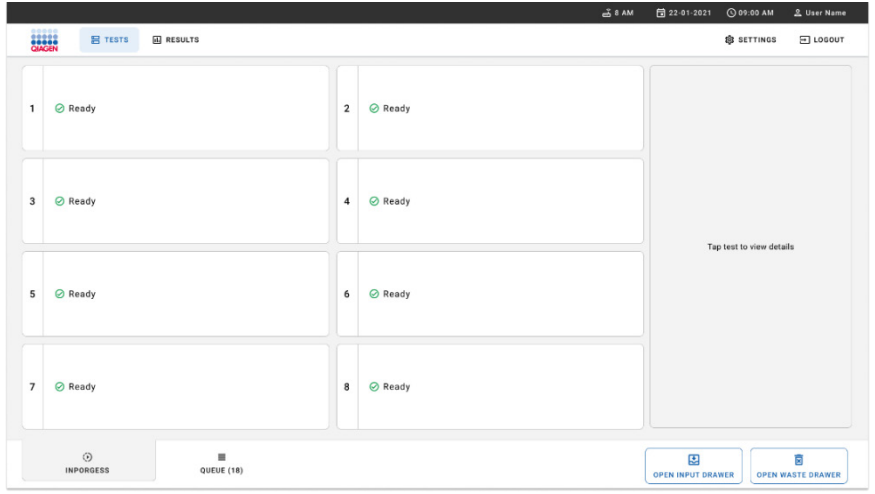

<span id="page-33-0"></span>Figura 20. Schermata principale dei test.

5. Attendere che il cassetto di inserimento sia sbloccato [\(Figura 21\)](#page-33-1).

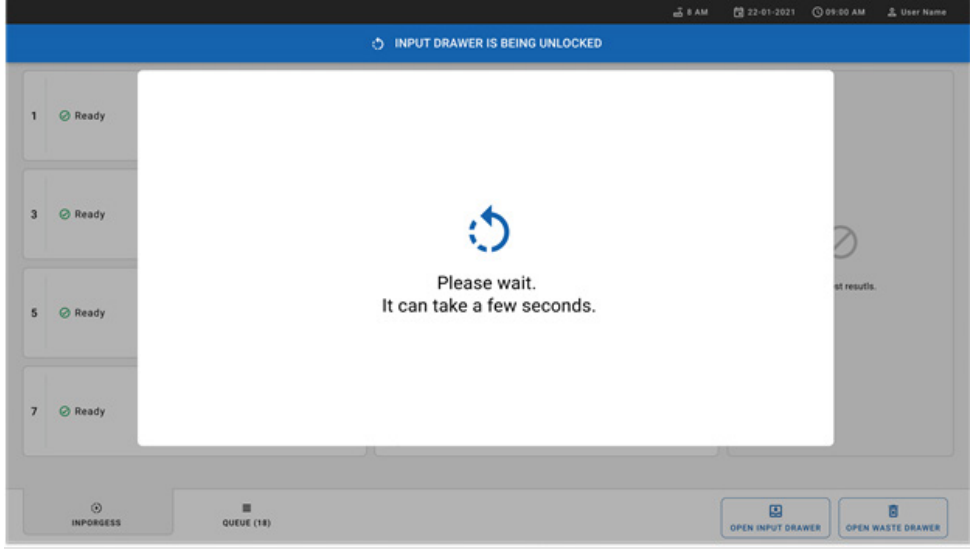

<span id="page-33-1"></span>Figura 21. Finestra di dialogo di attesa del cassetto di inserimento.

- **EL INPUT DRAWER IS UNLOCKED O** Ready **O** Ready  $\overline{a}$ Pull input drawer to open. ○ Ready C Ready  $\overline{z}$  $<sup>③</sup>$ </sup>  $\begin{array}{c}\n\hline\n\text{where (18)}\n\end{array}$ 国 ø OPEN INPUT DRAWER OPEN WASTE DRAWER
- 6. Quando richiesto, tirare il cassetto di inserimento per farlo aprire [\(Figura 22\)](#page-34-0).

<span id="page-34-0"></span>Figura 22. Finestra di dialogo di apertura del cassetto di inserimento.

7. Viene visualizzata la finestra di dialogo Add Cartridge (Aggiungi cartuccia) e viene attivato lo scanner davanti allo strumento. Eseguire la scansione del codice a barre dell'ID campione nella parte superiore della cartuccia QIAstat-Dx Respiratory SARS-CoV-2 Panel davanti allo strumento (posizione indicata dalla freccia) [\(Figura](#page-35-0) 23).

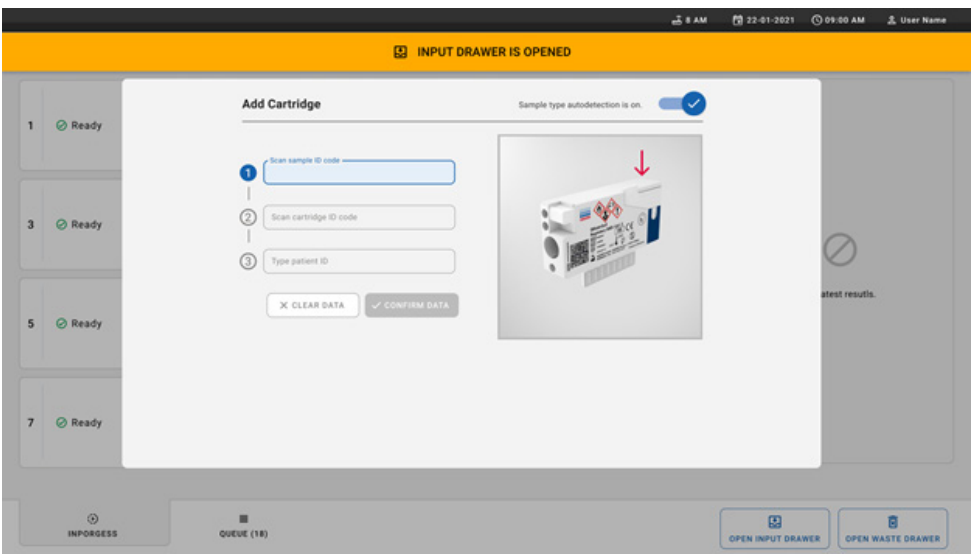

#### <span id="page-35-0"></span>Figura 23. Schermata di scansione dell'ID campione.

8. Dopo aver inserito il codice a barre dell'ID del campione, scansionate il codice a barre della cartuccia QIAstat-Dx Respiratory SARS-CoV-2 Panel da utilizzare (posizione indicata dalla freccia). Il QIAstat-Dx Rise riconosce automaticamente l'esame da eseguire, in base al codice a barre della cartuccia QIAstat-Dx Respiratory SARS-CoV-2 Panel [\(Figura 24\)](#page-36-0).

Nota: assicurarsi che Sample type autodetection (Rilevamento automatico del tipo di campione) sia impostato su on (acceso). Il sistema riconoscerà automaticamente il tipo di campione utilizzato.

9. Se Sample type autodetection (Rilevamento automatico del tipo di campione) è impostato su off (Spento), potrebbe essere necessario selezionare manualmente il tipo di campione adeguato (se applicabile all'esame utilizzato).

Nota: Il QIAstat-Dx Rise non accetta cartucce QIAstat-Dx Respiratory SARS-CoV-2 Panel che abbiano superato la data di scadenza, cartucce usate in precedenza o se il file di definizione esame QIAstat-Dx Respiratory SARS-CoV-2 Panel non è installato sull'unità. In questo caso, viene visualizzato un messaggio di errore.
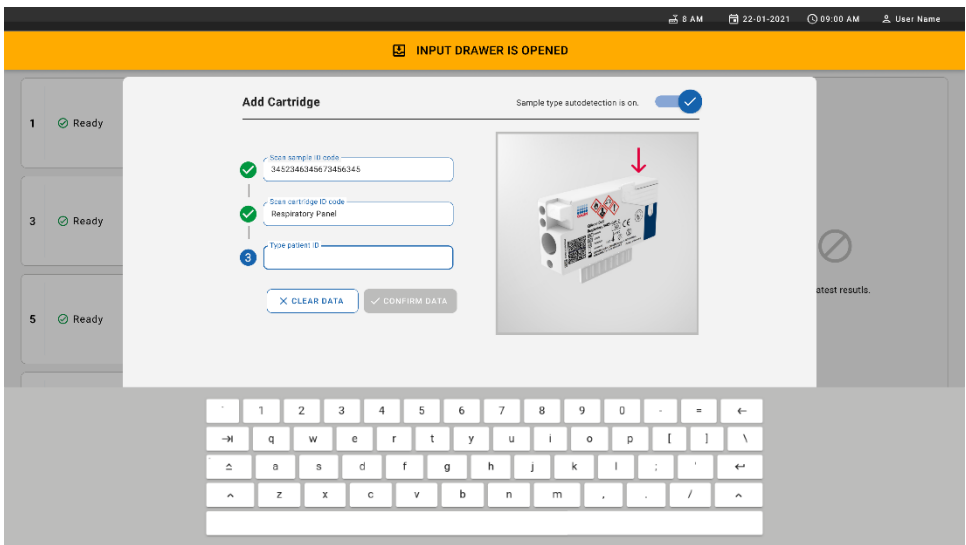

Figura 24. Schermata di scansione ID cartuccia QIAstat-Dx Respiratory SARS-CoV-2 Panel.

10. Digitare l'ID del paziente (il Patient ID (ID del paziente) deve essere impostato su on (Acceso)) [\(Figura 25\)](#page-36-0) quindi confermare i dati [\(Figura 26\)](#page-37-0).

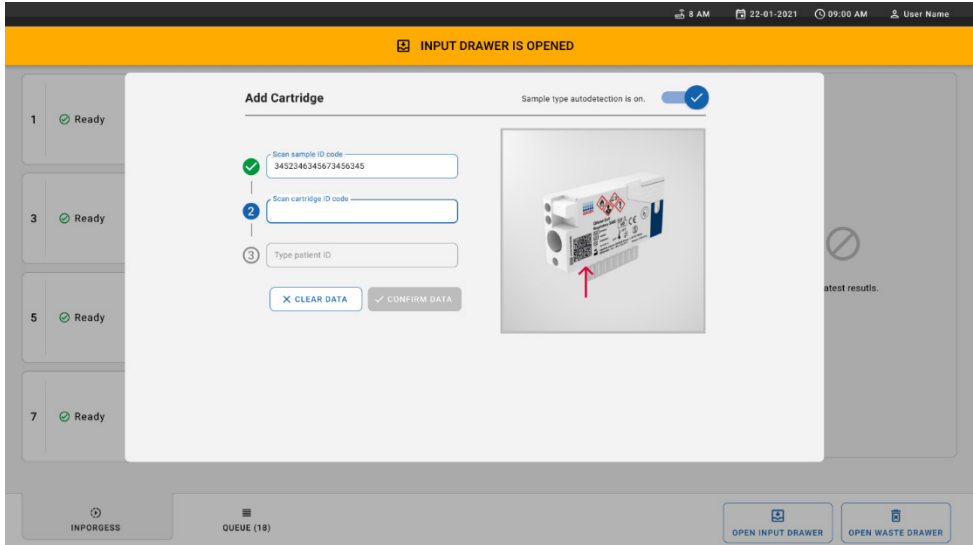

<span id="page-36-0"></span>Figura 25. Digitazione dell'ID del paziente.

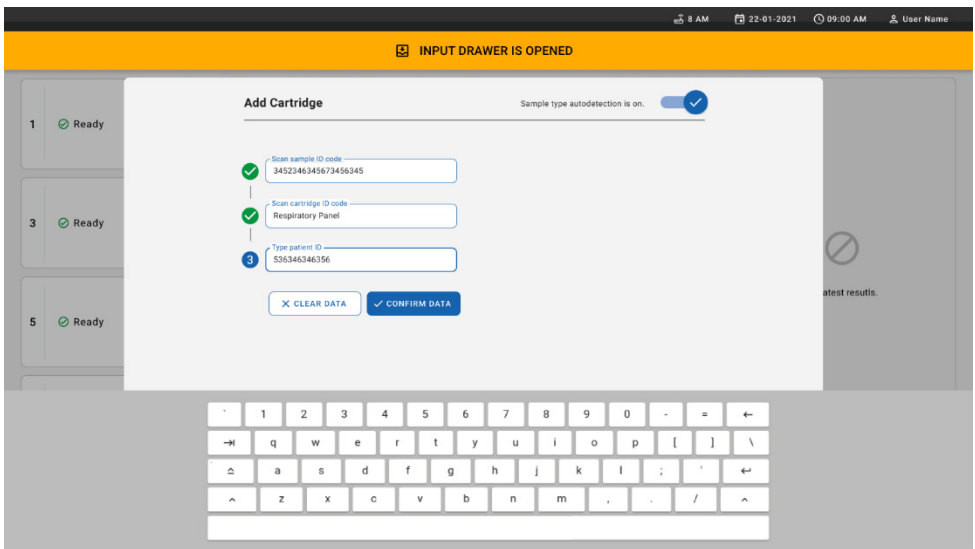

<span id="page-37-0"></span>Figura 26. Digitare l'ID del paziente e confermare la schermata dei dati

11. Una volta che la scansione è stata effettuata con successo, la seguente finestra di dialogo appare brevemente nella parte superiore dello schermo [\(Figura 27\)](#page-37-1).

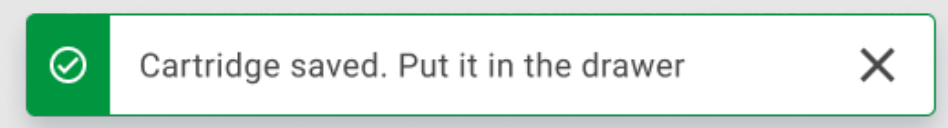

#### <span id="page-37-1"></span>Figura 27. Schermata cartuccia salvata

- 12. Collocare gli cartuccia nel cassetto di inserimento. Assicurarsi che la cartuccia sia inserita correttamente nel vassoio [\(Figura 28\)](#page-38-0).
- 13. Continuare la scansione e l'inserimento delle cartucce, seguendo i passaggi precedenti. Nel cassetto si possono caricare fino a 18 cartucce.

NOTA IMPORTANTE: occorre tenere presente che il QIAstat-Dx Rise può gestire fino a 18 cartucce QIAstat-Dx Respiratory SARS-CoV-2 Panel contemporaneamente nel cassetto di inserimento. Inoltre, occorre ricordare che con la versione 2.2 del software o successiva, è possibile inserire ed elaborare simultaneamente pannelli diversi nel cassetto d'ingresso.

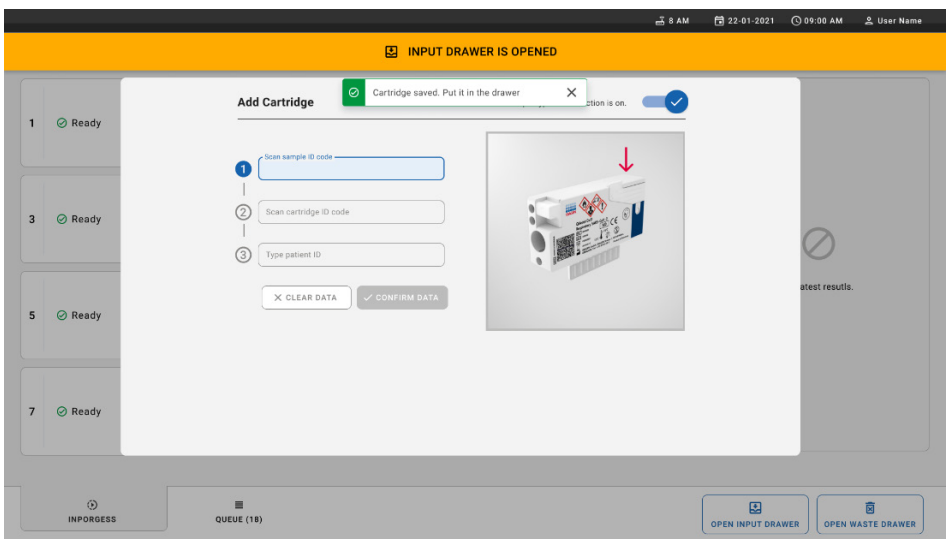

<span id="page-38-0"></span>Figura 28. Schermata Add cartridge (Aggiunta cartuccia).

14. Una volta che tutte le cartucce sono state scansionate e inserite, chiudere il cassetto di inserimento. Il sistema scansiona le cartucce e prepara una coda [\(Figura 29\)](#page-38-1).

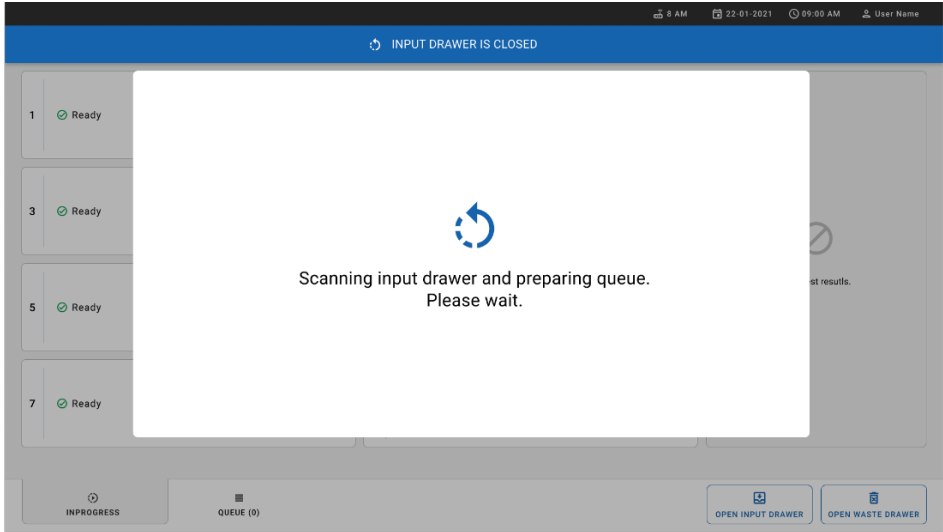

<span id="page-38-1"></span>Figura 29. Schermata di preparazione coda.

15. Dopo una scansione riuscita, viene mostrata la coda [\(Figura](#page-39-0) 30). Esaminare i dati mostrati. In caso di errore, premere il pulsante OPEN INPUT DRAWER (APRI CASSETTO DI INSERIMENTO), rimuovere la rispettiva cartuccia ed eseguire nuovamente la scansione della cartuccia, seguendo i passaggi 10-13.

|                |                                                               |                                             |                         |                                                            |                                      |             | 38AM                                                       | Connected                     | <b>同 22-01-2021</b>           | C 09:00 AM               | <u>&amp;</u> User Name        |
|----------------|---------------------------------------------------------------|---------------------------------------------|-------------------------|------------------------------------------------------------|--------------------------------------|-------------|------------------------------------------------------------|-------------------------------|-------------------------------|--------------------------|-------------------------------|
|                | .<br>. <b>.</b><br><b>吕 TESTS</b><br><b>A RESULTS</b>         |                                             |                         |                                                            |                                      |             |                                                            |                               |                               | <b>SS SETTINGS</b>       | FI LOGOUT                     |
| $\mathbf{1}$   | → 3323 423435  34234 53212<br><b>M</b> Respiratory SARS-CoV-2 | <b>QEND TIME</b><br>$12:88 \mu M$           | $\overline{\mathbf{2}}$ | → 75623 62384  09809 80855<br>Fill Respiratory SARS-CoV-2  | <b>QEND TIME</b><br>12:18 РМ         | 3           | % 43235 65653  67632 32245<br>间 Respiratory SARS-CoV-2     | <b>QEND TIME</b><br>12:25PM   |                               |                          |                               |
| $\overline{4}$ | ₼ 42134 75678  64533 98753<br><b>E</b> Respiratory SARS-CoV-2 | <b>QEND TIME</b><br>12:48PM                 | 5                       | ₼ 21234 64532  09876 21234<br>EL Respiratory SARS-CoV-2    | <b>QEND TIME</b><br>12:55PM          | 6           | ₹ 42321 43421  43242 12898<br>n. Respiratory SARS-CoV-2    | <b>OEND TIME</b><br>1:10PM    |                               |                          |                               |
| $\overline{7}$ | → 10283 34126  53245 54325<br>Respiratory SARS-CoV-2          | <b>QEND TIME</b><br>1:30 <sub>PM</sub>      | 8                       | ₼ 23423 44245  43245 43245<br>[4] Respiratory SARS-CoV-2   | <b>QEND TIME</b><br>$1:50 \text{PM}$ | $\mathbf Q$ | → 42332 67845  67553 42123<br>[4] Respiratory SARS-CoV-2   | <b>QEND TIME</b><br>$1:55$ PM |                               |                          |                               |
| 10             | ₼ 33242 32876  23414 76644<br>Respiratory SARS-CoV-2          | <b><i><u>OEND TIME</u></i></b><br>$2:15$ PM | 11                      | ₼ 32342 34422  09876 23134<br>[iii] Respiratory SARS-CoV-2 | <b>QEND TIME</b><br>2:35PM           | 12          | ₼ 31232 42332  64324 31231<br>iii. Respiratory SARS-CoV-2  | <b>GEND TIME</b><br>$2:45$ PM |                               | Tap test to view details |                               |
| 13             | ₼ 87234 70256  32453 32123<br><b>M</b> Respiratory SARS-CoV-2 | <b>QEND TIME</b><br>3:05PM                  | 14                      | ₼ 34234 76644  42324 64532<br>FIJ Respiratory SARS-CoV-2   | <b>QEND TIME</b><br>3:10PM           | 15          | ₼ 23423 53423  53422 53424<br>[iii] Respiratory SARS-CoV-2 | <b>OEND TIME</b><br>3:30PM    |                               |                          |                               |
| 16             | ₼ 12314 86767  86756 34632<br><b>M</b> Respiratory SARS-CoV-2 | <b>QEND TIME</b><br>$4:00 \text{PM}$        | 17                      | ₼ 23124 53423  42345 87654<br>Fill Respiratory SARS-CoV-2  | <b>QEND TIME</b><br>$4:10 \text{PM}$ | 18          | ₼ 23423 53423  53422 53424<br>Respiratory SARS-CoV-2       | <b>OEND TIME</b><br>3:30PM    |                               |                          |                               |
|                | $\odot$<br><b>INPORGESS</b>                                   | $\equiv$<br><b>QUEUE (18)</b>               |                         |                                                            |                                      |             | ⊘<br><b>CONFRIM DATA TO RUN</b>                            |                               | 囻<br><b>OPEN INPUT DRAWER</b> |                          | ⊠<br><b>OPEN WASTE DRAWER</b> |

<span id="page-39-0"></span>Figura 30. Schermata della coda campioni.

Nota: l'ordine del campione visualizzato sulla schermata potrebbe non corrispondere all'ordine delle cartucce nel cassetto di inserimento (corrisponde solo quando tutte le cartucce sono in coda) e non può essere cambiato senza aprire il cassetto di inserimento e rimuovere le cartucce.

L'ordine di coda/elaborazione dei campioni viene generato dal QIAstat-Dx Rise in base alle seguenti regole:

- periodo di stabilità: Le QIAstat-Dx Respiratory SARS-CoV-2 Panel Cartridge con il più breve periodo di stabilità residuo a bordo hanno la priorità, indipendentemente dalla posizione nel vassoio di carico.
- All'interno dello stesso tipo di esame, la posizione nel vassoio di caricamento determina l'ordine in coda.

Se si seleziona un test sul touchscreen, vengono visualizzate informazioni aggiuntive nel paragrafo TEST DETAILS (Dettagli del test) della schermata [\(Figura 31\)](#page-40-0).

Nota: il sistema rifiuta le cartucce che superano il limite massimo di permanenza all'interno del cassetto di inserimento (circa 300 minuti)

|                | <b>BERREY</b><br>QIAGEN<br><b>吕 TESTS</b><br><b>A RESULTS</b>                                            |                |                                                                                                  |                         | $-38AM$<br>Connected                                          |                               | 日 22-01-2021                                                                       | C 09:00 AM<br>SR SETTINGS       | <u>으</u> User Name<br>日 LOGOUT |
|----------------|----------------------------------------------------------------------------------------------------|----------------|--------------------------------------------------------------------------------------------------|-------------------------|---------------------------------------------------------------|-------------------------------|------------------------------------------------------------------------------------|---------------------------------|--------------------------------|
| 1              | $\cancel{\mathcal{P}}$ 3323 423435  34234 53212<br><b>QEND TIME</b><br>Respiratory SARS-CoV-2<br>12:88PM | $\overline{2}$ | → 75623 62384  09809 80855<br><b>QEND TIME</b><br>Fill Respiratory SARS-CoV-2<br>12:10 РМ        | $\overline{\mathbf{3}}$ | % 43235 65653  67632 32245<br><b>A</b> Respiratory SARS CoV-2 | <b>QEND TIME</b><br>12:25PM   | <b>TEST DETAILS</b><br>Sample ID<br>83746466367738383                              | Sample Type<br>Swab             | ×                              |
| 4              | <b>∂</b> 42134 75678  64533 98753<br><b>QEND TIME</b><br><b>M</b> Respiratory SARS-CoV-2<br>12:40PM      | 5              | ₼ 21234 64532  89876 21234<br><b>QEND TIME</b><br>FLI Respiratory SARS-CoV-2<br>12:55PM          | 6                       | ₹ 42321 43421  43242 12898<br>FLI Respiratory SARS-CoV-2      | <b>QEND TIME</b><br>1:10PM    | Assay Type<br>QIAstat-Dx®Respiratory SARS-CoV-2<br>Patient ID<br>23423412342342354 |                                 |                                |
| $\overline{7}$ | → 10283 34126  53245 54325<br><b>QEND TIME</b><br>M Respiratory SARS-CoV-2<br>1:30 <sub>PM</sub>         | 8              | ₼ 23423 44245  43245 43245<br><b>QEND TIME</b><br>FLI Respiratory SARS-CoV-2<br>$1:50 \text{PM}$ | 9                       | ₼ 42332 67845  67553 42123<br><b>M</b> Respiratory SARS-CoV-2 | <b>QEND TIME</b><br>$1:55$ PM | Operator<br>OperatorID<br>Input Tray Load time<br>22:10 22-10-2021                 | 22:59                           | Estimated end time             |
| 10             | ₼ 33242 32876  23414 76644<br><b>QEND TIME</b><br><b>B</b> Respiratory SARS-CoV-2<br>2:15PM              | 11             | ₼ 32342 34422  89876 23134<br><b>QEND TIME</b><br>FL Respiratory SARS-CoV-2<br>2:35PM            | 12                      | ₼ 31232 42332  64324 31231<br><b>M</b> Respiratory SARS-CoV-2 | <b>QEND TIME</b><br>$2:45$ PM | Position in input tray<br>5<br>Cartridge Serial Number<br>43252532352              | Position in Queue<br>22-10-2022 | Cartridge Expiratino Date      |
| 13             | ₼ 87234 70256  32453 32123<br><b>QEND TIME</b><br>F. Respiratory SARS-CoV-2<br>3:05PM                    | 14             | ₼ 34234 76644  42324 64532<br><b>GEND TIME</b><br>FL Respiratory SARS-CoV-2<br>3:10PM            | 15                      | ₼ 23423 53423  53422 53424<br>FL Respiratory SARS-CoV-2       | <b>OEND TIME</b><br>3:30PM    | (C) Onboard time left 120min                                                       |                                 |                                |
| 16             | ₼ 12314 86767  86756 34632<br><b>QEND TIME</b><br><b>M</b> Respiratory SARS-CoV-2<br>$4:88 \text{PM}$    | 17             | ₼ 23124 53423  42345 87654<br><b>QEND TIME</b><br>Fil Respiratory SARS-CoV-2<br>$4:10 \text{PM}$ | 18                      | ₼ 23423 53423  53422 53424<br>[4] Respiratory SARS-CoV-2      | OEND TIME<br>$3:30P$ M        |                                                                                    |                                 |                                |
|                | $\odot$<br>$\equiv$<br><b>INPORGESS</b><br>QUEUE (18)                                                    |                |                                                                                                  |                         | $\odot$<br><b>CONFRIM DATA TO RUN</b>                         |                               | 團<br><b>OPEN INPUT DRAWER</b>                                                      |                                 | 面<br><b>OPEN WASTE DRAWER</b>  |

<span id="page-40-0"></span>Figura 31. Schermata della coda campioni con esame selezionato e visualizzazione di informazioni aggiuntive.

Le seguenti informazioni vengono visualizzate nella sezione Test Details (Dettagli test) [\(Figura](#page-41-0) 32):

- Sample ID (ID campione)
- Sample Type (Tipo di campione) (a seconda dell'esame)
- Assay Type (Tipo di esame)
- Patient ID (ID paziente)
- Operator ID (ID operatore)
- Input Tray Load time (Tempo di caricamento del vassoio in entrata)
- Estimated end time (Ora di fine stimata)
- Position in Input drawer (Posizione nel cassetto di inserimento)
- Position in Queue (Posizione in coda) (Nota: la posizione può essere diversa, in base al periodo di stabilità del campione)
- Cartridge serial number (Numero di serie della cartuccia)
- Cartridge expiration date (Data di scadenza della cartuccia)

Onboard time left (Tempo rimasto a bordo)

Nota: la durata della permanenza a bordo (circa 300 minuti) fa partire l'ordine dei campioni nella coda.

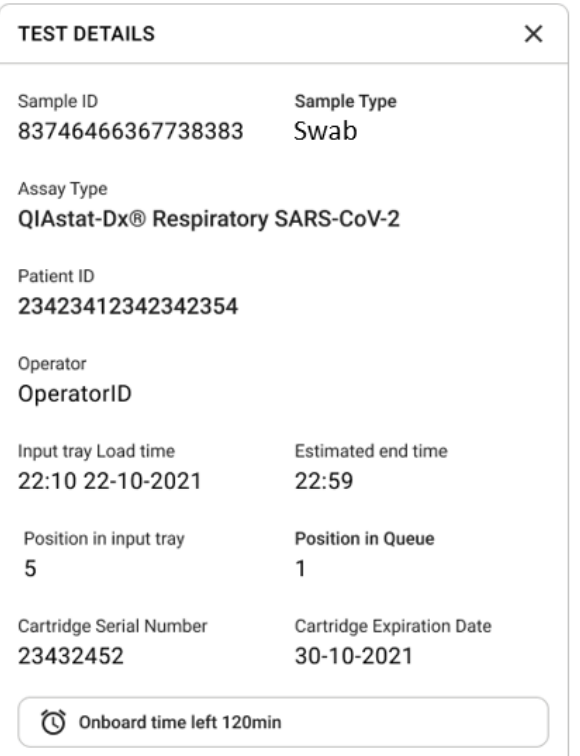

## <span id="page-41-0"></span>Figura 32. Dettagli del test

- 16. Premere il pulsante CONFIRM DATA TO RUN (CONFERMA DATI DA ANALIZZARE) nella parte inferiore dello schermo quando tutti i dati visualizzati sono corretti [\(Figure 31\)](#page-40-0). In seguito, è necessaria una conferma finale da parte dell'operatore per eseguire i test.
- 17. Durante l'esecuzione dei test, il tempo rimanente e altre informazioni a proposito dei test in coda sono visualizzate sul touchscreen [\(Figura 33\).](#page-42-0)

|                         |                                                                                                    | $3.8$ AM                                                                                                    | 日 22-01-2021<br>C 09:00 AM<br>2. User Name                                                                                                    |
|-------------------------|----------------------------------------------------------------------------------------------------|----------------------------------------------------------------------------------------------------|----------------------------------------------------------------------------------------------------|
| <b>BESSEN</b><br>QIAGEN | <b>吕 TESTS</b><br><b>III</b> RESULTS                                                                                                    |                                                                                                    | <b>SETTINGS</b><br>FI LOGOUT                                                                                                    |
| $\mathbf{1}$            | 2 3231 423435 32453  45345 45345 75642<br><b>M</b> Respiratory SARS-CoV-2<br><b>QEND TIME</b><br>22:30 <sub>PM</sub><br>29695 9432 5543 3453<br>TEST COMPLITED | ₼ 12121 097773 23232  45345 45345 35433<br>M Respiratory SARS-CoV-2<br><b>OEND TIME</b><br>$\overline{2}$<br>4:30 <sub>PM</sub><br>2 2341 2322 2489 4423<br>02:32                 | <b>TEST DETAILS</b><br>$\times$<br>Sample Type<br>Sample ID<br>12121 097773 23232 Swab<br>Assay Type<br>QIAstat-Dx® Respiratory SARS-CoV-2          |
| 3                       | 2 34532 63534 24424  42422 44555 34532<br>Fil Respiratory SARS-CoV-2<br><b>OEND TIME</b><br>5:10 <sub>PM</sub><br><b>@ 9383 6984 2322 3433</b><br>20:32        | → 34323 424224 44342  53422 45345 34224<br><b>M</b> Respiratory SARS-CoV-2<br><b>OEND TIME</b><br>$\overline{\mathbf{4}}$<br>5:45 <sub>PM</sub><br>2 2341 2322 5333 2322<br>35:32 | Patient ID<br>2341 2321 2489 4423<br>Cardridge Serial Number<br>Cardridge Expiratino Date<br>234234<br>22-10-2020<br>ADF Version<br>1.2<br>Operator |
| 5                       | 2 34345 44354 53432  53422 64532 89666<br>Fill Respiratory SARS-CoV-2<br><b>QEND TIME</b><br>22:30m<br>2 54333 2234 2343 4244<br><b>DEOADING</b>               | 23423 423435 32453  53322 45345 31442<br><b>M</b> Respiratory SARS-CoV-2<br><b>OEND TIME</b><br>6<br>22:30 <sub>PM</sub><br>2 5335 2455 5332 5322<br><b>DLOADING</b>              | OperatorID<br>Load time<br>Estimated end time<br>22:10 22-10-2021<br>22:59<br>SW Version<br>Analitical module SN<br>1.2.0<br>231241341341           |
| $\overline{7}$          | ⊘ Ready                                                                                                    | 8<br><b>⊘</b> Ready                                                                                                    |                                                                                                    |
|                         | $\odot$<br>$\equiv$<br>QUEUE (18)<br><b>IN PORGESS</b>                                                                                                    |                                                                                                    | 因<br>岗<br><b>OPEN INPUT DRAWER</b><br><b>OPEN WASTE DRAWER</b>                                                                                      |

<span id="page-42-0"></span>Figura 33. Informazioni sull'esecuzione dei test nella schermata di coda.

Se la cartuccia viene caricata in un modulo analitico, vengono visualizzati un messaggio LOADING (CARICAMENTO) e l'ora di fine stimata [\(Figura 34\)](#page-42-1).

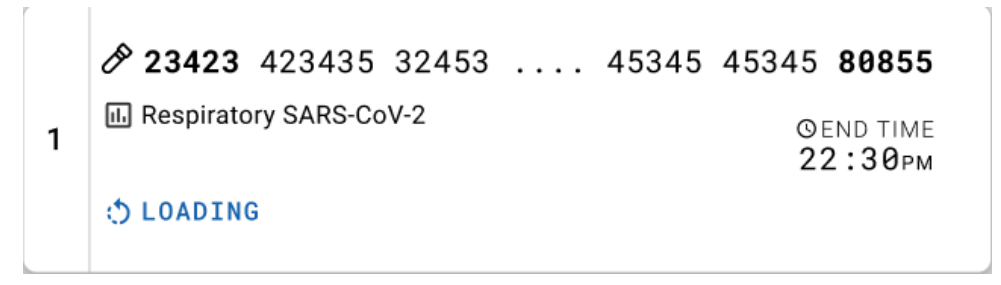

<span id="page-42-1"></span>Figura 34. Messaggio di caricamento del test e ora di fine.

Se il test è in corso, vengono visualizzati il tempo di esecuzione trascorso e l'ora di fine approssimativa [\(Figura 35\).](#page-43-0)

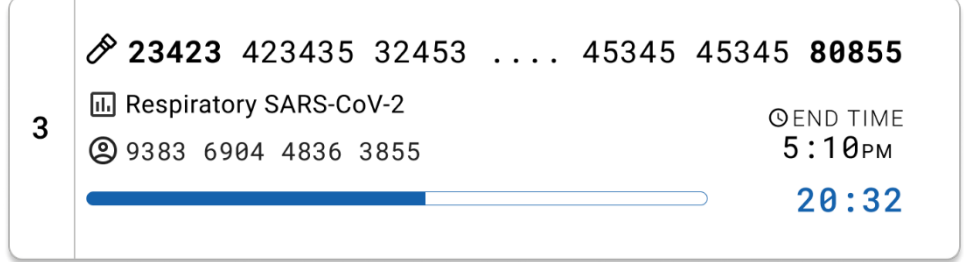

<span id="page-43-0"></span>Figura 35. Visualizzazione del tempo trascorso e dell'ora di fine approssimativa.

Se il test è stato completato, viene visualizzato un messaggio "test completed" (test completato) e l'ora di fine esecuzione [\(Figura](#page-43-1) 36).

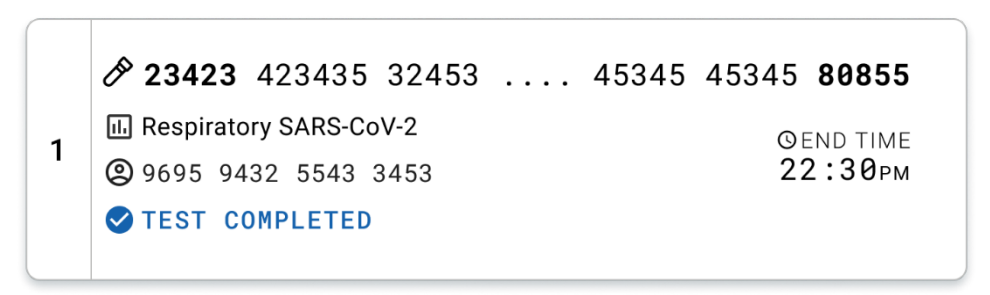

<span id="page-43-1"></span>Figura 36. Visualizzazione del test completato

# Protocollo: campioni liquidi in terreno di trasporto

# Raccolta, trasporto e conservazione dei campioni

Raccogliere i campioni di tampone nasofaringeo in base alle procedure consigliate dal produttore di tamponi e posizionare il tampone nel terreno di trasporto universale (Universal Transport Medium, UTM).

# <span id="page-44-1"></span>Caricamento di un campione nella QIAstat-Dx Respiratory SARS-CoV-2 Panel **Cartridge**

Nota: applicabile sia per il QIAstat-Dx Analyzer 1.0 e il QIAstat-Dx Rise

1. Aprire la confezione di una QIAstat-Dx Respiratory SARS-CoV-2 Panel Cartridge utilizzando l'apertura facilitata sui lati della confezione [\(Figura 37\)](#page-44-0).

IMPORTANTE: dopo l'apertura della confezione, il campione deve essere introdotto nella QIAstat-Dx Respiratory SARS-CoV-2 Panel Cartridge e caricato sul QIAstat-Dx Analyzer 1.0 entro 120 minuti oppure sul QIAstat-Dx Rise entro 30 minuti.

<span id="page-44-0"></span>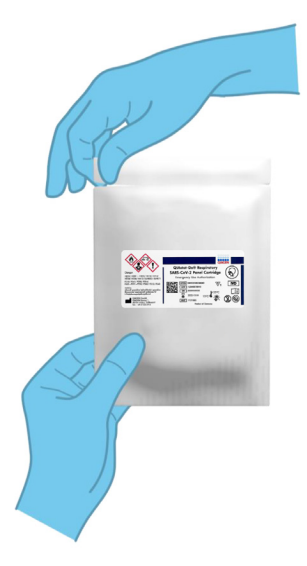

Figura 37. Apertura della QIAstat-Dx Respiratory SARS-CoV-2 Panel Cartridge.

- 2. Rimuovere la QIAstat-Dx Respiratory SARS-CoV-2 Panel Cartridge dalla confezione e posizionarla in modo da avere di fronte il codice a barre.
- 3. Scrivere a mano le informazioni sul campione o applicare un'etichetta informativa sul campione nella parte superiore della QIAstat-Dx Respiratory SARS-CoV-2 Panel Cartridge. Assicurarsi che l'etichetta sia posizionata correttamente e non blocchi l'apertura dello sportellino [\(Figura 38\)](#page-45-0).

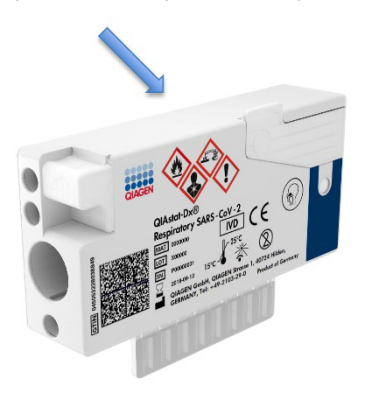

Figura 38. Posizionamento delle informazioni sul campione nella parte superiore della QIAstat-Dx Respiratory SARS-CoV-2 Panel Cartridge.

<span id="page-45-0"></span>4. Aprire lo sportellino del campione della porta principale sulla parte anteriore della QIAstat-Dx Respiratory SARS-CoV-2 Panel Cartridge [\(Figura 39\)](#page-45-1).

<span id="page-45-1"></span>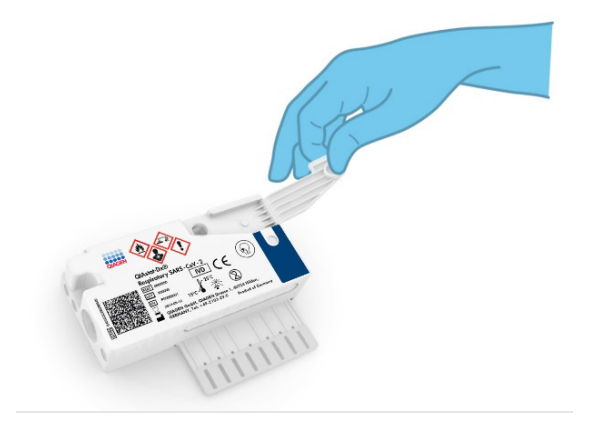

Figura 39. Apertura dello sportellino del campione della porta principale.

5. Aprire la provetta con il campione da analizzare. Utilizzare la pipetta di trasferimento in dotazione per aspirare il fluido fino alla terza linea di riempimento sulla pipetta (vale a dire 300 μl) [\(Figura 40\)](#page-46-0).

IMPORTANTE: fare attenzione a non aspirare aria nella pipetta. Se come terreno di trasporto universale viene utilizzato il Copan UTM®, fare attenzione a non aspirare i granuli presenti nella provetta. Se l'aria o i granuli vengono aspirati all'interno della pipetta, espellere con cautela il fluido di campione presente nella pipetta nuovamente nella provetta per campioni e riaspirarlo. Nel caso in cui tutte e sei le pipette fornite con il kit siano state utilizzate, usare pipette alternative sterili e graduate.

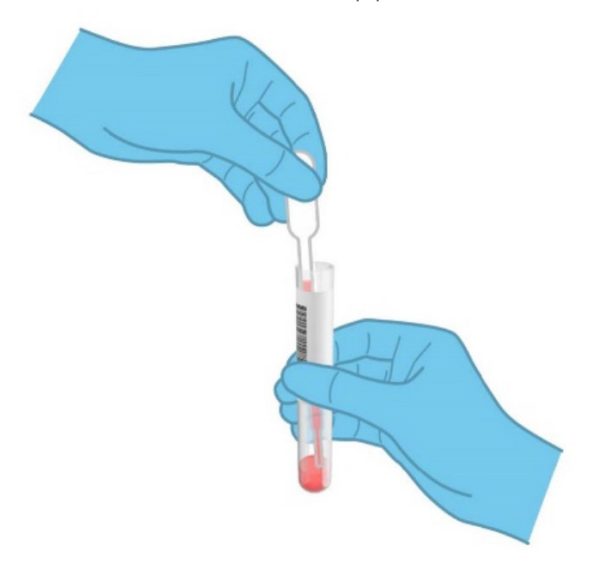

<span id="page-46-0"></span>Figura 40. Aspirazione del campione nella pipetta di trasferimento fornita.

6. Trasferire con cautela 300 μl di volume del campione nella porta per campione liquido della QIAstat-Dx Respiratory SARS-CoV-2 Panel Cartridge utilizzando una pipetta di trasferimento monouso in dotazione [\(Figura 41\)](#page-47-0).

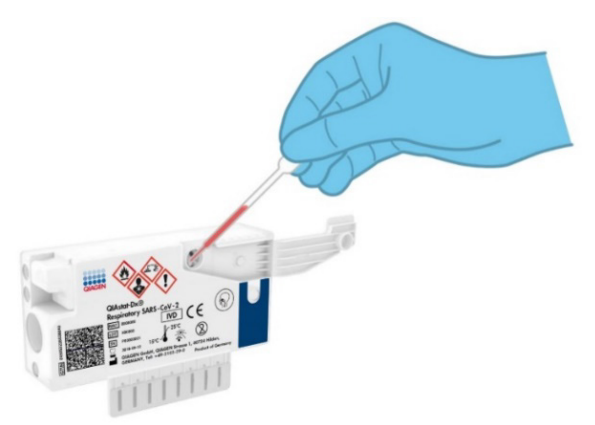

<span id="page-47-0"></span>Figura 41. Trasferimento del campione nella porta principale della QIAstat-Dx Respiratory SARS-CoV-2 Panel Cartridge.

7. Chiudere saldamente lo sportellino del campione della porta principale finché non scatta [\(Figura 42\)](#page-47-1).

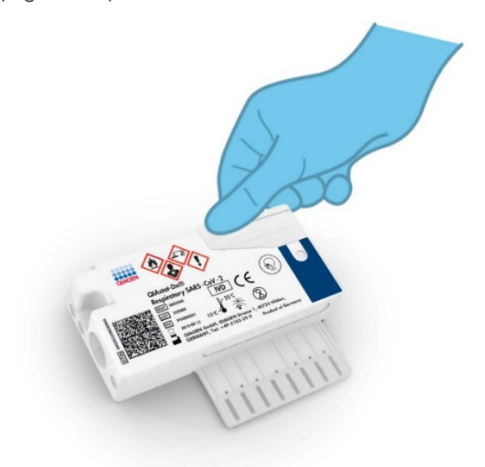

Figura 42. Chiusura dello sportellino del campione della porta principale.

<span id="page-47-1"></span>8. Verificare visivamente che il campione sia stato caricato controllando la finestra di ispezione del campione della QIAstat-Dx Respiratory SARS-CoV-2 Panel Cartridge [\(Figura 43\)](#page-48-0).

IMPORTANTE: dopo che il campione è stato inserito all'interno della QIAstat-Dx Respiratory SARS-CoV-2 Panel Cartridge, la cartuccia deve essere caricata nel

QIAstat-Dx Analyzer 1.0 oppure nel QIAstat-Dx Analyzer 2.0 entro 90 minuti o immediatamente posta sul vassoio QIAstat-Dx Rise non appena tutti i campioni vengono caricati nelle cartucce. Il tempo massimo di attesa di una cartuccia già caricata nel QIAstat-Dx Rise è di circa 300 minuti. Il QIAstat-Dx Rise rileva automaticamente se la cartuccia è stata inserita nello strumento per un tempo superiore a quello consentito e avvisa automaticamente l'utente.

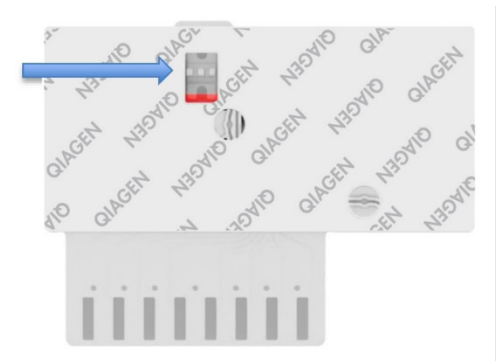

<span id="page-48-0"></span>Figura 43. Finestra di ispezione del campione (freccia blu).

# Esecuzione di un test sul QIAstat-Dx Analyzer 1.0

Nota: per ulteriori informazioni sull'uso del QIAstat-Dx Analyzer 1.0, fare riferimento al Manuale utente di QIAstat-Dx Analyzer 1.0.

Nota: per ulteriori informazioni sull'uso del QIAstat-Dx Analyzer 2.0, fare riferimento al Manuale utente di QIAstat-Dx Analyzer 2.0.

1. Accendere il QIAstat-Dx Analyzer 1.0 oppure il QIAstat-Dx Analyzer 2.0 utilizzando il pulsante On/Off (Acceso/Spento) nella parte anteriore dello strumento.

Nota: l'interruttore di alimentazione posto sul retro del modulo analitico deve essere impostato nella posizione "I". Gli indicatori di stato del QIAstat-Dx Analyzer 1.0 o del QIAstat-Dx Analyzer 2.0 diventeranno blu.

- 2. Attendere finché non compare la schermata Main (Principale) e gli indicatori di stato del QIAstat-Dx Analyzer 1.0 oppure del QIAstat-Dx Analyzer 2.0 diventano verdi e smettono di lampeggiare.
- <span id="page-49-0"></span>3. Accedere al QIAstat-Dx Analyzer 1.0 oppure al QIAstat-Dx Analyzer 2.0 inserendo il nome utente e la password.

Nota: se è attivata l'opzione User Access Control (Controllo di accesso utente), viene visualizzata la schermata Login (Accesso). Se l'opzione User Access Control (Controllo di accesso utente) è disattivata, non è necessario inserire nome utente e password e viene visualizzata la schermata Main (Principale).

- 4. Se il software del file di definizione esame non è stato installato sul QIAstat-Dx Analyzer 1.0 oppure sul QIAstat-Dx Analyzer 2.0, seguire le istruzioni per l'installazione prima di eseguire il test (vedere ["Appendice A: Installazione del file di definizione esame"](#page-122-0) per informazioni aggiuntive).
- 5. Premere il pulsante Run Test (Esegui test) nell'angolo in alto a destra del touchscreen del QIAstat-Dx Analyzer 1.0 oppure del QIAstat-Dx Analyzer 2.0.

6. Quando richiesto, eseguire la scansione del codice a barre dell'ID campione sulla provetta del terreno di trasporto universale contenente il campione, oppure eseguire la scansione del codice a barre delle informazioni sul campione, che si trova sulla QIAstat-Dx Respiratory SARS-CoV-2 Panel Cartridge (vedere il passaggio [3\)](#page-49-0), utilizzando il lettore di codici a barre anteriore integrato del QIAstat-Dx Analyzer 1.0 oppure del QIAstat-Dx Analyzer 2.0 [\(Figura 44\)](#page-50-0).

Nota: è inoltre possibile immettere l'ID del campione usando la tastiera virtuale del touchscreen selezionando Sample ID (ID campione).

Nota: a seconda della configurazione di sistema scelta, a questo punto potrebbe essere necessario inserire l'ID paziente.

Nota: Le istruzioni del QIAstat-Dx Analyzer 1.0 oppure del QIAstat-Dx Analyzer 2.0 appaiono nella Barra delle istruzioni nella parte inferiore del touchscreen.

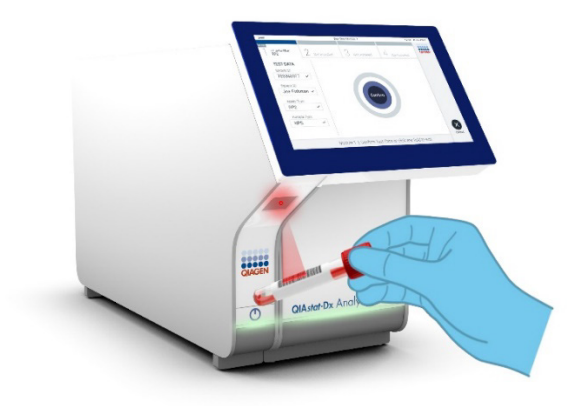

Figura 44. Scansione del codice a barre dell'ID campione.

<span id="page-50-0"></span>Quando richiesto, eseguire la scansione del codice a barre della QIAstat-Dx Respiratory SARS-CoV-2 Panel Cartridge da utilizzare [\(Figura 45\).](#page-51-0) Il QIAstat-Dx Analyzer 1.0 oppure il QIAstat-Dx Analyzer 2.0 riconosce automaticamente l'esame da eseguire in base al codice a barre della cartuccia.

Nota: il QIAstat-Dx Analyzer 1.0 e il QIAstat-Dx Analyzer 2.0 non accettano QIAstat-Dx Respiratory SARS-CoV-2 Panel Cartridge che abbiano superato la data di scadenza, cartucce usate in precedenza o cartucce per esami non presenti sull'unità. In questi casi viene visualizzato un messaggio di errore e la QIAstat-Dx Respiratory SARS-CoV-2 Panel Cartridge verrà rifiutata. Fare riferimento al *Manuale utente di QIAstat*-*Dx Analyzer 1.0* per ulteriori dettagli su come installare gli esami.

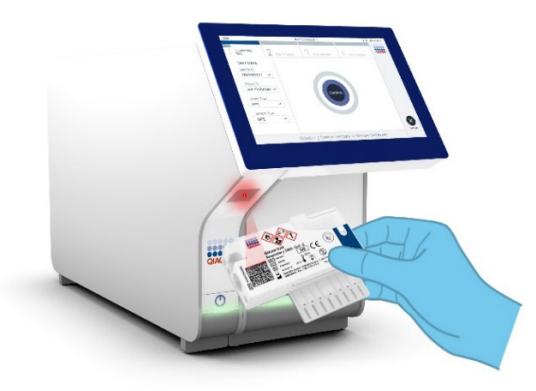

<span id="page-51-0"></span>Figura 45. Scansione del codice a barre della QIAstat-Dx Respiratory SARS-CoV-2 Panel Cartridge.

Selezionare il tipo di campione appropriato dall'elenco [\(Figura 46\).](#page-51-1)

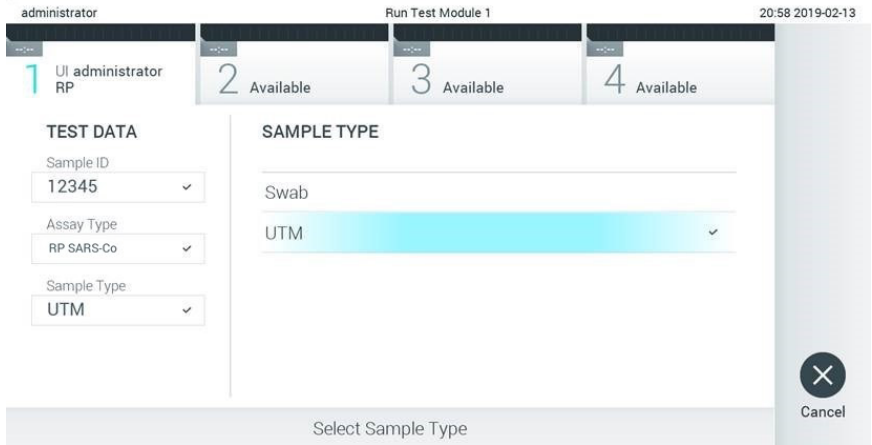

## <span id="page-51-1"></span>Figura 46. Selezione del tipo di campione.

Appare la schermata Confirm (Conferma). Rivedere i dati immessi e apportare le modifiche necessarie premendo sui campi pertinenti sul touchscreen e modificando le informazioni.

Quando tutti i dati visualizzati sono corretti, premere Confirm (Conferma). Se necessario, selezionare il campo appropriato per modificarne il contenuto o premere Cancel (Annulla) per annullare il test [\(Figura 47\)](#page-52-0).

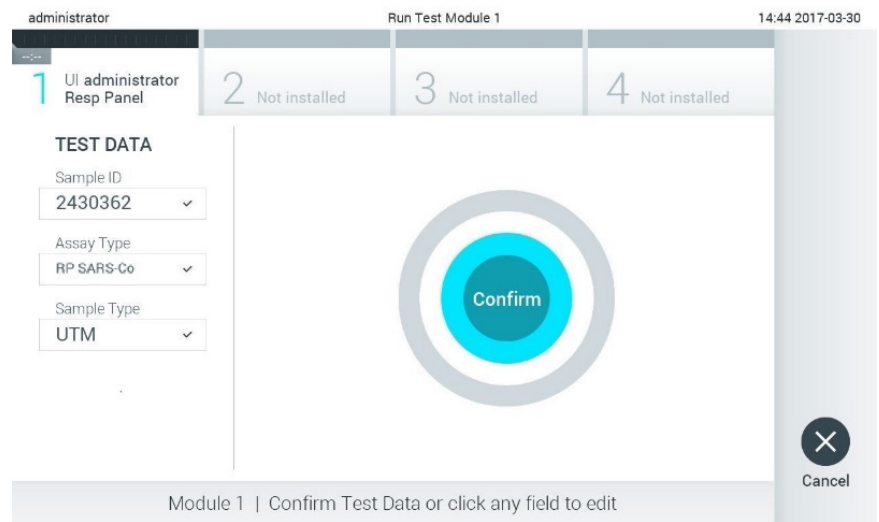

#### <span id="page-52-0"></span>Figura 47. Conferma dell'inserimento dei dati.

Accertarsi che entrambi gli sportellini campione, quello della porta tampone e quello della porta principale della QIAstat-Dx Respiratory SARS-CoV-2 Panel Cartridge siano chiusi saldamente. Quando si apre automaticamente la porta d'ingresso cartuccia sulla parte superiore del QIAstat-Dx Analyzer 1.0 e del QIAstat-Dx Analyzer 2.0, inserire la QIAstat-Dx Respiratory SARS-CoV-2 Panel Cartridge con il codice a barre rivolto verso sinistra e le camere di reazione rivolte verso il basso [\(Figura 48\)](#page-53-0).

Nota: Non è necessario spingere la QIAstat-Dx Respiratory SARS-CoV-2 Panel Cartridge nel QIAstat-Dx Analyzer 1.0 oppure nel QIAstat-Dx Analyzer 2.0. Posizionandola correttamente nella porta d'ingresso cartuccia, il QIAstat-Dx Analyzer 1.0 oppure il QIAstat-Dx Analyzer 2.0 la sposterà automaticamente nel modulo analitico.

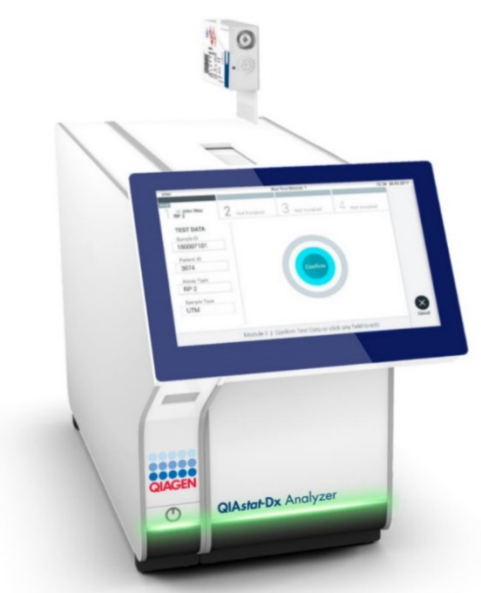

Figura 48. Inserimento della QIAstat-Dx Respiratory SARS-CoV-2 Panel Cartridge nel QIAstat-Dx Analyzer 1.0 oppure nel QIAstat-Dx Analyzer 2.0.

<span id="page-53-0"></span>Dopo aver rilevato la QIAstat-Dx Respiratory SARS-CoV-2 Panel Cartridge, il QIAstat-Dx Analyzer 1.0 oppure il QIAstat-Dx Analyzer 2.0 chiude automaticamente lo sportellino della porta di ingresso della cartuccia e avvia l'esecuzione del test. Per avviare il processo non è richiesta alcuna ulteriore azione da parte dell'operatore.

Nota: Il QIAstat-Dx Analyzer 1.0 oppure il QIAstat-Dx Analyzer 2.0 non accetta una QIAstat-Dx Respiratory SARS CoV-2 Panel Cartridge diversa da quella utilizzata e sottoposta a scansione durante la configurazione del test. Se si inserisce una cartuccia diversa da quella sottoposta a scansione, viene generato un errore e la cartuccia è espulsa automaticamente.

Nota: fino a questo punto, è possibile annullare l'esecuzione del test premendo il pulsante Cancel (Annulla) nell'angolo in basso a destra del touchscreen.

Nota: a seconda della configurazione del sistema, è possibile che, per avviare l'esecuzione del test, l'operatore debba inserire nuovamente la propria password utente.

Nota: Se nella porta d'ingresso della cartuccia non viene posizionata alcuna QIAstat-Dx Respiratory SARS-CoV-2 Panel Cartridge, lo sportellino si chiuderà automaticamente dopo 30 secondi. In tal caso, ripetere la procedura iniziando dal passaggio 17.

Mentre è in corso il test, sul touchscreen viene visualizzato il tempo rimanente.

Al termine del test, verrà visualizzata la schermata Eject (Espelli) [\(Figura 49\)](#page-54-0) e la barra di stato del modulo mostrerà il risultato del test come una delle seguenti opzioni:

- TEST COMPLETED (TEST COMPLETATO): il test è stato completato con successo
- TEST FAILED (TEST NON RIUSCITO): si è verificato un errore durante il test
- TEST CANCELED (TEST ANNULLATO): l'utente ha annullato il test

IMPORTANTE: Se il test ha esito negativo, consultare la sezione "Risoluzione dei problemi" del *Manuale utente di QIAstat*-*Dx Analyzer 1.0 oppure di QIAstat*-*Dx Analyzer 2.0* per le possibili cause e per le istruzioni su come procedere.

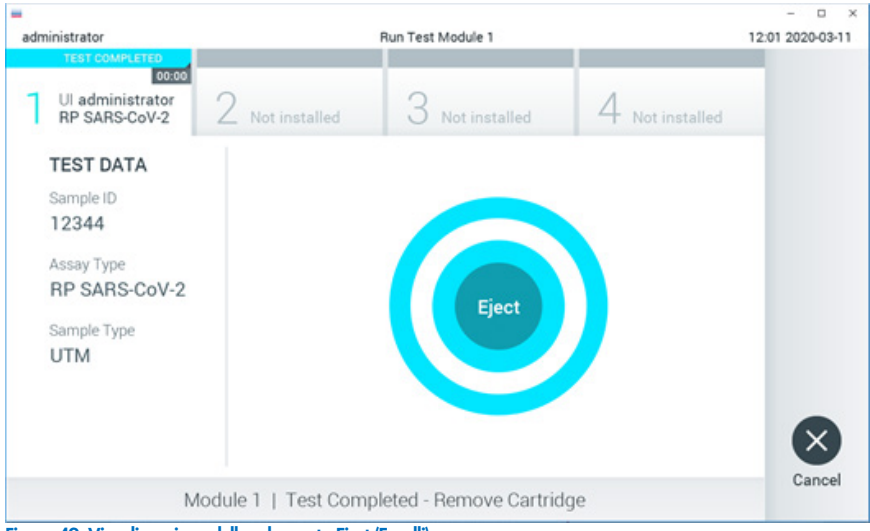

<span id="page-54-0"></span>Figura 49. Visualizzazione della schermata Eject (Espelli).

Premere Eject (Espelli) **O** per rimuovere la QIAstat-Dx Respiratory SARS-CoV-2 Panel Cartridge e smaltirla come rifiuto a rischio biologico in conformità a tutte le normative e le leggi nazionali, regionali e locali in materia di salute e sicurezza. La QIAstat-Dx Respiratory SARS-CoV-2 Panel Cartridge deve essere rimossa quando si apre la relativa porta d'ingresso e viene espulsa. Se la cartuccia non viene rimossa entro 30 secondi, viene spostata automaticamente nel QIAstat-Dx Analyzer 1.0 oppure nel QIAstat-Dx Analyzer 2.0 e lo sportellino della porta d'ingresso cartuccia si chiude. In tal caso, premere Eject (Espelli) per aprire di nuovo lo sportellino della porta d'ingresso cartuccia, quindi rimuovere la cartuccia.

IMPORTANTE: le QIAstat-Dx Respiratory SARS-CoV-2 Panel Cartridge usate devono essere gettate. Non è possibile riutilizzare le cartucce per test per le quali l'esecuzione sia stata iniziata e successivamente annullata dall'operatore o per le quali sia stato rilevato un errore.

Dopo l'espulsione della QIAstat-Dx Respiratory SARS-CoV-2 Panel Cartridge, comparirà la schermata Summary (Riepilogo) relativa ai risultati. Per ulteriori informazioni fare riferimento a ["Interpretazione dei risultati"](#page-75-0). Per avviare il processo per eseguire un altro test, premere Run Test (Esegui test).

Nota: per ulteriori informazioni sull'uso del QIAstat-Dx Analyzer 1.0, fare riferimento al *Manuale utente di QIAstat*-*Dx Analyzer 1.0*.

Nota: per ulteriori informazioni sull'uso del QIAstat-Dx Analyzer 1.0, fare riferimento al *Manuale utente di QIAstat*-*Dx Analyzer 2.0.*

# Esecuzione di un test sul QIAstat-Dx Rise

Nota: per ulteriori informazioni sull'uso del QIAstat-Dx Rise, fare riferimento al Manuale utente di QIAstat-Dx Rise.

Nota: le immagini mostrate in questo capitolo sono soltanto esempi e possono differire tra i vari esami.

# Avvio del QIAstat-Dx Rise

1. Premere il pulsante ON/OFF (ACCESO/SPENTO) sul pannello anteriore del QIAstat-Dx Rise per avviare l'unità.

Nota: l'interruttore di alimentazione sulla scatola di connessione posteriore sinistra deve essere impostato sulla posizione "I".

- 2. Attendere che venga visualizzata la schermata di Login e che gli indicatori di stato LED diventino verdi.
- 3. Accedere al sistema quando appare la schermata di accesso[\(Figura 50\).](#page-56-0)

<span id="page-56-0"></span>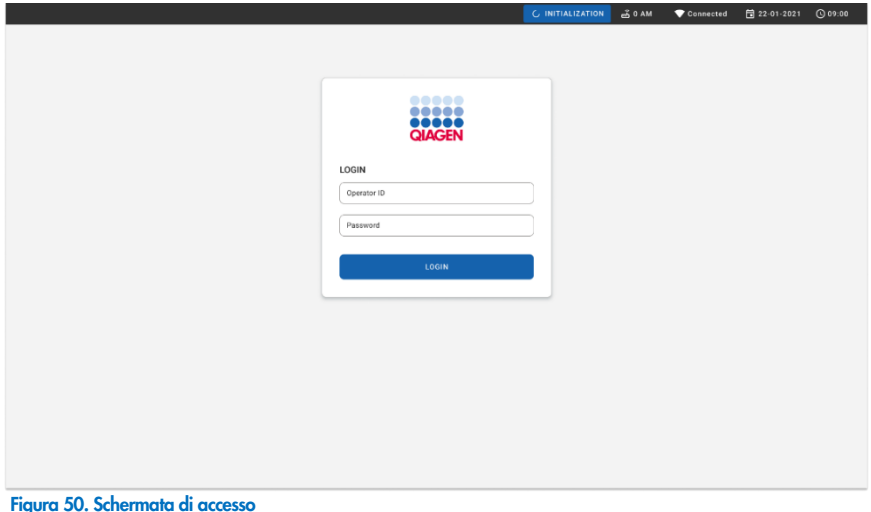

Nota: una volta portata a termine l'installazione iniziale di QIAstat-Dx Rise, l'amministratore di sistema deve effettuare l'accesso per eseguire una configurazione iniziale del software.

# Preparazione della cartuccia QIAstat-Dx Respiratory SARS-CoV-2 Panel con campioni liquidi in terreni di trasporto universali

Rimuovere la cartuccia QIAstat-Dx Respiratory SARS-CoV-2 Panel dalla confezione. Per i dettagli sull'aggiunta del campione alla cartuccia QIAstat-Dx Respiratory SARS-CoV-2 Panel e per informazioni specifiche sull'esame da eseguire, consultare ["Caricamento di un campione](#page-44-1)  [nella QIAstat-Dx Respiratory SARS-CoV-2 Panel Cartridge"](#page-44-1).

Dopo aver aggiunto un campione nella cartuccia QIAstat-Dx Respiratory SARS-CoV-2 Panel, assicurarsi sempre che entrambi gli sportellini dei campioni siano ben chiusi.

Aggiunta di un codice a barre del campione al QIAstat-Dx

Posizionare un codice a barre sul lato superiore destro della QIAstat-Dx Cartridge (indicato dalla freccia) [\(Figura 51\)](#page-57-0).

<span id="page-57-0"></span>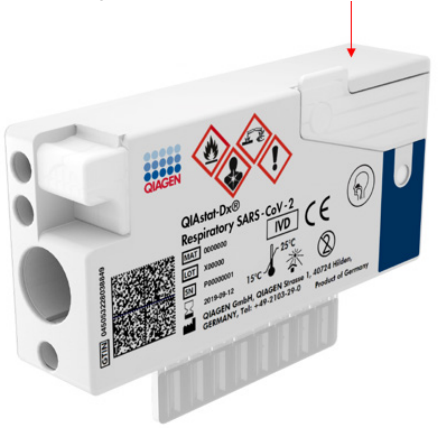

Figura 51. Posizionamento codice a barre ID campione

La dimensione massima del codice a barre è: 22 mm × 35 mm. Il codice a barre sempre deve trovarsi sempre sul lato destro della cartuccia (come mostrato dalla parte blu in alto) poiché il lato sinistro della cartuccia è fondamentale per il rilevamento automatico del campione. [\(Figura 52\)](#page-58-0).

Nota: per elaborare i campioni sul QIAstat-Dx Rise, è necessario fornire un codice a barre identificativo del campione leggibile dalla macchina sulla QIAstat-Dx Respiratory SARS-CoV-2 Cartridge.

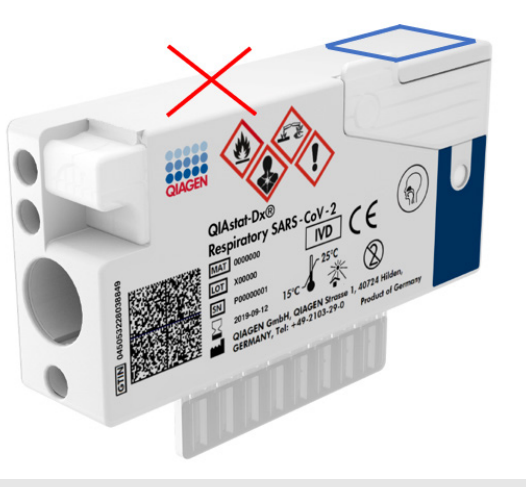

Figura 52. Posizionamento del codice a barre ID campione

<span id="page-58-0"></span>Si possono utilizzare codici a barre 1D e 2D. I codici a barre 1D utilizzabili sono i seguenti: EAN-13 ed EAN-8, UPC-A e UPC-E, Code128, Code39, Code93 e Codabar. I codici a barre 2D utilizzabili sono il Codice Azteco, il Data Matrix e il codice QR.

Assicurarsi che la qualità del codice a barre sia sufficiente. Il sistema è in grado di leggere una qualità di stampa di grado C o superiore, come definito nella norma ISO/IEC 15416 (lineare) o ISO/IEC 15415 (2D).

# Procedura per eseguire un test

- 1. Premere il pulsante OPEN WASTE DRAWER (APRI CASSETTO MATERIALI DI SCARTO) nell'angolo in basso a destra della schermata principale del test [\(Figura 53\)](#page-59-0).
- 2. Aprire il cassetto dei materiali di scarto e rimuovere le cartucce usate delle sessioni precedenti. Controllare il cassetto dei materiali di scarto per verificare che non vi siano liquidi versati. Se necessario, pulire il cassetto dei materiali di scarto come descritto nel capitolo Manutenzione del *Manuale utente di QIAstat*-*Dx Rise*.
- 3. Chiudere il cassetto dei materiali di scarto dopo la rimozione delle cartucce. Il sistema esegue la scansione del vassoio e ritorna alla schermata principale [\(Figura 53\)](#page-59-0). Se il vassoio è stato rimosso per motivi di manutenzione, assicurarsi che sia inserito correttamente prima di chiudere il cassetto.
- 4. Premere il pulsante OPEN INPUT DRAWER (APRI CASSETTO DI INSERIMENTO) nell'angolo in basso a destra della schermata [\(Figura 53\)](#page-59-0).

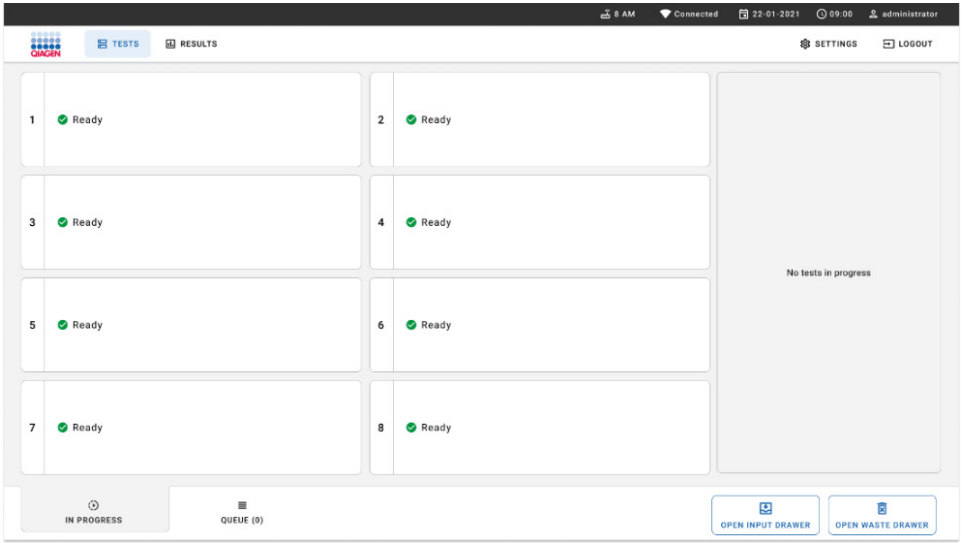

<span id="page-59-0"></span>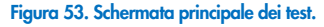

5. Attendere che il cassetto di inserimento sia sbloccato [\(Figura 54\)](#page-60-0).

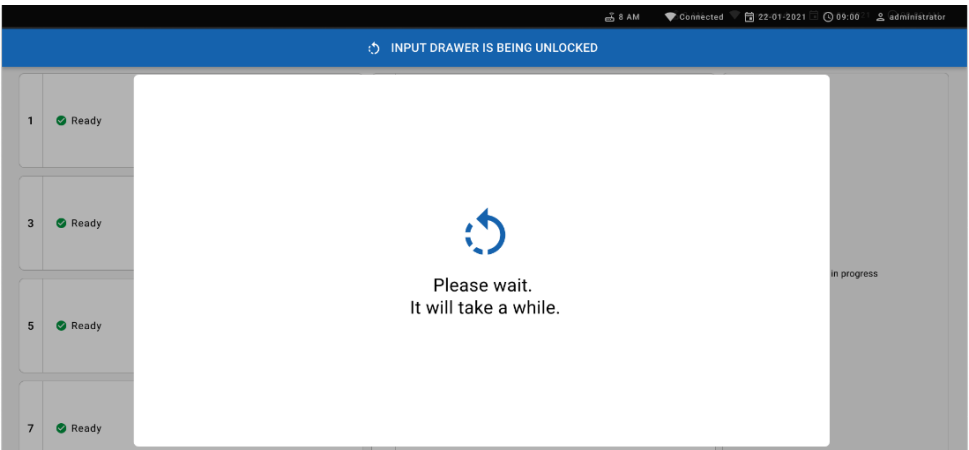

## <span id="page-60-0"></span>Figura 54. Finestra di dialogo attesa vassoio in entrata.

6. Quando richiesto, tirare il cassetto di inserimento per farlo aprire [\(Figura 55\)](#page-60-1).

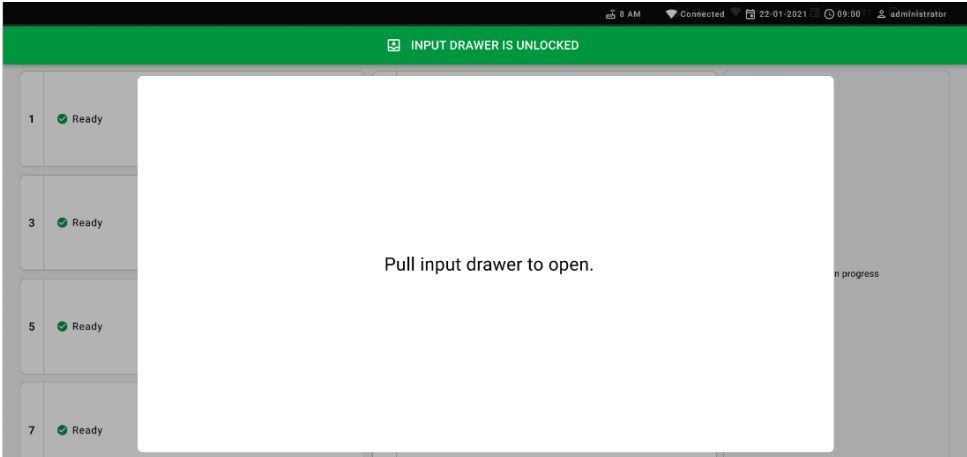

<span id="page-60-1"></span>Figura 55. Finestra di dialogo di apertura del cassetto di inserimento.

7. Viene visualizzata la finestra di dialogo Add cartridge (Aggiungi cartuccia) e viene attivato lo scanner nella parte anteriore. Eseguire la scansione del codice a barre dell'ID campione attaccata sulla parte superiore della cartuccia QIAstat-Dx Respiratory SARS-CoV-2 Panel davanti allo strumento (posizione indicata dalla freccia) [\(Figura 56\).](#page-61-0)

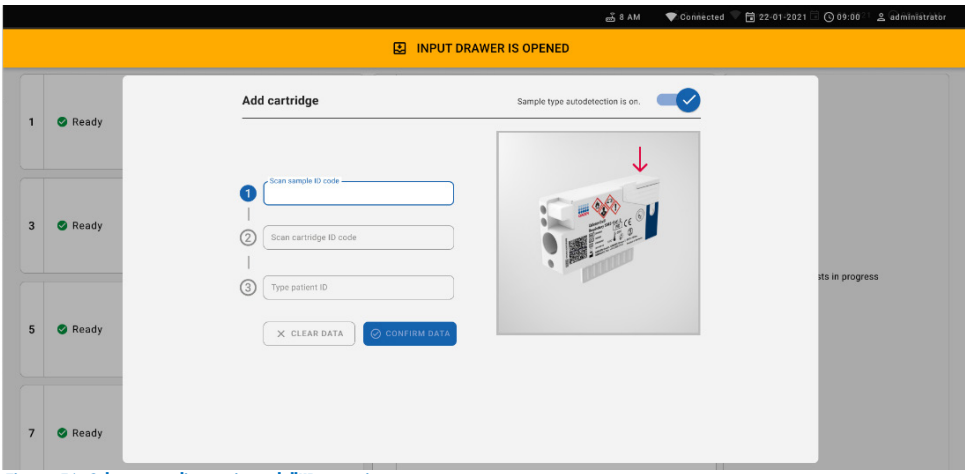

<span id="page-61-0"></span>Figura 56. Schermata di scansione dell'ID campione

8. Dopo aver inserito il codice a barre dell'ID del campione, scansionate il codice a barre della cartuccia QIAstat-Dx Respiratory SARS-CoV-2 Panel da utilizzare (posizione indicata dalla freccia). Il QIAstat-Dx Rise riconosce automaticamente l'esame da eseguire, in base al codice a barre della cartuccia QIAstat-Dx Respiratory SARS-CoV-2 Panel [\(Figura 57\)](#page-62-0).

Nota: assicurarsi che Sample type autodetection (Rilevamento automatico del tipo di campione) sia impostato su on (acceso). Il sistema riconosce automaticamente il tipo di campione utilizzato (se applicabile all'esame utilizzato).

Se Sample type autodetection (Rilevamento automatico del tipo di campione) è impostato su off (Spento), potrebbe essere necessario selezionare manualmente il tipo di campione adeguato (se applicabile all'esame utilizzato).

Nota: Il QIAstat-Dx Rise non accetta cartucce QIAstat-Dx Respiratory SARS-CoV-2 Panel che abbiano superato la data di scadenza, cartucce usate in precedenza o cartucce per esami non presenti sull'unità. In questi casi viene visualizzato un messaggio di errore.

<span id="page-62-0"></span>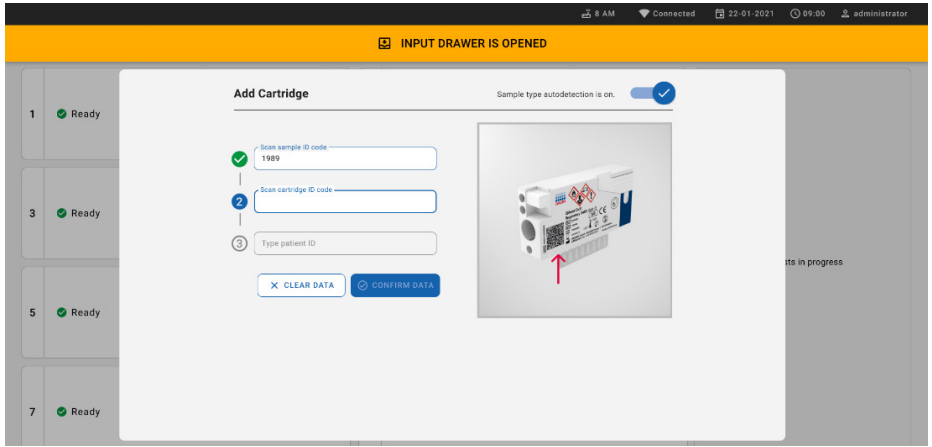

Figura 57. Schermata di scansione dell'ID cartuccia

9. Digitare l'ID del paziente (il Patient ID (ID del paziente) deve essere impostato su on (Acceso)) quindi confermare i dati [\(Figura 58\)](#page-63-0).

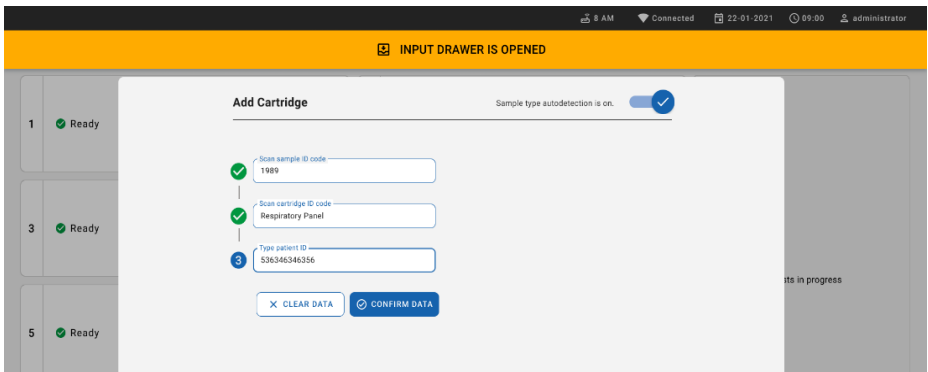

## <span id="page-63-0"></span>Figura 58. Digitazione dell'ID del paziente

10. A scansione riuscita, appare brevemente la seguente finestra di dialogo nella parte superiore dello schermo [\(Figura 59\)](#page-63-1)

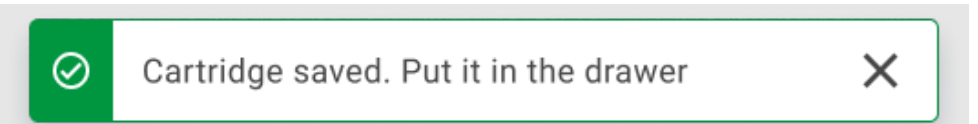

#### <span id="page-63-1"></span>Figura 59. Schermata cartuccia salvata

- 11. Collocare gli cartuccia nel cassetto di inserimento. Assicurarsi che la cartuccia sia inserita correttamente nel vassoio.
- 12. Continuare la scansione e l'inserimento delle cartucce, seguendo i passaggi precedenti. Nel cassetto si possono caricare fino a 18 cartucce.

NOTA IMPORTANTE: occorre tenere presente che il QIAstat-Dx Rise può gestire fino a 18 cartucce QIAstat-Dx Respiratory SARS-CoV-2 Panel contemporaneamente nel cassetto di inserimento. Inoltre, occorre ricordare che con la versione 2.2 del software o successiva, è possibile inserire ed elaborare simultaneamente pannelli diversi nel cassetto d'ingresso.

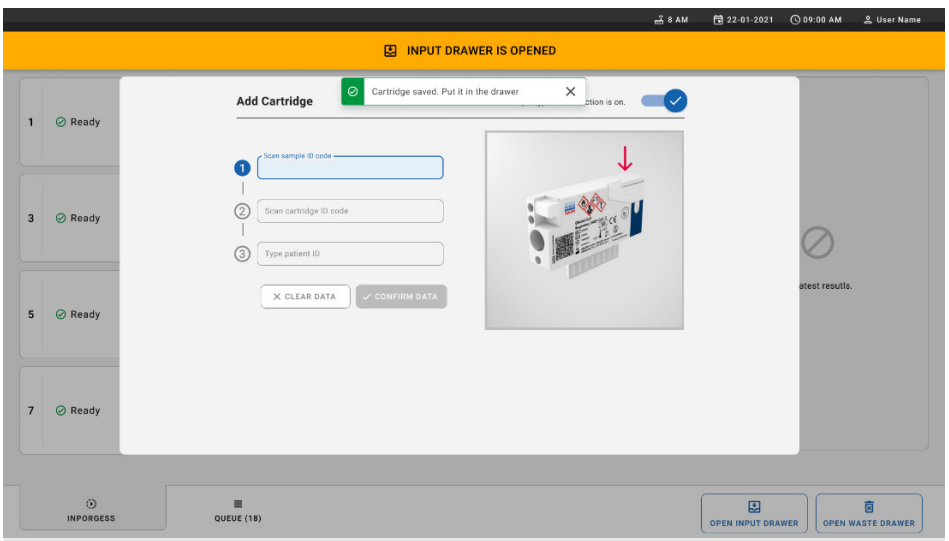

### Figura 60. Schermata Add cartridge (Aggiunta cartuccia).

13. Una volta che tutte le cartucce sono state scansionate e inserite, chiudere il cassetto di inserimento. Il sistema scansiona le cartucce e prepara una coda [\(Figura 61\)](#page-64-0).

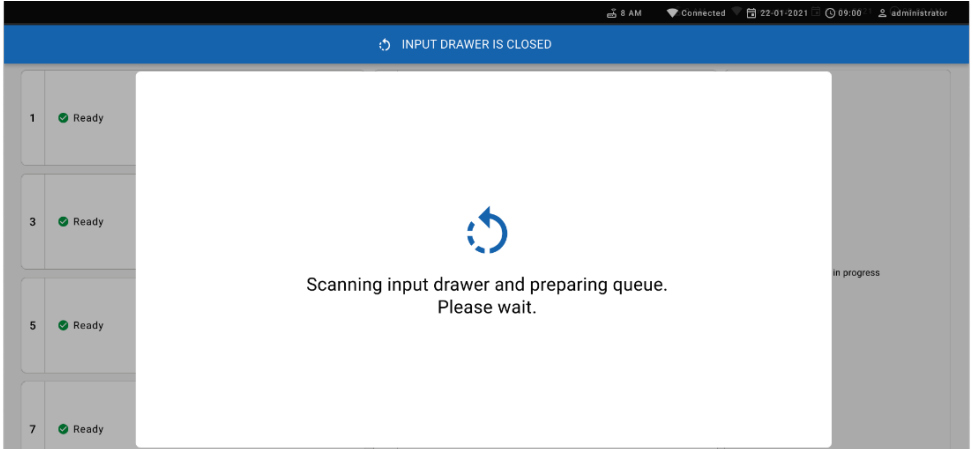

## <span id="page-64-0"></span>Figura 61. Schermata di preparazione coda.

Dopo una scansione riuscita, viene mostrata la coda [\(Figura 62\)](#page-65-0). Esaminare i dati mostrati. In caso di errore, premere il pulsante "open input drawer" (Apri cassetto di inserimento), rimuovere la rispettiva cartuccia ed eseguire nuovamente la scansione della cartuccia, seguendo i passaggi 10-13.

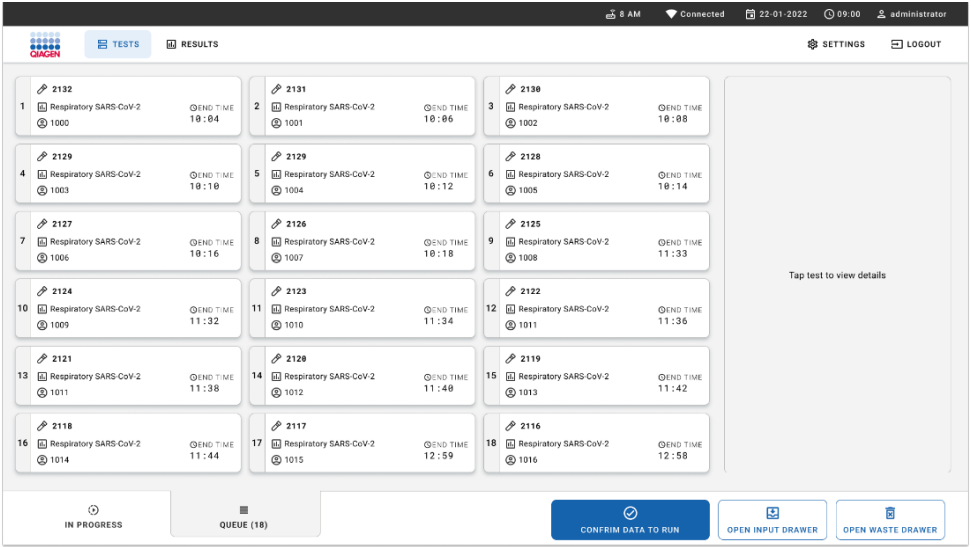

#### <span id="page-65-0"></span>Figura 62. Schermata della coda campioni.

Nota: l'ordine del campione visualizzato sulla schermata potrebbe non corrispondere all'ordine delle cartucce nel cassetto di inserimento (corrisponde solo quando tutte le cartucce sono in coda) e non può essere cambiato senza aprire il cassetto di inserimento e rimuovere le cartucce.

L'ordine di coda/elaborazione dei campioni viene generato dal QIAstat-Dx Rise in base alle seguenti regole:

- periodo di stabilità: Le QIAstat-Dx Respiratory SARS-CoV-2 Panel Cartridge con il più breve periodo di stabilità residuo a bordo hanno la priorità, indipendentemente dalla posizione nel vassoio di carico.
- All'interno dello stesso tipo di esame, la posizione nel vassoio di caricamento determina l'ordine in coda.

Se si seleziona un test sul touchscreen, vengono visualizzate informazioni aggiuntive nel paragrafo di visualizzazione dei dettagli della schermata [\(Figura 63\)](#page-66-0).

Nota: il sistema rifiuta le cartucce che superano il limite massimo di permanenza all'interno del cassetto di inserimento (circa 300 minuti)

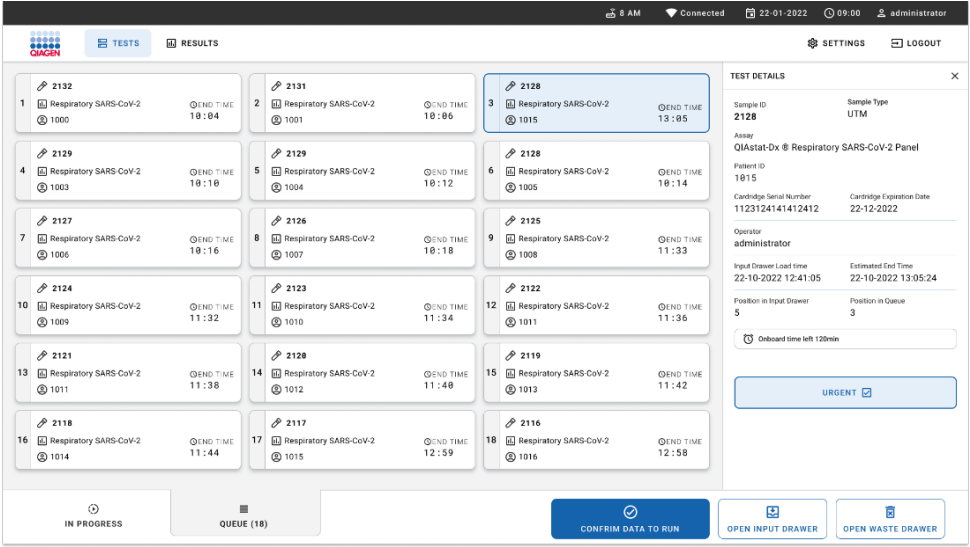

<span id="page-66-0"></span>Figura 63. Schermata della coda campioni con esame selezionato e visualizzazione di informazioni aggiuntive.

Le sequenti informazioni vengono visualizzate nella sezione test details (Dettagli test) [\(Figura 64\)](#page-67-0):

- Sample ID (ID campione)
- Sample Type (Tipo di campione) (a seconda dell'esame)
- Assay Type (Tipo di esame)
- Patient ID (ID paziente)
- Operator ID (ID operatore)
- Input Tray Load time (Tempo di caricamento del vassoio in entrata)
- Estimated end time (Ora di fine stimata)
- Position in Input drawer (Posizione nel cassetto di inserimento)
- Position in Queue (Posizione in coda) (Nota: la posizione può essere diversa, in base al periodo di stabilità del campione)
- Cartridge serial number (Numero di serie della cartuccia)
- Cartridge expiration date (Data di scadenza della cartuccia)
- Onboard time left (Tempo rimasto a bordo)

Nota: la durata della permanenza a bordo (circa 300 minuti) fa partire l'ordine dei campioni nella coda.

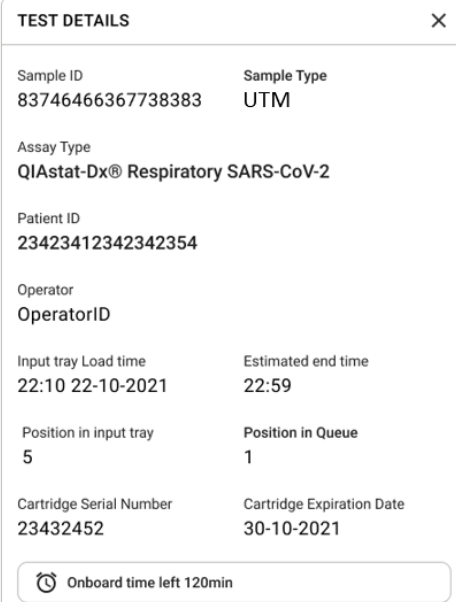

#### <span id="page-67-0"></span>Figura 64. Dettagli del test

14. Premere il pulsante confirm data to run (conferma dati da analizzare) nella parte inferiore dello schermo quando tutti i dati visualizzati sono corretti [\(Figura 63\).](#page-66-0) Dopo di che, è necessaria un'altra conferma da parte dell'operatore per eseguire i test [\(Figura](#page-67-1) 65).

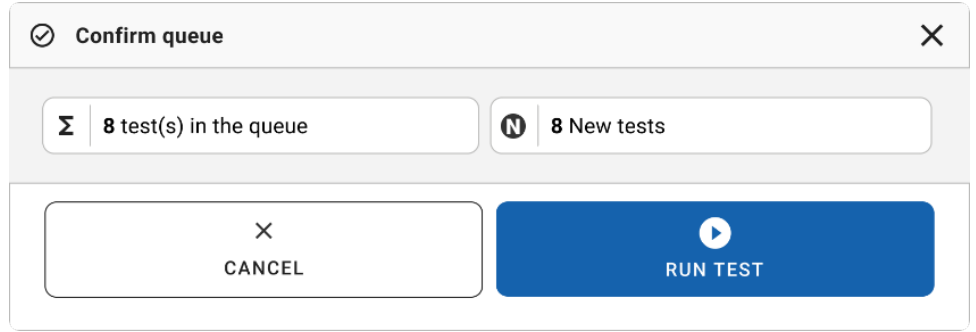

<span id="page-67-1"></span>Figura 65. Finestra di dialogo Confirm queue (Conferma della coda)

Mentre i test sono in corso, sul touchscreen vengono visualizzati il tempo di esecuzione rimanente e altre informazioni su tutti i test in coda [\(Figura 66\)](#page-68-0).

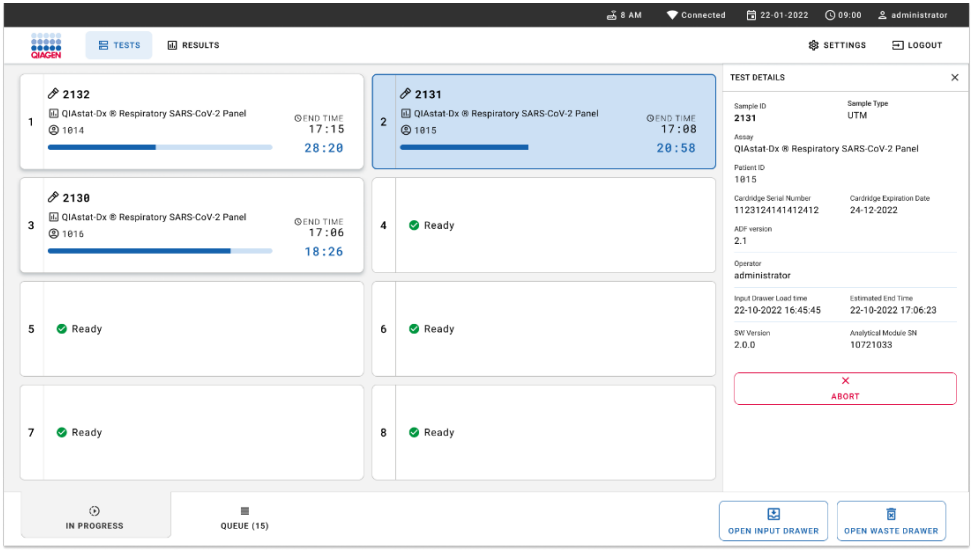

<span id="page-68-0"></span>Figura 66. Informazioni sull'esecuzione dei test nella schermata di coda.

Se la cartuccia viene caricata in un modulo analitico, vengono visualizzati un messaggio di "test loading" (caricamento test) e l'ora di fine prevista [\(Figura 67\).](#page-68-1)

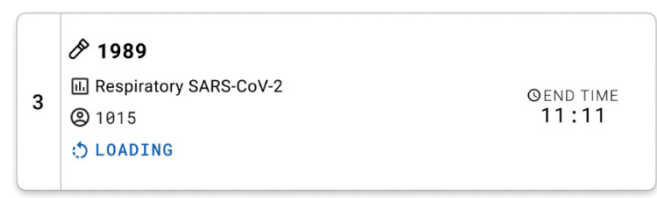

## <span id="page-68-1"></span>Figura 67. Messaggio di caricamento del test e ora di fine.

Se il test è in corso, vengono visualizzati il tempo di esecuzione trascorso e l'ora di fine approssimativa [\(Figura 68\).](#page-68-2)

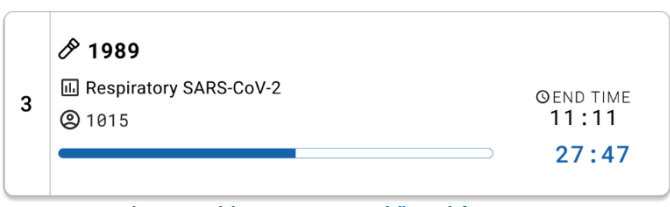

<span id="page-68-2"></span>Figura 68. Visualizzazione del tempo trascorso e dell'ora di fine approssimativa.

Se il test è stato completato, viene visualizzato un messaggio "test completed" (test completato) e l'ora di fine esecuzione [\(Figura 69\)](#page-69-0).

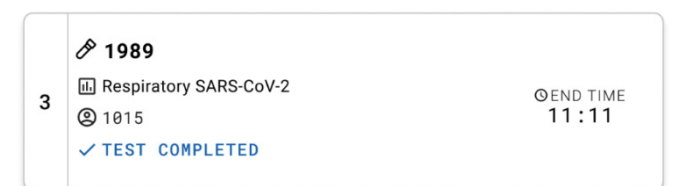

<span id="page-69-0"></span>Figura 69. Visualizzazione Test completed (Test completato)

# Assegnazione della priorità a un campione

Se un campione deve essere analizzato urgentemente, è possibile selezionarlo nella schermata della coda campioni ed elaborarlo per primo [\(Figura 70\)](#page-70-0). Si noti che non è possibile assegnare una priorità a un campione dopo la conferma della coda.

# Assegnazione della priorità a un campione prima di iniziare il processo

Il campione urgente viene selezionato nella schermata della coda e contrassegnato come URGENT (Urgente) dal lato destro della schermata della coda dei campioni prima di confermare i dati da eseguire. [\(Figura 70\)](#page-70-0). Quindi, il campione viene spostato nella prima posizione della coda [\(Figura 71\)](#page-70-1). Si noti che è possibile assegnare la priorità a un solo campione.

Nota: è necessario aprire e chiudere il cassetto di inserimento, altrimenti non sarà possibile assegnare la priorità a una cartuccia già confermata. A questo punto, se il pulsante Urgent (Urgente) non è attivo, l'operatore dovrà passare dalla scheda QUEUE (CODA) alla scheda IN PROGRESS (IN CORSO) nella GUI per visualizzare il pulsante Urgent (Urgente) attivo.

|                                                                             |                           | $m0$ 8 AM                                                                                                    | 0.09:00<br>日 22-01-2022<br>2 administrator<br>Connected                                                                                |
|-----------------------------------------------------------------------------|---------------------------|----------------------------------------------------------------------------------------------------|----------------------------------------------------------------------------------------------------|
| <b>ELECTRIC</b><br><b>吕 TESTS</b>                                           | <b>III</b> RESULTS        |                                                                                                    | $\Xi$ LOGOUT<br><b>&amp; SETTINGS</b>                                                                                                  |
| 82132<br><b>E.</b> Respiratory SARS-CoV-2<br>$\mathbf{1}$<br><b>@1000</b>   | <b>QEND TIME</b><br>10:04 | #2130<br>82131<br>$\mathbf{2}% ^{T}=\mathbf{2}^{T}\times\mathbf{2}^{T}$<br><b>M</b> Respiratory SARS-CoV-2<br>$\overline{\mathbf{3}}$<br><b>EL Respiratory SARS-CoV-2</b><br><b>QEND TIME</b><br><b>QEND TIME</b><br>10:06<br>10:08<br><b>@ 1001</b><br><b>@ 1002</b> | $\times$<br><b>TEST DETAILS</b><br>Sample Type<br>Sample ID<br><b>UTM</b><br>2084<br>Assay                                             |
| 0.2129<br>Respiratory SARS-CoV-2<br>4<br><b>@1003</b>                       | <b>QEND TIME</b><br>10:10 | A2128<br>A2129<br>5 M Respiratory SARS-CoV-2<br>A Respiratory SARS-CoV-2<br><b>QEND TIME</b><br>6<br><b>QEND TIME</b><br>10:12<br>10:14<br><b>@1004</b><br><b>@1005</b>                                                                                               | QIAstat-Dx ® Respiratory SARS-CoV-2 Panel<br>Patient ID<br>1915<br>Cardridge Serial Number<br>Cardridge Expiration Date                |
| 02127<br>$\overline{7}$<br><b>E.</b> Respiratory SARS-CoV-2<br><b>@1006</b> | <b>GEND TIME</b><br>10:16 | 82125<br>02126<br><b>E</b> Respiratory SARS-CoV-2<br>8<br><b>EL Respiratory SARS-CoV-2</b><br>9<br><b>QEND TIME</b><br><b>OEND TIME</b><br>10:18<br>11:33<br><b>@1007</b><br><b>@1008</b>                                                                             | 1123124141412412<br>22-12-2022<br>Operator<br>administrator<br>Estimated End Time<br>Input Drawer Load time                            |
| 02124<br>10 [4] Respiratory SARS-CoV-2<br><b>@1009</b>                      | <b>QEND TIME</b><br>11:32 | 82123<br>82122<br><b>H.</b> Respiratory SARS-CoV-2<br>12 <b>A</b> Respiratory SARS-CoV-2<br>11<br><b>QEND TIME</b><br><b>QEND TIME</b><br>11:36<br>11:34<br>@ 1010<br><b>@1011</b>                                                                                    | 22-10-2022 12:59:03<br>22-10-2022 12:41:05<br>Position in Input Drawer<br>Position in Queue<br>5<br>17<br>(C) Onboard time left 120min |
| 82121<br>13 <b>E Respiratory SARS-CoV-2</b><br>@ 1011                       | <b>GEND TIME</b><br>11:38 | /2119<br>02128<br>14 M Respiratory SARS-CoV-2<br>15 <b>El Respiratory SARS-CoV-2</b><br><b>GEND TIME</b><br><b>OFND TIME</b><br>11:40<br>11:42<br><b>@</b> 1012<br><b>@1013</b>                                                                                       | URGENT O                                                                                                    |
| 2118<br>16 <b>A</b> Respiratory SARS-CoV-2<br><b>@1014</b>                  | <b>QEND TIME</b><br>11:44 | 0.2884<br>2116<br>17 M Respiratory SARS-CoV-2<br><b>E Respiratory SARS-CoV-2</b><br>18<br><b>QEND TIME</b><br><b>QEND TIME</b><br>12:58<br>12:59<br><b>@1015</b><br><b>@1016</b>                                                                                      |                                                                                                    |
| $\odot$<br><b>IN PROGRESS</b>                                               | $\equiv$<br>QUEUE (18)    | 0<br><b>CONFRIM DATA TO RUN</b>                                                                                                    | 国<br>ø<br><b>OPEN INPUT DRAWER</b><br><b>OPEN WASTE DRAWER</b>                                                                         |

<span id="page-70-0"></span>Figura 70. Schermata coda campioni durante la selezione del campione da prioritizzare

Alcuni altri campioni potrebbero esaurire il tempo di stabilità a causa della priorità di un campione. Questa avvertenza può essere visualizzata nell'angolo destro dello schermo [\(Figura 71\)](#page-70-1).

|                |                                                       |                           |                               |                                                            |                           |    | <u>க்</u> 8 AM                                           | Connected                        | 日 22-01-2022                                                                               | ○ 09:00 <u>2</u> administrator                 |
|----------------|-------------------------------------------------------|---------------------------|-------------------------------|------------------------------------------------------------|---------------------------|----|----------------------------------------------------------|----------------------------------|--------------------------------------------------------------------------------------------|------------------------------------------------|
|                | <b>ELECTRIC</b><br><b>吕 TESTS</b>                     | <b>III</b> RESULTS        |                               |                                                            |                           |    |                                                          |                                  |                                                                                            | <b>命 SETTINGS</b><br>$\Xi$ LOGOUT              |
| z              | 0.2101<br>E. Respiratory SARS-CoV-2<br><b>@1015</b>   | <b>QEND TIME</b><br>10:04 | $\overline{2}$                | 82131<br>Respiratory SARS-CoV-2<br>@ 1001                  | <b>QEND TIME</b><br>18:86 |    | /2130<br>3 EL Respiratory SARS-CoV-2<br><b>@ 1002</b>    | <b>QEND TIME</b><br>10:08        | <b>TEST DETAILS</b><br>Sample ID<br>2085<br>Assar                                          | $\times$<br>Sample Type<br><b>UTM</b>          |
| $\ddot{a}$     | 2129<br>E Respiratory SARS-CoV-2<br><b>@1003</b>      | <b>GEND TIME</b><br>10:10 | 5                             | 02129<br>Respiratory SARS-CoV-2<br>@ 1004                  | <b>QEND TIME</b><br>10:12 | 6  | 2128<br>Respiratory SARS-CoV-2<br><b>@ 1005</b>          | <b>QEND TIME</b><br>10:14        | QIAstat-Dx ® Respiratory SARS-CoV-2 Panel<br>Patient ID<br>1015<br>Carchidge Serial Number | Cardridge Expiration Date                      |
| $\overline{7}$ | 2127<br>Respiratory SARS-CoV-2<br>@ 1006              | <b>QEND TIME</b><br>10:16 | 8                             | 2126<br>[4] Respiratory SARS-CoV-2<br><b>@</b> 1007        | <b>QEND TIME</b><br>10:18 | 9  | 2125<br>E Respiratory SARS-CoV-2<br>2 1008               | <b>QEND TIME</b><br>11:33        | 1123124141412412<br>Operator<br>administrator<br>Input Drawer Load time                    | 22-12-2022<br>Estimated End Time               |
| 10             | /2124<br>Respiratory SARS-CoV-2<br><b>@1009</b>       | <b>QEND TIME</b><br>11:32 | 11                            | f2123<br><b>Ed</b> Respiratory SARS-CoV-2<br>C 1010        | <b>QEND TIME</b><br>11:34 |    | /2122<br>12 <b>ED</b> Respiratory SARS-CoV-2<br>$@$ 1011 | <b>QEND TIME</b><br>11:36        | 22-10-2022 09:19:49<br>Position in Input Drawer<br>$\overline{\mathbf{5}}$                 | 22-10-2022 12:59 06<br>Position in Queue<br>17 |
|                | 82121<br>13 <b>E Respiratory SARS-CoV-2</b><br>@ 1011 | <b>GEND TIME</b><br>11:38 |                               | $A^{2120}$<br>14 <b>M</b> Respiratory SARS-CoV-2<br>@ 1012 | <b>GEND TIME</b><br>11:40 |    | /2119<br>15 M Respiratory SARS-CoV-2<br>CD 1013          | <b><i>GEND TIME</i></b><br>11:42 | This test may run out off stability time.                                                  | URGENT O                                       |
| Θ              | 0.2086<br>E. Respiratory SARS-CoV-2<br><b>@1015</b>   | <b>GEND TIME</b><br>11:44 | Φ                             | 2085<br>[4] Respiratory SARS-CoV-2<br><b>@1015</b>         | <b>QEND TIME</b><br>12:59 | 18 | 82116<br>E Respiratory SARS-CoV-2<br><b>@1016</b>        | <b>QEND TIME</b><br>12:58        |                                                                                            |                                                |
|                | $\odot$<br>IN PROGRESS                                |                           | $\equiv$<br><b>QUEUE (18)</b> |                                                            |                           |    | $\odot$<br><b>CONFRIM DATA TO RUN</b>                    |                                  | 因<br><b>OPEN INPUT DRAWER</b>                                                              | Ē<br><b>OPEN WASTE DRAWER</b>                  |

<span id="page-70-1"></span>Figura 71. Schermata della coda di campioni dopo che un campione è stato prioritizzato

Dopo la conferma della coda, è possibile avviare il processo [\(Figura 72\)](#page-71-0).

| $/2$ 2101                                                |                           |                |                       | $\oslash$ Confirm queue                                        |                           |                                                             | $\times$                  | <b>TEST DETAILS</b>                                                                                         |                                                |
|----------------------------------------------------------|---------------------------|----------------|-----------------------|----------------------------------------------------------------|---------------------------|-------------------------------------------------------------|---------------------------|----------------------------------------------------------------------------------------------------|------------------------------------------------|
| <b>E Respiratory SARS-CoV-2</b><br><b>@1015</b>          | <b>QEND TIME</b><br>18:84 | $\overline{2}$ | 四<br>$\circ$          | $\Sigma$ 18 All test(s) in the queue                           |                           | 2 New tests                                                 | <b>VE</b>                 | Sample ID<br>2085                                                                                           | <b>Sample Type</b><br><b>UTM</b>               |
| 82129<br>4 F Respiratory SARS-CoV-2<br><b>@1003</b>      | <b>GEND TIME</b><br>10:10 | 5 <sup>1</sup> | 0<br>E<br>$\circ$     | Ō<br>2 test(s) that may run out off stability time<br>$A$ 2086 |                           | $P$ 2085                                                    |                           | <b>Assor</b><br>QIAstat-Dx ® Respiratory SARS-CoV-2 Panel<br>Parient ID<br>1815<br>Carcinitas Serial Number | Cardidge Expiration Date                       |
| 82127<br><b>E Respiratory SARS-CoV-2</b><br><b>@1006</b> | <b>GEND TIME</b><br>18:16 | 8              | O<br>E<br>$\sqrt{2}$  | 益<br>Test marked as URGENT<br>$/2$ 1983                        |                           |                                                             | <b>UE</b>                 | 1123124141412412<br><b>Operator</b><br>administrator<br>Input Drawer Load time                              | 22-12-2022<br><b>Extimated End Time</b>        |
| 82124<br>10 El Respiratory SARS-CoV-2<br>@1009           | <b>QEND TIME</b><br>11:32 |                | z<br>11 团<br>$\circ$  | ×<br>CANCEL                                                    |                           | $\bullet$<br><b>RUN TEST</b>                                | ue.                       | 22-10-2022 09:19:49<br>Position in Input Drawer<br>5 <sub>1</sub>                                           | 22-10-2022 12:59.06<br>Position in Queue<br>17 |
| 82121<br>13 <b>El Respiratory SARS-CoV-2</b><br>@1011    | <b>GEND TIME</b><br>11:38 |                | 2128<br><b>@1012</b>  | 14 M Respiratory SARS-CoV-2                                    | <b>GEND TIME</b><br>11:40 | /2119<br>15 <b>B</b> Respiratory SARS-CoV-2<br><b>@1013</b> | <b>OEND TIME</b><br>11:42 | [C] This test may run out off stability time.                                                               | URGENT O                                       |
| 82886<br><b>16 El Respiratory SARS-CoV-2</b><br>6 31015  | <b>QEND TIME</b><br>11:44 |                | 2085<br><b>@</b> 1015 | Respiratory SARS-CoV-2                                         | <b>QEND TIME</b><br>12:59 | 82116<br>18 <b>E</b> Respiratory SARS-CoV-2<br><b>@1016</b> | <b>QEND TIME</b><br>12:58 |                                                                                                    |                                                |

<span id="page-71-0"></span>Figura 72. Schermata di conferma del processo

# Assegnazione della priorità a un campione durante il processo

Un campione può essere prioritizzato per qualsiasi motivo durante la sessione. In questo caso, non sono disponibili MA, è necessario interrompere tutti gli altri campioni in corso al fine di assegnare la priorità [\(Figura 73\).](#page-72-0)
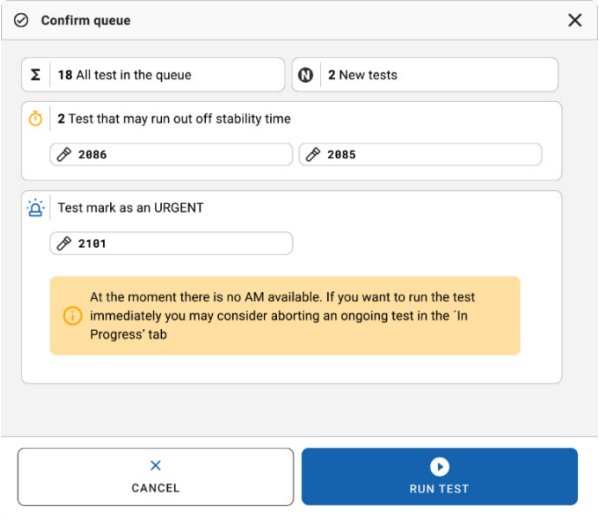

#### Figura 73. Dialogo di conferma durante il processo

## Interruzione dell'esecuzione del campione

È possibile interrompere un campione durante la scansione, il caricamento e il processo. Una volta interrotto, il campione non può più essere utilizzato, e questo vale anche per il campione interrotto durante la scansione e il caricamento.

Per interrompere un campione, andare alla scheda "in progress" (In corso) dello schermo, quindi selezionare il campione e l'opzione "abort" (Interrompi) nell'angolo a destra dello schermo [\(Figura 74\)](#page-73-0).

Non è possibile interrompere un processo quando un campione sta per essere caricato nel MA o sta per terminare il processo e il sistema sta recuperando i dati dei risultati e/o registri tecnici dal relativo MA.

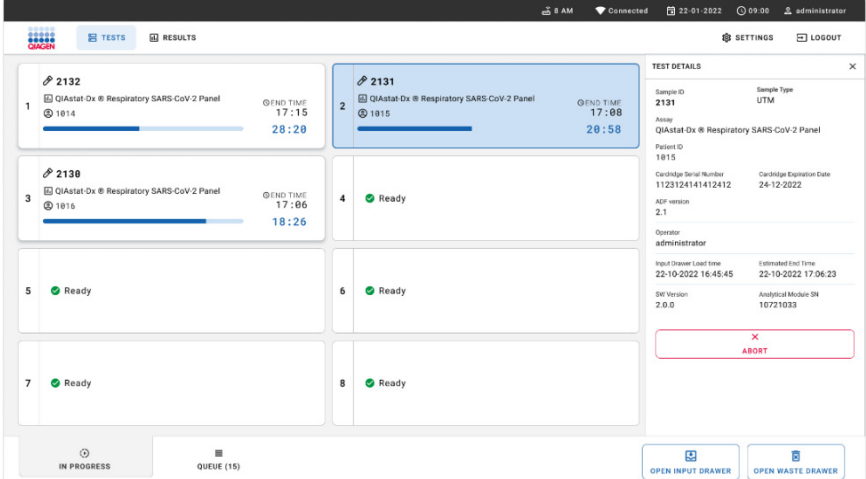

#### <span id="page-73-0"></span>Figura 74. Interruzione dell'esecuzione del campione

Il sistema necessita di una conferma per interrompere il campione [\(Figura 75\)](#page-73-1).

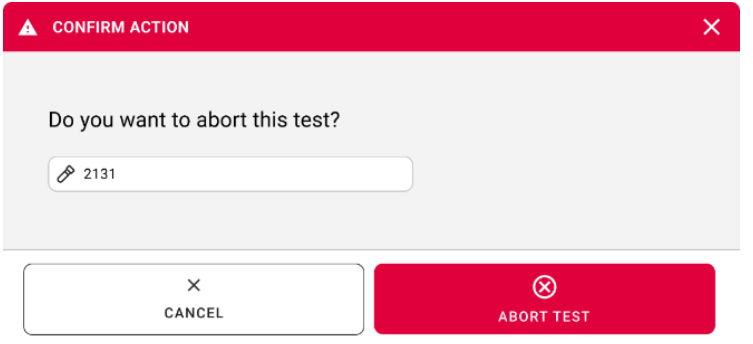

<span id="page-73-1"></span>Figura 75. Dialogo di conferma per l'interruzione dell'esecuzione del campione

Dopo un po', è possibile visualizzare il campione come "aborted" (interrotto) sullo schermo [\(Figure 76](#page-74-0) e [77\).](#page-74-1)

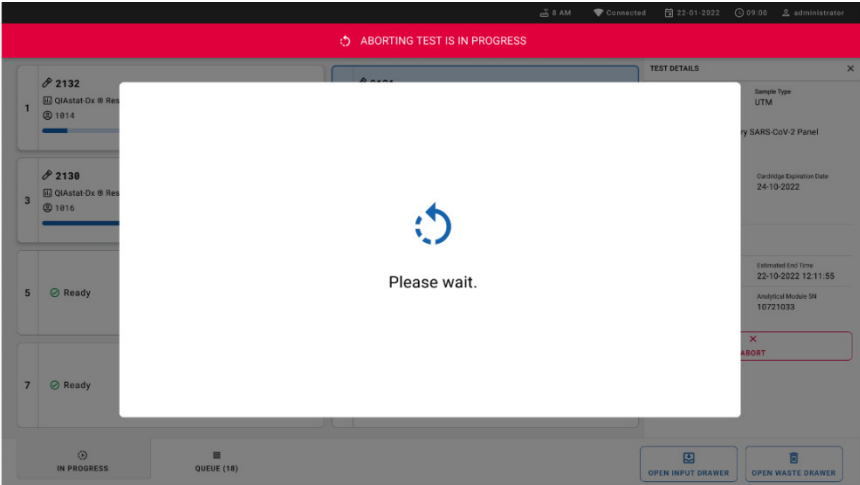

<span id="page-74-0"></span>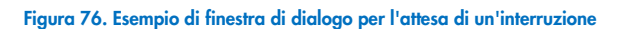

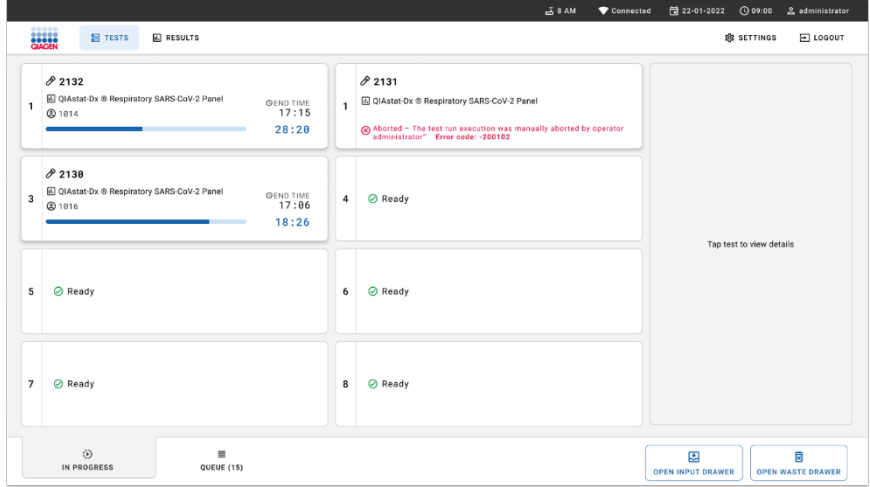

<span id="page-74-1"></span>Figura 77. Campione interrotto dopo la conferma dell'interruzione

# Interpretazione dei risultati

# Visualizzazione dei risultati con QIAstat-Dx Analyzer 1.0 o QIAstat-Dx Analyzer 2.0

Il QIAstat-Dx Analyzer 1.0 oppure il QIAstat-Dx Analyzer 2.0 interpreta e salva automaticamente i risultati dei test. Dopo aver espulso la QIAstat-Dx Respiratory SARS-CoV-2 Panel Cartridge, viene visualizzata automaticamente la schermata Summary (Riepilogo) relativa ai risultati [\(Figura 78\)](#page-75-0).

[La Figura 78](#page-75-0) mostra la schermata per il QIAstat-Dx Analyzer 1.0

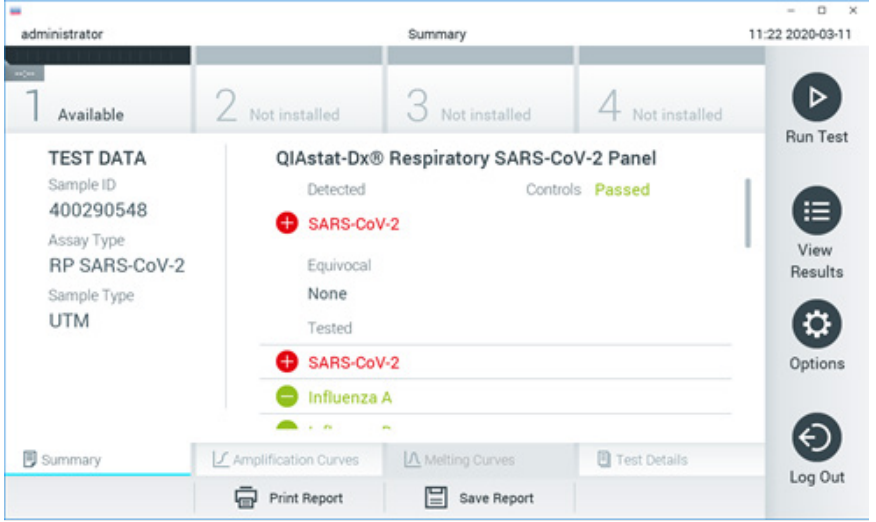

<span id="page-75-0"></span>Figura 78. Schermata Summary (Riepilogo) relativa ai risultati che mostra Test Data (Dati test) nel pannello di sinistra e il riepilogo del test nel pannello principale del QIAstat-Dx Analyzer 1.0.

Da questa schermata sono disponibili altre schede con ulteriori informazioni, che verranno spiegate nei capitoli successivi:

- Curve di amplificazione
- Curve di melting. Questa scheda è disabilitata per il QIAstat-Dx Respiratory SARS-CoV-2 Panel.
- Dettagli del test.

 $\Box$  $\sim$ administrator 09:34.2024-01-11 Summary Not installed Not installed Available Not installed **Run Test TEST DATA** QIAstat-Dx® Respiratory SARS-CoV-2 Panel Sample ID Controls Passed 125978 Detected Assay Type Parainfluenza virus 2 View RP SARS-CoV-2 Results Fouivocal Sample Type Swab None Tested Options Parainfluenza virus 2 Influenza A J Amplification Cu... | A Melting Curves **图** AMR Genes **同 Test Details 同** Summary Log Out **XT** Support Package **中** Print Report  $\Xi$  Save Report 目 comment

[La Figura 79](#page-76-0) mostra la schermata per il QIAstat-Dx Analyzer 2.0.

<span id="page-76-0"></span>Figura 79. Schermata Summary (Riepilogo) relativa ai risultati che mostra Test Data (Dati test) nel pannello di sinistra e il riepilogo del test nel pannello principale del QIAstat-Dx Analyzer 2.0.

Il QIAstat-Dx Analyzer 2.0 comprende una scheda aggiuntiva:

 Geni AMR Questa scheda è disabilitata per il QIAstat-Dx Respiratory SARS-CoV-2 Panel.

Nota: da questo punto in poi, verranno utilizzate schermate di esempio quando si fa riferimento al QIAstat-Dx Analyzer 1.0 e/o al QIAstat-Dx Analyzer 2.0 quando le funzioni che vengono spiegate sono le stesse.

La parte principale della schermata fornisce i seguenti tre elenchi e utilizza la codifica mediante colori e dei simboli per indicare i risultati:

 Il primo elenco, con l'intestazione "Detected" (Rilevati), include tutti gli agenti patogeni rilevati e identificati nel campione, che sono preceduti da un segno  $\bigoplus$  e sono di colore rosso.

- Il secondo elenco, con l'intestazione "Equivocal" (Ambigui), non viene utilizzato. Non vi sono risultati "Equivocal" (Ambigui) applicabili per il QIAstat-Dx Respiratory SARS-CoV-2 Panel. Pertanto, l'elenco "Equivocal" (Ambigui) sarà sempre vuoto.
- Il terzo elenco, con l'intestazione "Tested" (Testati), include tutti gli agenti patogeni testati nel campione. Gli agenti patogeni rilevati e identificati nel campione sono preceduti da un segno  $\bigoplus$  e sono rossi. Gli agenti patogeni oggetto del test, ma non rilevati, sono preceduti da un segno $\Box$  e sono di colore verde.

Nota: i patogeni rilevati e identificati nel campione vengono mostrati sia nell'elenco "Detected" (Rilevati) sia nell'elenco "Tested" (Testati).

Nel caso in cui il test non sia stato completato con successo, un messaggio indicherà Failed (Non riuscito) seguito dal codice di errore specifico.

Sul lato sinistro dello schermo appaiono i seguenti Test Data (Dati test):

- Sample ID (ID campione)
- Assay Type (Tipo di esame)
- Sample Type (Tipo di campione)

A seconda dei diritti di accesso dell'operatore sono disponibili ulteriori dati sull'esame, tramite le schede nella parte inferiore dello schermo (ad esempio, grafici di amplificazione e dettagli del test).

È possibile esportare su un dispositivo di archiviazione USB esterno un referto con i dati dell'esame. Inserire il dispositivo di archiviazione USB in una delle porte USB del QIAstat-Dx Analyzer 1.0 e premere Save Report (Salva referto) nella barra in basso sullo schermo. Questo referto può essere successivamente esportato in qualsiasi momento selezionando il test dall'elenco View Result List (Visualizza elenco risultati).

Il referto può anche essere inviato alla stampante premendo Print Report (Stampa referto) nella barra in basso sullo schermo.

## Visualizzazione delle curve di amplificazione

Per visualizzare le curve di amplificazione del test degli agenti patogeni rilevati, premere la scheda Amplification Curves (Curve di amplificazione)  $\angle$  [\(Figura 80\)](#page-78-0).

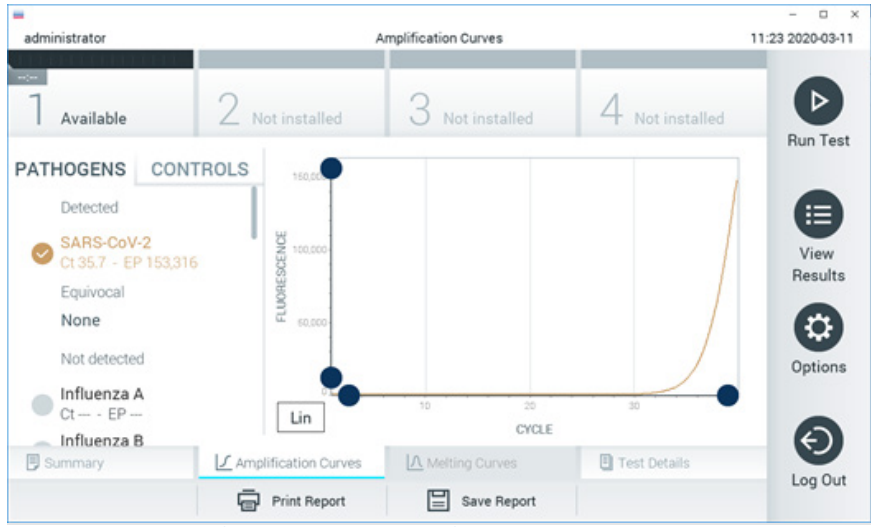

Figura 80. Schermata Amplification Curves (Curve di amplificazione) (scheda PATHOGENS (PATOGENI)).

<span id="page-78-0"></span>I dettagli sui patogeni e sui controlli analizzati sono mostrati a sinistra mentre le curve di amplificazione sono mostrate al centro.

Nota: se sul QIAstat-Dx Analyzer 1.0 oppure sul QIAstat-Dx Analyzer 2.0 è abilitato User Access Control (Controllo accesso utente), la schermata Amplification Curves (Curve di amplificazione) è disponibile solo per gli operatori che dispongono dei diritti di accesso.

Premere la scheda PATHOGENS (PATOGENI) sul lato sinistro per visualizzare i grafici corrispondenti agli agenti patogeni testati. Premere sul nome del patogeno per selezionare quali patogeni sono mostrati nel grafico di amplificazione. È possibile selezionare patogeni singoli, multipli o nessuno. A ogni patogeno nell'elenco selezionato verrà assegnato un colore corrispondente alla curva di amplificazione associata. I patogeni non selezionati saranno visualizzati in grigio.

I valori di C<sub>T</sub> e fluorescenza terminale corrispondenti sono indicati sotto il nome di ciascun patogeno.

Premere la scheda CONTROLS (CONTROLLI) sul lato sinistro per visualizzare i controlli nel grafico di amplificazione. Premere il cerchio accanto al nome del controllo per selezionarlo o deselezionarlo [\(Figura 81\)](#page-79-0).

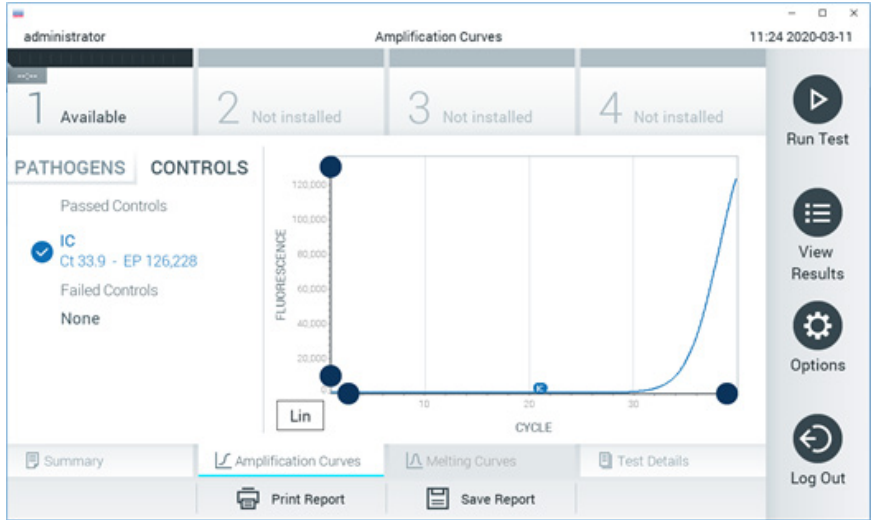

Figura 81. Schermata Amplification Curves (Curve di amplificazione) (scheda CONTROLS (CONTROLLI)).

<span id="page-79-0"></span>Il grafico di amplificazione mostra la curva dei dati per gli agenti patogeni o i controlli selezionati. Per alternare tra la scala logaritmica e quella lineare per l'asse Y, premere il pulsante Lin (Lineare) o Log (Logaritmica) nell'angolo in basso a sinistra del grafico.

La scala dell'asse X e dell'asse Y può essere regolata usando i selettori blu **O** presenti su ciascun asse. Tenere premuto un selettore blu, quindi spostarlo nella posizione desiderata sull'asse. Spostare un selettore blu sull'origine dell'asse per tornare ai valori predefiniti.

### Visualizzazione dei dettagli del test

Premere Test Details (Dettagli test) <sup>[5]</sup> nella barra dei menu a schede nella parte inferiore del touchscreen per esaminare i risultati in modo più dettagliato. Scorrere in basso per vedere il referto completo.

Al centro della schermata vengono visualizzati i seguenti Test Details (Dettagli test) [\(Figura](#page-80-0) 82):

- User ID (ID utente)
- Cartridge SN (NS cartuccia) (numero di serie)
- Cartridge expiration date (Data di scadenza della cartuccia)
- Module SN (NS modulo) (numero di serie)
- Test Status (Stato del test) (Completed (Completato), Failed (Non riuscito) o Canceled by operator (Annullato dall'operatore))
- Error Code (Codice di errore) (se applicabile)
- Test Start Date and Time (Data e ora di inizio test)
- Test Execution Time (Ora di esecuzione del test)
- Assay Name (Nome esame)
- Test ID (ID del test)
- Test Result (Risultato del test):
	- Positive (Positivo) (se viene rilevato/identificato almeno un agente patogeno respiratorio)
	- Negative (Negativo) (non viene rilevato alcun agente patogeno)
	- O Invalid (Non valido)
- $\bullet$  Elenco degli analiti testati nell'esame, con  $C<sub>T</sub>$  e fluorescenza terminale in caso di segnale positivo
- $\bullet$  Controllo interno, con  $C<sub>T</sub>$  e fluorescenza terminale

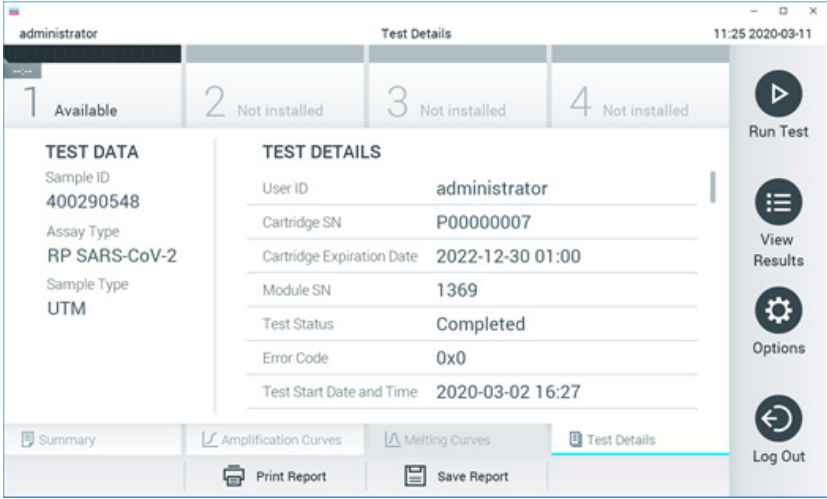

<span id="page-80-0"></span>Figura 82. Schermata di esempio che mostra Test Data (Dati test) nel pannello di sinistra e Test details (Dettagli test) nel pannello principale.

## Consultazione dei risultati dei test precedenti

Per visualizzare i risultati di test precedenti memorizzati nell'archivio dei risultati, premere View Results (Visualizza risultati) dalla barra dei menu principale [\(Figura 83\)](#page-81-0).

| administrator       |                 | <b>Test Results</b> |                          |           |                  | o<br>$\mathbf{x}$<br>11:27 2020-03-11 |                      |
|---------------------|-----------------|---------------------|--------------------------|-----------|------------------|---------------------------------------|----------------------|
| $\sim$<br>Available | Z Not installed |                     | Not installed            |           |                  | Not installed                         | ▷<br><b>Run Test</b> |
| Sample ID           | Assav           | Operator ID         | Mod                      | Date/Time |                  | Result                                |                      |
| 400610609           | RP SARS-CoV-2   | labuser             | $\overline{\phantom{a}}$ |           |                  | 2020-03-03 14:28 Pos                  | ≔                    |
| 400610518           | RP SARS-CoV-2   | labuser             | $\sim$                   |           | 2020-03-03 14:26 | neg                                   | View<br>Results      |
| 400540228           | <b>RP</b>       | administrator       | $\sim$                   |           |                  | 2020-03-02 19:59 Pos                  |                      |
| 400550141           | <b>RP</b>       | administrator       | $\sim$                   |           |                  | 2020-03-02 19:57 <b>@</b> pos         |                      |
| 400290551           | <b>RP</b>       | administrator       | $\sim$                   |           |                  | 2020-03-02 17:39 pos                  | Options              |
| 400550018           | RP 2019-nCoV    | labuser             | $\sim$                   |           |                  | 2020-02-26 20:34 <sup>e</sup> neg     |                      |
|                     | Κ<br>≺          | Page 16 of 121      |                          | K<br>⋋    |                  |                                       |                      |
| Remove Filter       | Print Report    |                     | Save Report              |           |                  | Search                                | Log Out              |

<span id="page-81-0"></span>Figura 83. Esempio schermata View Results (Visualizza risultati).

Per ogni test eseguito sono disponibili le seguenti informazioni [\(Figura 84\)](#page-82-0):

- Sample ID (ID campione)
- Assay (Esame) (nome dell'esame del test, vale a dire "RP", per Respiratory Panel)
- Operator ID (ID operatore)
- Mod (Modulo) (modulo analitico sul quale è stato eseguito il test)
- Date/Time (Data/ora) (data e ora in cui è stato completato il test)
- Result (Risultato) (esito del test: positive (positivo) [pos], negative (negativo) [neg], failed (non riuscito) [fail] o successful (riuscito) [suc])

Nota: se User Access Control (Controllo accesso utente) è abilitato sul QIAstat-Dx Analyzer 1.0 oppure sul QIAstat-Dx Analyzer 2.0, i dati per i quali l'utente non dispone di diritti di accesso saranno nascosti con degli asterischi.

Selezionare uno o più risultati del test premendo il cerchio grigio a sinistra Sample ID (dell'ID campione). Accanto ai risultati selezionati apparirà un segno di spunta. Deselezionare i risultati del test premendo questo segno di spunta. È possibile selezionare l'intero elenco di risultati premendo il cerchio con il segno di spunta  $\bullet$  nella riga in alto [\(Figura 84\)](#page-82-0).

| administrator              |                        | <b>Test Results</b>       |                  |                         | ۰<br>11:27 2020-03-11 |  |
|----------------------------|------------------------|---------------------------|------------------|-------------------------|-----------------------|--|
| $\frac{1}{2}$<br>Available | / Not installed        |                           | Not installed    | Not installed           | ▷<br><b>Run Test</b>  |  |
| Sample ID                  | Assay                  | Operator ID               | Date/Time<br>Mod | Result                  |                       |  |
| 400610609                  | RP SARS-CoV-2          | labuser                   | ×.               | 2020-03-03 14:28 P pos  | ≔                     |  |
| 400610518                  | RP SARS-CoV-2          | labuser                   | $\sim$           | 2020-03-03 14:26 e neg  | View<br>Results       |  |
| 400540228                  | RP                     | administrator             | $\sim$           | 2020-03-02 19:59 pos    |                       |  |
| 400550141                  | <b>RP</b>              | administrator             | $\sim$           | 2020-03-02 19:57 pos    | ٥                     |  |
| 400290551                  | <b>RP</b>              | administrator             | $\sim$           | 2020-03-02 17:39 pos    | Options               |  |
| 400550018                  | RP 2019-nCoV<br>Κ<br>≺ | labuser<br>Page 16 of 121 | $\sim$<br>К<br>⋋ | 2020-02-26 20:34<br>neg |                       |  |
| Remove Filter              | Print Report<br>⊟      | 冒                         | Save Report      | Ω<br>Search             | Log Out               |  |

<span id="page-82-0"></span>Premere in qualsiasi punto della riga di un test per visualizzarne il risultato.

Premere l'intestazione di una colonna (ad esempio, Sample ID (ID campione)) per applicare all'elenco l'ordine crescente o decrescente in base a quel parametro. L'elenco può essere ordinato in base a una sola colonna alla volta.

La colonna Result (Risultato) mostra l'esito di ogni test [\(Tabella 2\)](#page-82-1):

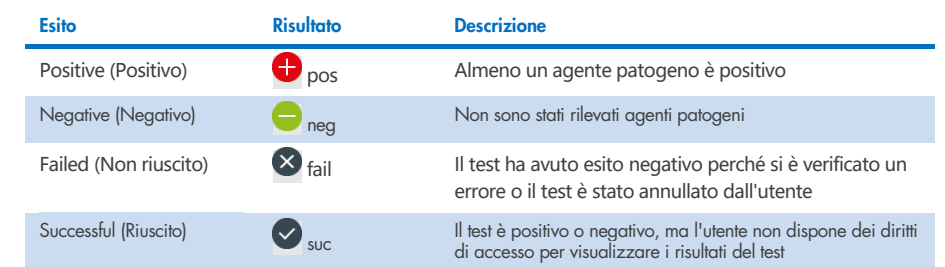

#### <span id="page-82-1"></span>Tabella 2. Descrizione dei risultati del test

Accertarsi che sia collegata una stampante al QIAstat-Dx Analyzer 1.0 oppure al QIAstat-Dx Analyzer 2.0 e che sia installato il driver corretto. Premere Print Report (Stampa referto) per stampare il referto o i referti relativi a uno o più risultati selezionati.

Premere Save Report (Salva referto) per salvare il referto o i referti relativi ai risultati selezionati in formato PDF su un dispositivo di archiviazione USB esterno.

Selezionare il tipo di report: List of Tests (Elenco di test) o Test Reports (Referti di test).

Premere Search (Cerca) per cercare i risultati del test per Sample ID (ID campione), Assay (Esame) e Operator ID (ID operatore). Immettere la stringa di ricerca utilizzando la tastiera virtuale e premere Enter (Invio) per iniziare la ricerca. Nei risultati della ricerca vengono visualizzati solo i record contenenti il testo di ricerca.

Se l'elenco dei risultati è stato filtrato, la ricerca viene applicata solo all'elenco filtrato.

Tenere premuta l'intestazione di una colonna per applicare un filtro in base a quel parametro. Per alcuni parametri, come Sample ID (ID campione), verrà visualizzata la tastiera virtuale in modo da poter inserire la stringa di ricerca per il filtro.

Per altri parametri, come Assay (Esame), si apre una finestra di dialogo con un elenco di esami memorizzato in archivio. Selezionare uno o più esami per filtrare solo i test eseguiti con gli esami selezionati.

Il simbolo T a sinistra dell'intestazione di una colonna indica che il filtro della colonna è attivo.

Un filtro può essere rimosso premendo Remove Filter (Rimuovi filtro) nella barra dei sottomenu.

### Esportazione dei risultati su un'unità USB

Da qualsiasi scheda della schermata View Results (Visualizza risultati), selezionare Save Report (Salva referto) per esportare e salvare una copia dei risultati del test in formato PDF su un'unità USB. La porta USB si trova sulla parte anteriore del QIAstat-Dx Analyzer 1.0 e del QIAstat-Dx Analyzer 2.0.

### Stampa dei risultati

Accertarsi che sia collegata una stampante al QIAstat-Dx Analyzer 1.0 e che sia installato il driver corretto. Premere Print Report (Stampa referto) per inviare una copia dei risultati del test alla stampante.

#### Interpretazione dei risultati

Un risultato per l'organismo respiratorio viene interpretato come "Positive" (Positivo) quando l'esame PCR corrispondente è positivo, eccetto per l'Influenza A. L'esame per l'Influenza A nel QIAstat-Dx Respiratory SARS-CoV-2 Panel è pensato per rilevare l'Influenza A nonché il sottotipo di Influenza A H1N1/2009, il sottotipo di Influenza A H1 o il sottotipo di Influenza A H3. In particolare, ciò significa che:

Se con l'esame effettuato tramite QIAstat-Dx Respiratory SARS-CoV-2 Panel viene rilevato il ceppo Influenza A H1, verranno generati e visualizzati due segnali sullo schermo del QIAstat-Dx Analyzer 1.0: uno per l'Influenza A e un secondo per il ceppo H1.

Se con l'esame effettuato tramite QIAstat-Dx Respiratory SARS-CoV-2 Panel viene rilevato il ceppo Influenza A H3, verranno generati e visualizzati due segnali sullo schermo del QIAstat-Dx Analyzer 1.0: uno per l'Influenza A e un secondo per il ceppo H3.

Se viene rilevato un ceppo pandemico di Influenza A/H1N1/2009, verranno generati e visualizzati due segnali sullo schermo del QIAstat-Dx Analyzer 1.0: uno per l'Influenza A e un secondo per il ceppo H1N1/2009.

IMPORTANTE: si noti che se è presente un solo segnale di Influenza A e non viene generato nessun altro segnale di nessuno dei sottotipi, questo può essere dato da una bassa concentrazione oppure, in casi molto rari, da una nuova variante o da un ceppo di Influenza A diverso da H1 e H3 (ad es. H5N1, che può contagiare l'uomo). Nei casi in cui viene rilevato solo un segnale di Influenza A e vi è un sospetto clinico di Influenza A non stagionale, si consiglia di ripetere il test. Allo stesso modo, se viene rilevato solo uno qualsiasi dei sottotipi di Influenza A e non è presente alcun segnale aggiuntivo per l'Influenza A, ciò può essere dovuto a una bassa concentrazione di virus.

Per ogni altro agente patogeno che è possibile rilevare con il QIAstat-Dx Respiratory SARS-CoV-2 Panel, verrà generato un solo segnale se l'agente patogeno è presente nel campione.

#### Interpretazione dei controlli interni

I risultati dei controlli interni devono essere interpretati secondo la [Tabella 3.](#page-85-0)

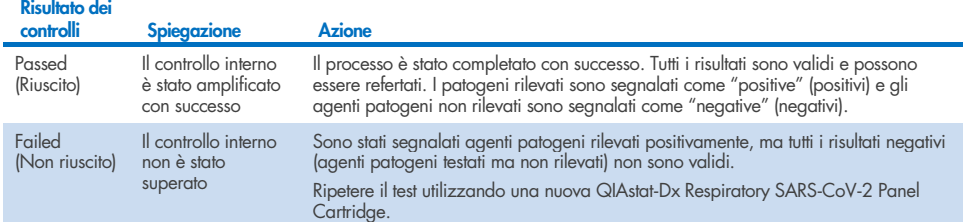

#### <span id="page-85-0"></span>Tabella 3. Interpretazione dei risultati dei controlli interni

# Interpretazione dei risultati con QIAstat-Dx Rise

## Visualizzazione dei risultati con QIAstat-Dx Rise

Il QIAstat-Dx Rise interpreta e salva automaticamente i risultati dei test. Una volta completato il processo, è possibile visualizzare i risultati nella schermata di riepilogo relativa ai Results (Risultati) [\(Figura 85\)](#page-86-0).

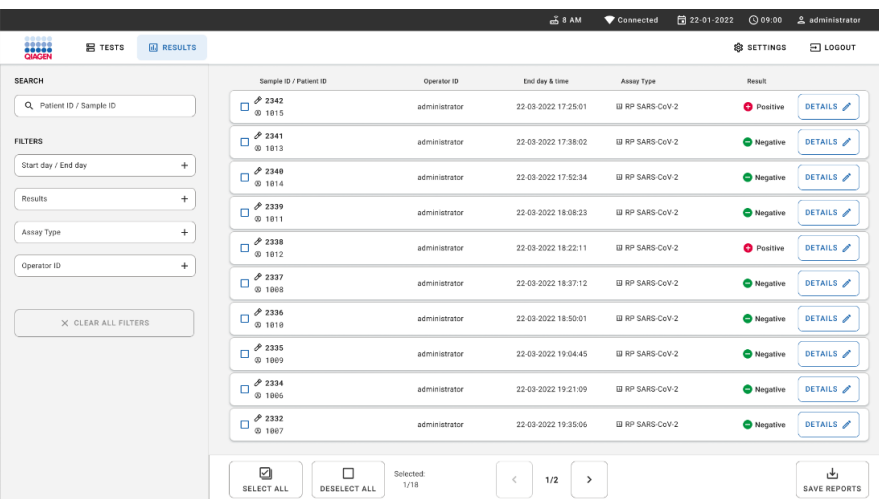

Nota: le informazioni visibili dipendono dai diritti di accesso dell'operatore.

#### <span id="page-86-0"></span>Figura 85. Schermata di riepilogo dei risultati.

La parte principale della schermata offre una panoramica delle analisi completate e utilizza codici colore e simboli per indicare i risultati:

- Se viene rilevato almeno un patogeno nel campione, nella colonna dei risultati viene mostrata la parola **Positive** (Positivo), preceduta dal segno  $\bigoplus$ .
- Se non viene rilevato alcun patogeno e il controllo interno è valido, viene mostrata la parola **Negative** (Negativo) nella colonna dei risultati, preceduta dal segno  $\Box$ .
- Se viene rilevato almeno un patogeno nel campione e il controllo interno non è risultato valido, nella colonna dei risultati viene mostrato il termine Positive with warning (Positivo con avvertimento), preceduto dal segno **!**.

 Nel caso in cui il test non sia stato completato con successo, un messaggio indicherà Failed (Non riuscito) seguito dal codice di errore specifico.

Sulla schermata vengono visualizzati i seguenti Test Data (Dati test) [\(Figura 85\)](#page-86-0)

- Sample ID (ID campione)/Patient ID (ID paziente)
- Operator ID (ID operatore)
- End day and time (Giorno e ora di fine)
- Assay Type (Tipo di esame)

## Visualizzazione dei dettagli del test

A seconda dei diritti di accesso dell'operatore sono disponibili ulteriori dati sull'esame, tramite il pulsante Details (Dettagli) a destra dello schermo (ad esempio, grafici di amplificazione e dettagli del test) [\(Figura 86\)](#page-87-0).

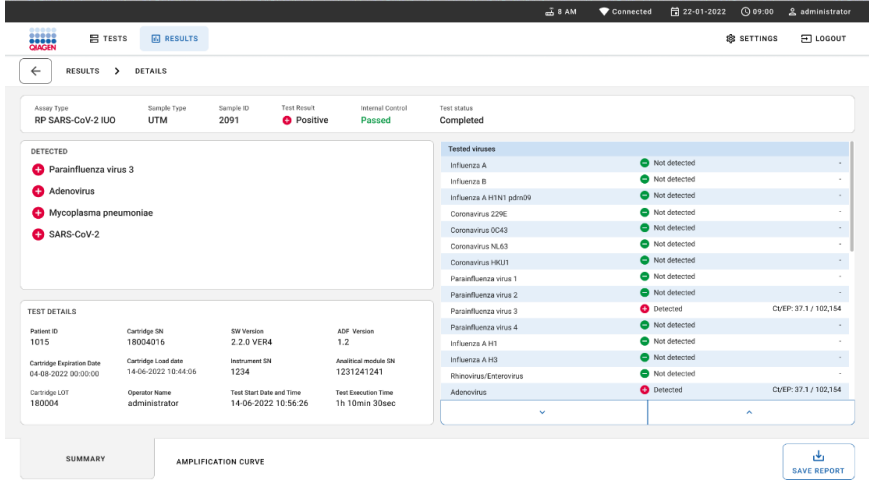

#### <span id="page-87-0"></span>Figura 86. Schermata dei dettagli del test.

La parte superiore della schermata mostra le informazioni generali sul test. Sono inclusi il tipo di esame e di campione, l'ID del campione, il risultato complessivo del test, lo stato del controllo interno e lo stato del test.

Sul lato sinistro della schermata, sono mostrati tutti i patogeni rilevati, mentre nella parte centrale della schermata sono riportati tutti i patogeni che l'esame può rilevare. Nella parte destra della schermata, sono visualizzati i seguenti dettagli del test: ID del campione, ID dell'operatore, numero di lotto della cartuccia, numero di serie della cartuccia, data di scadenza della cartuccia, data e ora di caricamento della cartuccia, data e ora di esecuzione del test, durata del test, versione del software e dell'ADF e numero di serie del modulo analitico.

### Visualizzazione delle curve di amplificazione

Per visualizzare le curve di amplificazione del test, premere la scheda Amplification Curves (Curve di amplificazione) nella parte inferiore dello schermo [\(Figura 87\).](#page-88-0)

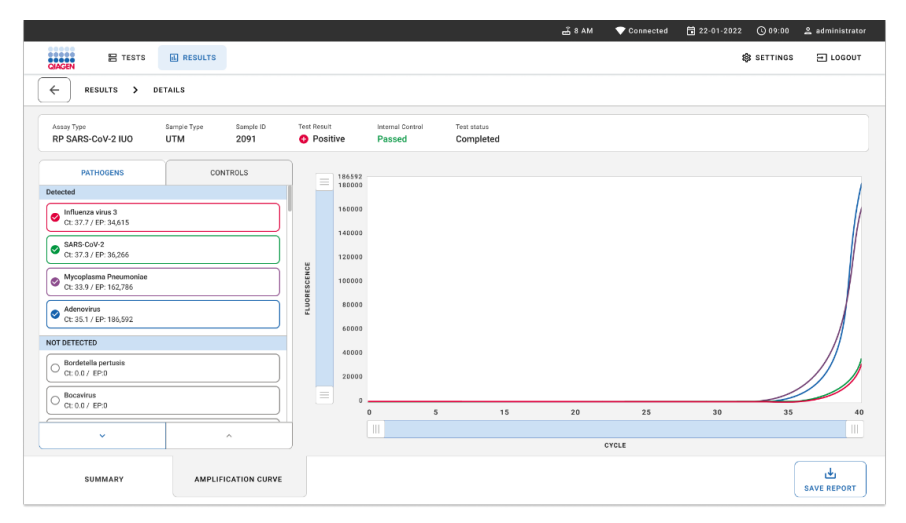

<span id="page-88-0"></span>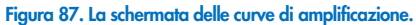

Premere la scheda PATHOGENS (PATOGENI) sul lato sinistro per visualizzare i grafici corrispondenti agli agenti patogeni testati. Premere sul nome del patogeno per selezionare quali patogeni sono mostrati nel grafico di amplificazione. È possibile selezionare patogeni singoli, multipli o nessuno. A ogni patogeno nell'elenco selezionato verrà assegnato un colore corrispondente alla curva di amplificazione associata. I patogeni non selezionati non saranno mostrati.

I valori di C<sub>T</sub> e fluorescenza terminale corrispondenti sono indicati sotto il nome di ciascun patogeno. Gli agenti patogeni sono raggruppati in detected (rilevati), e **not** detected (non rilevati).

Premere la scheda CONTROLS (CONTROLLI) sul lato sinistro per visualizzare i controlli e selezionare quali controlli visualizzare nel grafico di amplificazione.

#### Consultazione dei risultati dei test precedenti

Per visualizzare i risultati di test precedenti memorizzati nell'archivio dei risultati, utilizzare la funzionalità di ricerca nella schermata principale dei risultati [\(Figura 88\)](#page-89-0).

Nota: la funzionalità potrebbe essere limitata o disattivata a causa delle impostazioni del profilo utente.

| Sample ID / Patient ID                                      | Operator ID                             | End day & time   |                                  |                   |           |
|-------------------------------------------------------------|-----------------------------------------|------------------|----------------------------------|-------------------|-----------|
|                                                             |                                         |                  | Assay Type                       | Result            |           |
| ₹ 23423 423435  32453 80855<br>@ 2341 2321 2489 4423        | User Name                               | 22-03-2021 19:35 | El Respiratory SARS CoV-2        | <b>O</b> Positive | Details > |
| ₱ 23423 423435  32453 88855<br>@ 2341 2321 2489 4423        | <b>User Name</b>                        | 22-03-2021 19:35 | <b>B</b> Respiratory Panel       | Negative          | Details > |
| ₹ 23423 423435  32453 80855<br>@ 2341 2321 2489 4423        | User Name                               | 22-03-2021 19:35 | El Respiratory SARS-CoV-2        | <b>O</b> Negative | Details > |
| ₼ 23423 423435  32453 80855<br>@ 2341 2321 2489 4423        | User Name                               | 22-03-2021 19:35 | <b>B</b> Respiratory Panel       | <b>O</b> Positive | Details > |
| $/23423$ 423435  32453 80855<br>@ 2341 2321 2489 4423       | User Name                               | 22-03-2021 19:35 | <b>El Respiratory SARS-CoV-2</b> | <b>O</b> Negative | Details > |
| ₹ 23423 423435  32453 88855<br>@ 2341 2321 2489 4423        | User Name                               | 22-03-2021 19:35 | <b>B</b> Respiratory SARS-CoV-2  | Negative          | Details > |
| ₼ 23423 423435  32453 80855<br>@ 2341 2321 2489 4423        | User Name                               | 22-03-2021 19:35 | III Respiratory SARS CoV-2       | <b>O</b> Positive | Details > |
| ₼ 23423 423435  32453 80855<br><b>8 2341 2321 2489 4423</b> | User Name                               | 22-03-2021 19:35 | El Respiratory Panel             | <b>O</b> Positive | Details > |
| ₼ 23423 423435  32453 80855<br><b>8 2341 2321 2489 4423</b> | User Name                               | 22-03-2021 19:35 | <b>B</b> Respiratory Panel       | <b>O</b> Negative | Details > |
| ₫ 23423 423435  32453 88855<br><b>8 2341 2321 2489 4423</b> | User Name                               | 22-03-2021 19:35 | El Respiratory SARS-CoV-2        | <b>O</b> Positive | Details > |
|                                                             | $^{+}$<br>$\ddot{}$<br>$\ddot{}$<br>$+$ |                  |                                  |                   |           |

<span id="page-89-0"></span>Figura 88. Funzionalità di ricerca nella schermata dei risultati.

## Esportazione dei risultati su un dispositivo di archiviazione USB

Dalla schermata Results (Risultati), selezionarli singolarmente o tutti con il pulsante **Select All** (Seleziona tutto) per esportare e salvare una copia dei referti di test in formato PDF su un dispositivo di archiviazione USB. La porta USB si trova sulla parte anteriore e sul retro dello strumento.

Nota: è consigliabile utilizzare il dispositivo di archiviazione USB esclusivamente per il salvataggio e il trasferimento dei dati a breve termine. L'uso di un dispositivo di archiviazione USB è soggetto a limitazioni (ad esempio, la capacità di memoria o il rischio di sovrascrittura), che è necessario tenere in considerazione prima dell'uso.

# Controllo di qualità

In conformità al Sistema di gestione della qualità con certificazione ISO di QIAGEN, ciascun lotto di QIAstat-Dx Respiratory SARS-CoV-2 Panel è testato con le specifiche predefinite per garantire una qualità costante del prodotto.

# Limitazioni

- I risultati del QIAstat-Dx Respiratory SARS-CoV-2 Panel non sono destinati a essere utilizzati come unica base per la diagnosi, il trattamento o altre decisioni di gestione del paziente.
- Risultati positivi non escludono la coinfezione con organismi non inclusi nel QIAstat-Dx Respiratory SARS-CoV-2 Panel. L'agente rilevato potrebbe non essere la causa definitiva della malattia.
- Risultati negativi non precludono infezione del tratto respiratorio superiore. Non tutti gli agenti dell'infezione respiratoria acuta vengono rilevati da questo esame e la sensibilità in alcune impostazioni cliniche può essere diversa da quella descritta nel foglio illustrativo.
- Un risultato negativo del QIAstat-Dx Respiratory SARS-CoV-2 Panel non esclude la natura infettiva della sindrome. I risultati negativi dell'esame possono derivare da diversi fattori e da loro combinazioni, inclusi errori di manipolazione del campione, variazione delle sequenze di acido nucleico target dell'esame, infezione da organismi non inclusi nell'esame, livelli degli organismi inclusi inferiori al limite di sensibilità per l'esame e l'uso di determinati farmaci, terapie o agenti.
- Il QIAstat-Dx Respiratory SARS-CoV-2 Panel non è destinato al test di campioni diversi da quelli descritti in queste Istruzioni per l'uso. Le caratteristiche delle prestazioni del test sono state stabilite solo con campioni di tamponi nasofaringei raccolti nel terreno di trasporto, prelevati da soggetti con sintomi respiratori acuti.
- Il QIAstat-Dx Respiratory SARS-CoV-2 Panel deve essere usato insieme a una coltura standard per il recupero, la sierotipizzazione e/o il test di sensibilità antimicrobica dell'organismo, laddove applicabile.
- I risultati del QIAstat-Dx Respiratory SARS-CoV-2 Panel devono essere interpretati da un professionista sanitario qualificato nel contesto di tutti i risultati clinici, di laboratorio ed epidemiologici pertinenti.
- Il QIAstat-Dx Respiratory SARS-CoV-2 Panel può essere utilizzato solo con il QIAstat-Dx Analyzer 1.0, con il QIAstat-Dx Analyzer 2.0 e il QIAstat-Dx Rise. \*
- Il QIAstat-Dx Respiratory SARS-CoV-2 Panel è un esame qualitativo e non fornisce un valore quantitativo degli organismi rilevati.
- Gli acidi nucleici di virus e batteri possono persistere in vivo, anche se l'organismo non è vivo o infettivo. La rilevazione di un marcatore target non implica che l'organismo corrispondente sia l'agente eziologico dell'infezione o dei sintomi clinici.
- La rilevazione di acidi nucleici virali e batterici dipende dal prelievo, dalla manipolazione, dal trasporto, dalla conservazione e dal caricamento corretti nella QIAstat-Dx Respiratory SARS-CoV-2 Panel Cartridge. Uno qualsiasi dei suddetti processi non eseguito correttamente può causare risultati errati, inclusi falsi positivi o falsi negativi.
- La sensibilità e la specificità dell'esame, per i determinati organismi e per tutti gli organismi combinati, sono parametri di prestazione intrinseci di un dato esame e non variano a seconda della prevalenza. Al contrario, sia i valori predittivi negativi sia quelli positivi di un risultato di test dipendono dalla prevalenza di malattia/organismo. Si noti che una maggiore prevalenza favorisce il valore predittivo positivo del risultato di un test, mentre una prevalenza inferiore favorisce il valore predittivo negativo.
- Non usare cartucce danneggiate. Per la manipolazione di cartucce danneggiate fare riferimento al capitolo Informazioni sulla sicurezza.
- In alternativa agli strumenti QIAstat-Dx Analyzer 1.0 è possibile utilizzare gli strumenti DiagCORE Analyzer che eseguono il software QIAstat-Dx versione 1.3 o superiore.

# Caratteristiche delle prestazioni

L'esame QIAstat-Dx Respiratory SARS-CoV-2 Panel (n. cat. 691214) è stato sviluppato introducendo il target SARS-CoV-2 in una camera di reazione separata dell'esame QIAstat-Dx Respiratory Panel (n. (n. cat. 691211). È noto che la preparazione dei campioni e RT-qPCR nella cartuccia QIAstat-Dx Respiratory SARS-CoV-2 Panel sono fasi comuni a tutti gli organismi target. Nella cartuccia, il campione in pool e la miscela enzimatica PCR sono equamente assegnati a ciascuna camera di reazione. Di conseguenza, e/o come risultato della disponibilità di campioni clinici SARS-CoV-2, alcuni studi mostrati di seguito non sono stati condotti o ripetuti utilizzando il QIAstat-Dx Respiratory SARS-CoV-2 Panel.

## Prestazioni cliniche

Le prestazioni cliniche riportate di seguito sono state dimostrate utilizzando QIAstat-Dx Analyzer 1.0 e QIAstat-Dx Analyzer 2.0. Il QIAstat-Dx Rise utilizza gli stessi moduli analitici del QIAstat-Dx Analyzer 1.0, pertanto le prestazioni non sono condizionate dal QIAstat-Dx Rise oppure dal QIAstat-Dx Analyzer 2.0.

## Campioni liquidi in terreno di trasporto

Le caratteristiche delle prestazioni dell'esame QIAstat-Dx Respiratory SARS-CoV-2 Panel sono state valutate in un trial clinico multicentro eseguito in otto (8) centri di studio geograficamente differenti: cinque (5) centri negli USA e tre (3) centri nella UE. Le prestazioni del campione di tampone nasofaringeo sono state valutate in terreno di trasporto universale (Universal Transport Medium, UTM) (Copan Diagnostics); MicroTest™ M4®, M4RT®, M5® e M6™ (Thermo Fisher Scientific); BD™ Universal Viral Transport (UVT) System (Becton Dickinson and Company); HealthLink® Universal Transport Medium (UTM) System (HealthLink Inc.); Universal Transport Medium (Diagnostic Hybrids Inc.); V-C-M Medium (Quest Diagnostics); UniTranz-RT® Universal Transport Media (Puritan Medical Products Company) e in campioni di tampone nasofaringeo asciutti (FLOQSwabs, Copan, n. cat. 503CS01). Quando si utilizza un tampone, viene inserito direttamente nella porta tampone della QIAstat-Dx Respiratory SARS-CoV-2 Panel Cartridge dopo la raccolta, evitando il trasferimento in un terreno liquido. Questo studio è stato concepito come osservazionale e prospettico-retrospettivo, e ha utilizzato campioni "left-over" ottenuti da soggetti con segni e sintomi di infezione respiratoria acuta. Ai centri partecipanti è stato chiesto di testare campioni clinici appena prelevati e/o congelati secondo un protocollo e istruzioni specifiche/del centro.

I campioni esaminati mediante il QIAstat-Dx Respiratory SARS-CoV-2 Panel sono stati confrontati con i risultati dei metodi standard (standard of care, SOC) presso i centri, nonché con una gamma di metodi molecolari disponibili in commercio e approvati. Tale approccio ha fornito i risultati per gli agenti patogeni non rilevati mediante SOC e/o ha consentito la risoluzione della discrepanza finale dei risultati discordanti. I risultati dell'esame QIAstat-Dx Respiratory SARS-CoV-2 Panel sono stati confrontati rispetto al FilmArray® Respiratory Panel 1.7 & 2 e all'esame SARS-CoV-2 RT-PCR sviluppato dall['Istituto di virologia dell'ospedale](https://www.eurosurveillance.org/search?option1=pub_affiliation&value1=Charit%C3%A9+%E2%80%93+Universit%C3%A4tsmedizin+Berlin+Institute+of+Virology%2C+Berlin%2C+Germany+and+German+Centre+for+Infection+Research+%28DZIF%29%2C+Berlin%2C+Germany&option912=resultCategory&value912=ResearchPublicationContent)  [universitario della Charité di Berlino, Germania.](https://www.eurosurveillance.org/search?option1=pub_affiliation&value1=Charit%C3%A9+%E2%80%93+Universit%C3%A4tsmedizin+Berlin+Institute+of+Virology%2C+Berlin%2C+Germany+and+German+Centre+for+Infection+Research+%28DZIF%29%2C+Berlin%2C+Germany&option912=resultCategory&value912=ResearchPublicationContent)

Un totale di 3.065 campioni clinici di pazienti affetti da UTM sono stati arruolati nello studio. Complessivamente 121 campioni non hanno soddisfatto i criteri di inclusione ed esclusione, pertanto sono stati esclusi dall'analisi.

La sensibilità clinica o la PPA (concordanza percentuale di positività) è stata calcolata come 100% x (TP/[TP + FN]). Un risultato vero positivo (True Positive, TP) indica che i metodi QIAstat-Dx Respiratory SARS-CoV-2 Panel e di confronto hanno ottenuto un risultato positivo per l'organismo, e un risultato falso negativo (False Negative, FN) indica che il risultato del QIAstat-Dx Respiratory SARS-CoV-2 Panel è stato negativo, mentre i risultati dei metodi di confronto erano positivi. \

La specificità o la NPA (Concordanza percentuale di negatività) è stata calcolata come 100% x (TN/[TN + FP]). Un risultato vero negativo (true negative, TN) indica che i metodi QIAstat-Dx Respiratory SARS-CoV-2 Panel e di confronto hanno ottenuto risultati negativi, e un risultato falso positivo (FP) indica che il risultato del QIAstat-Dx Respiratory SARS-CoV-2 Panel è stato positivo, mentre i risultati dei metodi di confronto sono risultati negativi. Per il calcolo della specificità clinica dei singoli agenti patogeni sono stati utilizzati i risultati totali disponibili a cui sono stati sottratti i risultati veri e falsi positivi relativi agli organismi. L'intervallo di confidenza esatto binomiale bilaterale al 95% è stato calcolato per ciascuna stima puntuale.

La sensibilità clinica complessiva (Positive Percent Agreement, PPA) e la specificità clinica complessiva (Negative Percent Agreement, NPA) sono state calcolate sui risultati di 2579 campioni.

In totale, per il QIAstat-Dx Respiratory Panel e il QIAstat-Dx Respiratory SARS CoV-2 Panel sono stati trovati 2575 risultati veri positivi e 52925 veri negativi nonché 76 risultati falsi negativi e 104 falsi positivi.

La [Tabella 4](#page-95-0) mostra la sensibilità clinica (o concordanza percentuale di positività) e la specificità clinica (o concordanza percentuale di negatività) del QIAstat-Dx Respiratory SARS CoV-2 Panel con un intervallo di confidenza al 95%.

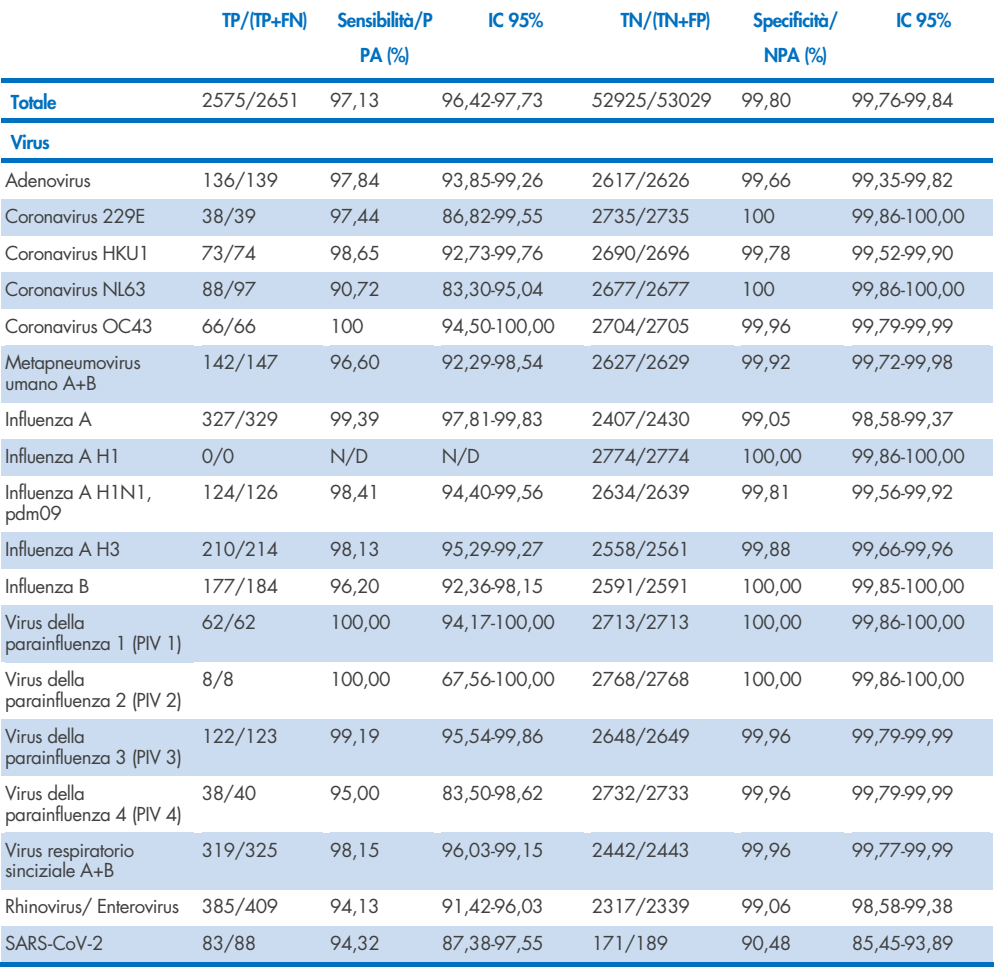

#### <span id="page-95-0"></span>Tabella 4. Dati relativi alle prestazioni del QIAstat-Dx Respiratory Panel

Continua alla pagina seguente

#### Tabella 4 (continua dalla pagina precedente)

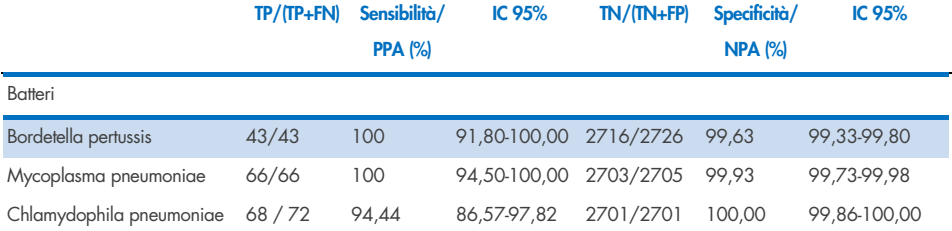

A causa del basso numero di rilevazioni (rispettivamente 2 e 3 rilevazioni) e dell'assenza di risultati con metodo comparatore, per la *Legionella pneumophila* e il bocavirus umano non sono disponibili risultati valutabili. Pertanto, i campioni artificiali sono stati utilizzati come campioni clinici surrogati per integrare e verificare la sensibilità e la specificità di Bocavirus e *Legionella pneumophila*. I campioni clinici negativi residui sono stati addizionati con i patogeni a livelli 2x, 5x e 10x LoD (50 di ciascuno).

Campioni positivi artificiali sono stati preparati e randomizzati insieme a 50 campioni negativi non addizionati, in modo tale che lo stato dell'analita di ogni campione artificioso fosse sconosciuto agli utenti che eseguivano il test in 1 sito clinico. I risultati dei test sui campioni artificiali sono forniti nella [Tabella 5.](#page-96-0)

<span id="page-96-0"></span>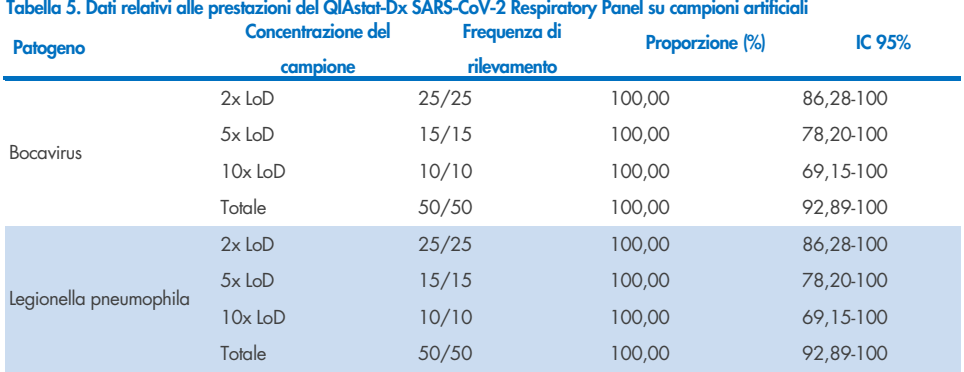

L'esame QIAstat-Dx Respiratory SARS CoV-2 Panel ha rilevato organismi multipli in 370 campioni. Complessivamente 316 campioni erano doppie infezioni, 46 triple infezioni e i restanti campioni avevano 4 co-infezioni (8 campioni).

## Campione di tampone asciutto

Un totale di 333 campioni clinici accoppiati (NPS in UTM e NPS con tampone asciutto) sono stati testati per valutare le caratteristiche delle prestazioni cliniche dei campioni con tampone asciutto rispetto al campione UTM. Il test è stato condotto in 4 siti clinici nell'UE. L'obiettivo era quello di dimostrare l'equivalenza tra le caratteristiche delle prestazioni del tampone asciutto e quelle dei campioni UTM ottenute utilizzando il QIAstat-Dx Respiratory SARS-CoV-2 Panel.

I pazienti arruolati negli studi hanno fornito 2 tamponi nasofaringei (uno per ogni narice). Un tampone è stato inserito direttamente nella QIAstat-Dx Respiratory SARS-CoV-2 Panel Cartridge e l'altro trasferito nell'UTM per l'esame comparatore con una QIAstat-Dx Respiratory SARS-CoV-2 Panel Cartridge distinta (campioni accoppiati).

La sensibilità clinica (o PPA) è stata calcolata come 100% x (TP/[TP + FN]). Vero positivo (True Positive, TP) indica che il tampone asciutto e il campione UTM hanno ottenuto un risultato positivo per un organismo specifico, mentre falso negativo (FN) indica che il risultato del tampone asciutto era negativo, mentre quello del campione UTM era positivo per uno specifico organismo. La specificità (o NPA) è stata calcolata come 100% x (TN/[TN + FP]). Vero negativo (True Negative, TN) indica che sia il tampone asciutto che il campione UTM hanno ottenuto risultati negativi per un organismo specifico, mentre falso positivo (FP) indica che il risultato del tampone asciutto era positivo, ma quello del campione UTM era negativo. L'intervallo di confidenza esatto binomiale bilaterale al 95% è stato calcolato per ciascuna stima puntuale.

Dei 333 campioni accoppiati arruolati sono risultati disponibili per l'analisi complessivamente 319 risultati. I restanti 14 campioni accoppiati non hanno soddisfatto i criteri di inclusione.

È stato possibile calcolare la sensibilità clinica complessiva (o PPA) su un totale di 189 risultati target positivi ottenuti con il campione UTM. La specificità clinica complessiva (o NPA) è stata calcolata su 6969 risultati individuali negativi ottenuti con il campione UTM. I risultati positivi includevano diversi target nel pannello ed erano rappresentativi dell'epidemiologia della popolazione testata durante lo studio sulle prestazioni cliniche (inclusa la SARS-CoV-2 per 2 dei centri).

In totale, sono stati riscontrati 179 risultati veri positivi e 6941 risultati veri negativi con tampone asciutto, oltre a 10 falsi negativi (positivo per il campione UTM/negativo per il campione di tampone asciutto) e 28 falsi positivi (positivo per il tampone asciutto/negativo per il campione UTM). Complessivamente, la PPA è stata del 94,71% (IC 95%, 90,54%– 97,10%) e la NPA del 99,60% (IC 95%, 99,42%–99,72%), a dimostrare un'elevata correlazione complessiva tra i tipi di campione con tampone asciutto e UTM [\(Tabella 6\).](#page-98-0)

<span id="page-98-0"></span>Tabella 6. Concordanza tra il risultato complessivo del tampone asciutto del QIAstat-Dx Respiratory Panel e la valutazione della sensibilità e della specificità complessive di UTM del QIAstat-Dx Respiratory Panel.

| Raggruppamento delle |                 | Proporzione |                  | Limite di confidenza bilaterale del 95% |  |  |
|----------------------|-----------------|-------------|------------------|-----------------------------------------|--|--|
| variabili            | <b>Frazione</b> | Percentuale | <b>Inferiore</b> | <b>Superiore</b>                        |  |  |
| <b>NPA</b>           | 6941/6969       | 99.60       | 99.42            | 99.72                                   |  |  |
| PPA                  | 179/189         | 94.71       | 90.54            | 97.10                                   |  |  |

In particolare, per il target SARS-CoV-2, nel confronto tra i campioni UTM e i campioni di tampone asciutto analizzati utilizzando il QIAstat-Dx Respiratory SARS-CoV-2 Panel sono stati riscontrati 40 risultati veri positivi. Durante questo confronto tra i campioni non è stato riscontrato alcun falso negativo. Inoltre, per la SARS-CoV-2 sono stati rilevati 181 risultati veri negativi e 3 falsi positivi (positivi al tampone asciutto e negativi all'UTM).

Le differenze tra i risultati dei campioni UTM e dei campioni con tampone asciutto potrebbero essere attribuibili alle differenze di campionamento tra i campioni e all'effetto di diluizione dei tamponi asciutti nei mezzi di trasporto. I tamponi asciutti possono essere esaminati una sola volta con il QIAstat-Dx Respiratory SARS-CoV-2 Panel, pertanto non è stato possibile eseguire il test di discordanza per questo tipo di campione.

## Conclusioni

Alcuni studi estesi multicentrici hanno cercato di valutare le prestazioni del campione UTM nonché l'equivalenza del tampone asciutto, con le prestazioni del campione UTM nell'esame QIAstat-Dx Respiratory SARS-CoV-2 Panel.

È stata trovata una sensibilità clinica complessiva del campione UTM pari al 97,13% (IC 95%, 96,42%–97,73%). La specificità clinica complessiva è del 99,80% (IC 95%, 99,76%– 99,84%).

La sensibilità clinica complessiva del campione di tampone asciutto è stata trovata al 94,71% (IC 95%, 90,54%–97,10%). La specificità clinica complessiva per il campione di tampone asciutto è stata del 99,60% (IC 95%, 99,42%–99,72%).

## Prestazioni analitiche

I rimanenti parametri delle prestazioni analitiche riportati di seguito sono stati dimostrati utilizzando QIAstat-Dx Analyzer 1.0. Il QIAstat-Dx Analyzer 2.0 utilizza lo stesso modulo analitico del QIAstat-Dx Analyzer 1.0, pertanto le prestazioni non sono condizionate dal QIAstat-Dx Analyzer 2.0.

Per quanto riguarda QIAstat-Dx Rise, sono stati eseguiti studi specifici per dimostrare il carryover e la ripetibilità. I rimanenti parametri delle prestazioni analitiche riportati di seguito sono stati dimostrati utilizzando QIAstat-Dx Analyzer 1.0. Il QIAstat-Dx Rise utilizza lo stesso modulo analitico del QIAstat-Dx Analyzer 1.0, pertanto le prestazioni non sono condizionate dal QIAstat-Dx Rise.

## Sensibilità (Limite di sensibilità)

La Sensibilità analitica o Limite di sensibilità (Limit of Detection, LoD) è definito come la concentrazione più bassa alla quale ≥ 95% dei campioni testati genera un riscontro positivo.

Il valore LoD per ogni analita è stato determinato utilizzando ceppi\* selezionati rappresentativi dei singoli agenti patogeni che è possibile rilevare con il QIAstat-Dx Respiratory SARS-CoV-2 Panel. La matrice simulata del campione NPS (cellule umane coltivate in Copan UTM) per i campioni liquidi in terreno di trasporto e la matrice simulata del campione di tampone asciutto (cellule umane coltivate in NPS artificiale) per i tamponi asciutti sono stati addizionati con uno (1) o più patogeni e testati in 20 replicati. Il flusso di lavoro per il campione liquido utilizza NPS eluito in UTM e un trasferimento di 300 µl alla cartuccia, mentre il flusso di lavoro per il tampone asciutto consente il trasferimento dell'NPS direttamente alla cartuccia. I campioni fittizi di tampone asciutto sono stati preparati tramite pipettaggio di 50 μl di ogni stock di virus diluito su un tampone e sono stati lasciati asciugare per un minimo di 20 minuti. Il tampone è stato testato seguendo il protocollo previsto per il campione di tampone asciutto (pagina [20\)](#page-19-0).

\* A causa dell'accesso limitato ai virus in coltura, è stato utilizzato materiale sintetico (gBlock) per determinare il LoD aggiunto alla matrice clinica negativa per il target SARS-CoV-2 e per determinare il LoD nel tampone asciutto per il target Bocavirus.

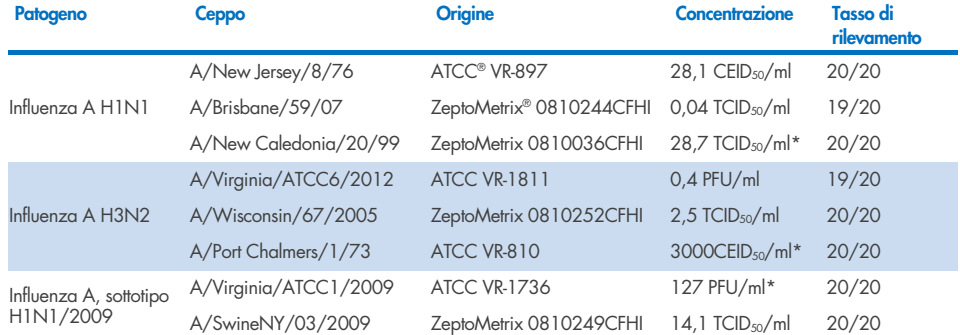

Nella [Tabella 7](#page-101-0) sono mostrati i singoli valori LoD per ciascun target.

<span id="page-101-0"></span>Tabella 7. Valori LoD ottenuti per i diversi ceppi respiratori target nella matrice del campione NPS (cellule umane coltivate in Copan UTM) e/o nel tampone asciutto (cellule umane coltivate in NPS artificiale) testati con il QIAstat-Dx Respiratory SARS-CoV-2 Panel

\* Testato con campione liquido e campione di tampone asciutto fittizio.

Continua alla pagina seguente

#### Tabella 7 (continua dalla pagina precedente)

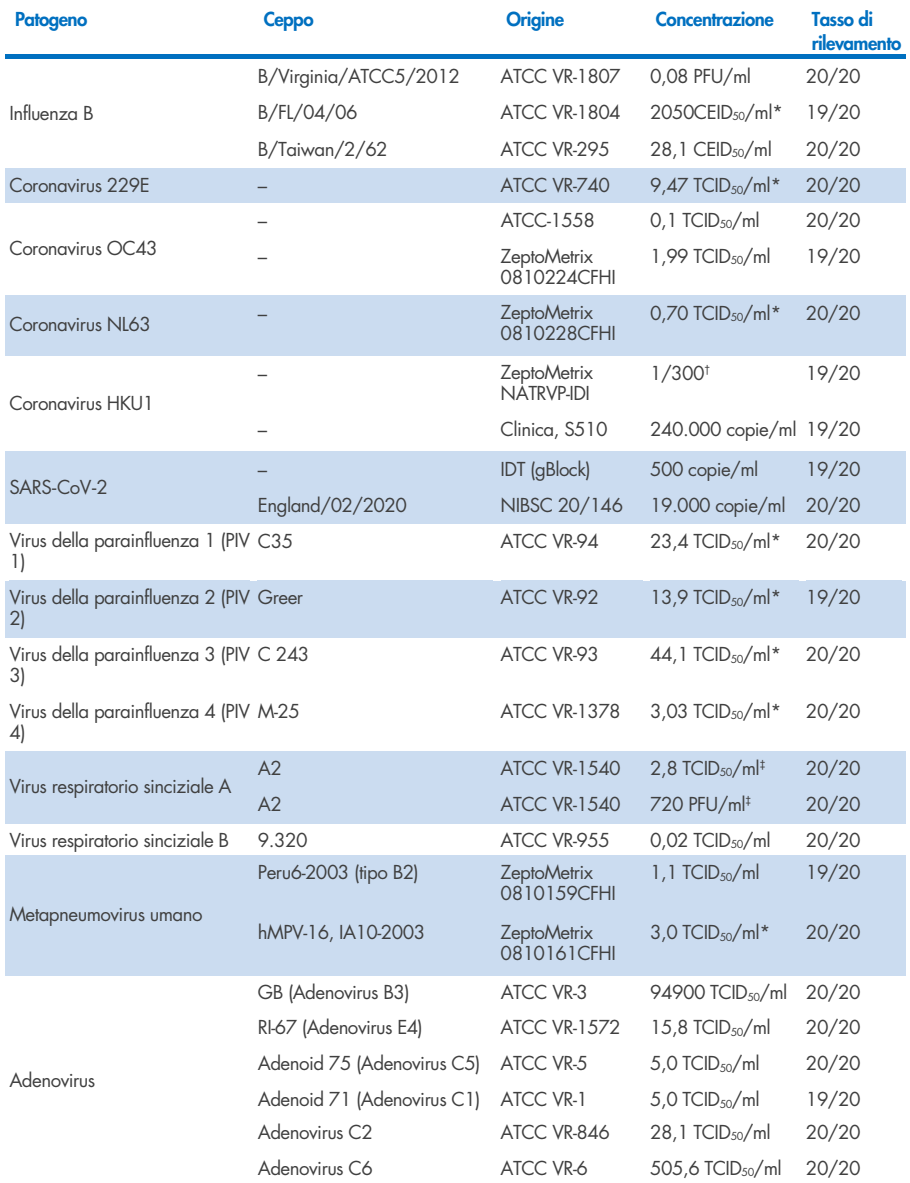

\* Testato con campione liquido e campione di tampone asciutto fittizio. † Diluizione relativa dalla concentrazione del ceppo madre

‡ Utilizzati due diversi lotti dello stesso ceppo.

Continua alla pagina seguente

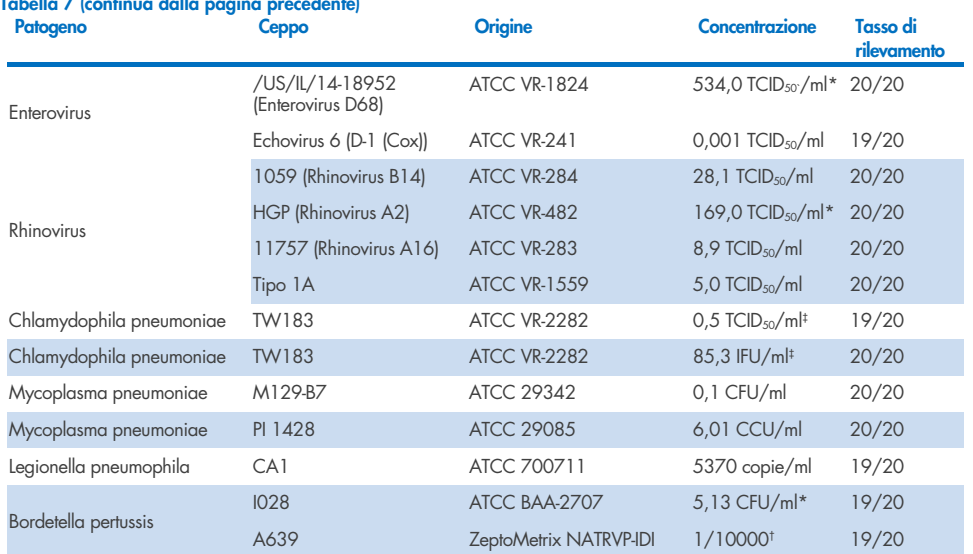

#### Tabella 7 (continua dalla pagina precedente)

\* Testato con campione liquido e campione di tampone asciutto fittizio.

† Diluizione relativa dalla concentrazione del ceppo madre.

‡ Utilizzati due diversi lotti dello stesso ceppo.

# Solidità dell'esame

La verifica delle prestazioni in termini di solidità dell'esame è stata effettuata analizzando le prestazioni del controllo interno in campioni di tamponi nasofaringei. Trenta (30) campioni di tamponi nasofaringei, negativi per tutti gli agenti patogeni possibili da rilevare sono stati analizzati con il QIAstat-Dx Respiratory Panel. Tutti i campioni testati hanno mostrato un risultato positivo e prestazioni valide per il controllo interno del QIAstat-Dx Respiratory Panel.

# Esclusività (specificità analitica)

Uno studio di esclusività è stato condotto mediante analisi in silico e test in vitro per valutare la specificità analitica per organismi respiratori o non respiratori non coperti dal pannello. Questi organismi includevano campioni correlati a, ma distinti da, organismi del pannello respiratorio o che potevano essere presenti in campioni prelevati dalla popolazione di destinazione del test. Gli organismi selezionati sono clinicamente rilevanti (colonizzazione del tratto respiratorio superiore o causa di sintomi respiratori), fanno comunemente parte della flora cutanea o dei contaminanti di laboratorio oppure sono microrganismi dai quali buona parte della popolazione potrebbe essere stata infettata.

I campioni sono stati preparati aggiungendo potenziali organismi cross-reattivi alla matrice del campione simulato di tampone nasofaringeo alla massima concentrazione possibile sulla base del ceppo madre degli organismi, almeno 105 TCID50/ml per target virali e 106 CFU/ml per target batterici.

L'analisi preliminare delle sequenze ha previsto un certo livello di reattività crociata con le specie di Bordetella, ed è stato effettivamente osservato quando sono state testate alte concentrazioni di *Bordetella holmesii* e alcuni ceppi di *Bordetella bronchiseptica*. In conformità con le linee guida CDC per esami che con il QIAstat-Dx Respiratory SARS-CoV-2 Panel utilizzano come regione target la IS481, se il valore CT per la *Bordetella pertussis* è CT >29, si consiglia di eseguire un test di specificità a conferma. Nessuna reattività crociata è stata osservata con elevate concentrazioni di *Bordetella parapertussis*. Il gene bersaglio utilizzato per il rilevamento della *Bordetella pertussis* (elemento di inserzione IS481) è un trasposone presente anche in altre specie della Bordetella. La [Tabella 8](#page-105-0) mostra l'elenco degli agenti patogeni testati.

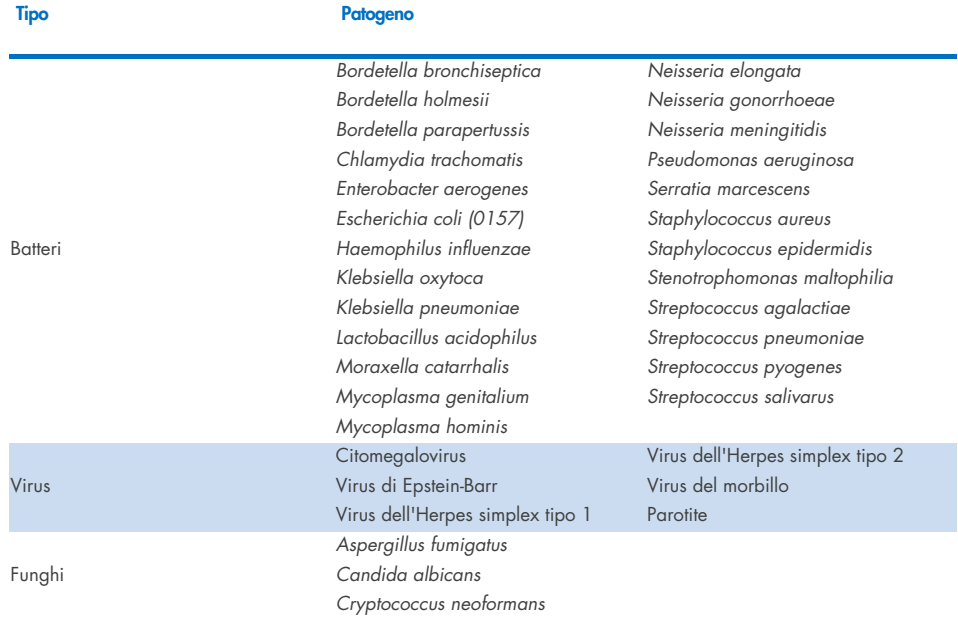

<span id="page-105-0"></span>Tabella 8. Elenco degli agenti patogeni testati per la specificità analitica

Tutti gli agenti patogeni testati hanno mostrato un risultato negativo e nessuna reattività crociata è stata osservata per gli organismi testati nel QIAstat-Dx Respiratory SARS-CoV-2 Panel (tranne per la *Bordetella holmesii* e per alcuni ceppi di *Bordetella bronchiseptica*, come descritto in precedenza).

L'analisi in silico è stata eseguita per tutte le configurazioni primer/sonda incluse nel QIAstat-Dx Respiratory SARS-CoV-2 Panel, mostrando amplificazione specifica e rilevamento dei target senza reattività crociata.

Per il target SARS-CoV-2, è stato testato in vitro solo un numero limitato di organismi (*Haemophilus influenzae*, *Streptococcus pyogenes*, *Chlamydophila pneumoniae*, *Streptococcus pneumoniae*, *Mycobacterium tuberculosis*, MERS da coronavirus, SARS da coronavirus). Nessuna reattività crociata è stata osservata, né *in silico* né *in vitro*, con agenti patogeni clinicamente rilevanti (colonizzazione del tratto respiratorio superiore o causa di sintomi respiratori), oppure flora cutanea comune, contaminanti di laboratorio o microrganismi.

# Inclusività (reattività analitica)\*

È stato condotto uno studio di inclusività per analizzare la rilevazione di una varietà di ceppi rappresentativi della diversità genetica di ciascun organismo target del pannello respiratorio ("ceppi di inclusività"). Sono stati inclusi nello studio ceppi di inclusività per tutti gli analiti, rappresentativi delle specie/tipologie per i diversi organismi (ad esempio, è stata inclusa una gamma di ceppi dell'Influenza A isolati da diverse aree geografiche in anni differenti). La [Tabella 9](#page-106-0) mostra l'elenco degli agenti patogeni respiratori testati in questo studio.

\* Non applicabile al target SARS-CoV-2 a causa della presenza di un singolo ceppo al momento dello studio.

<span id="page-106-0"></span>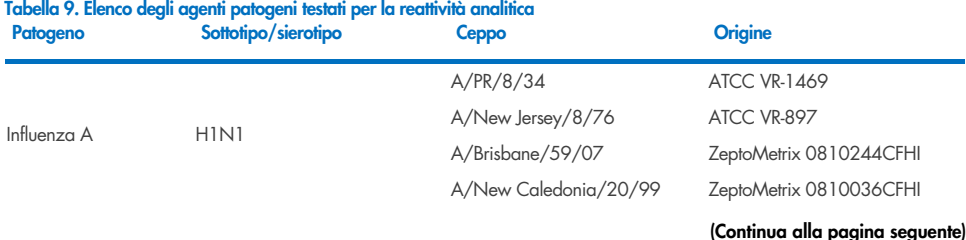

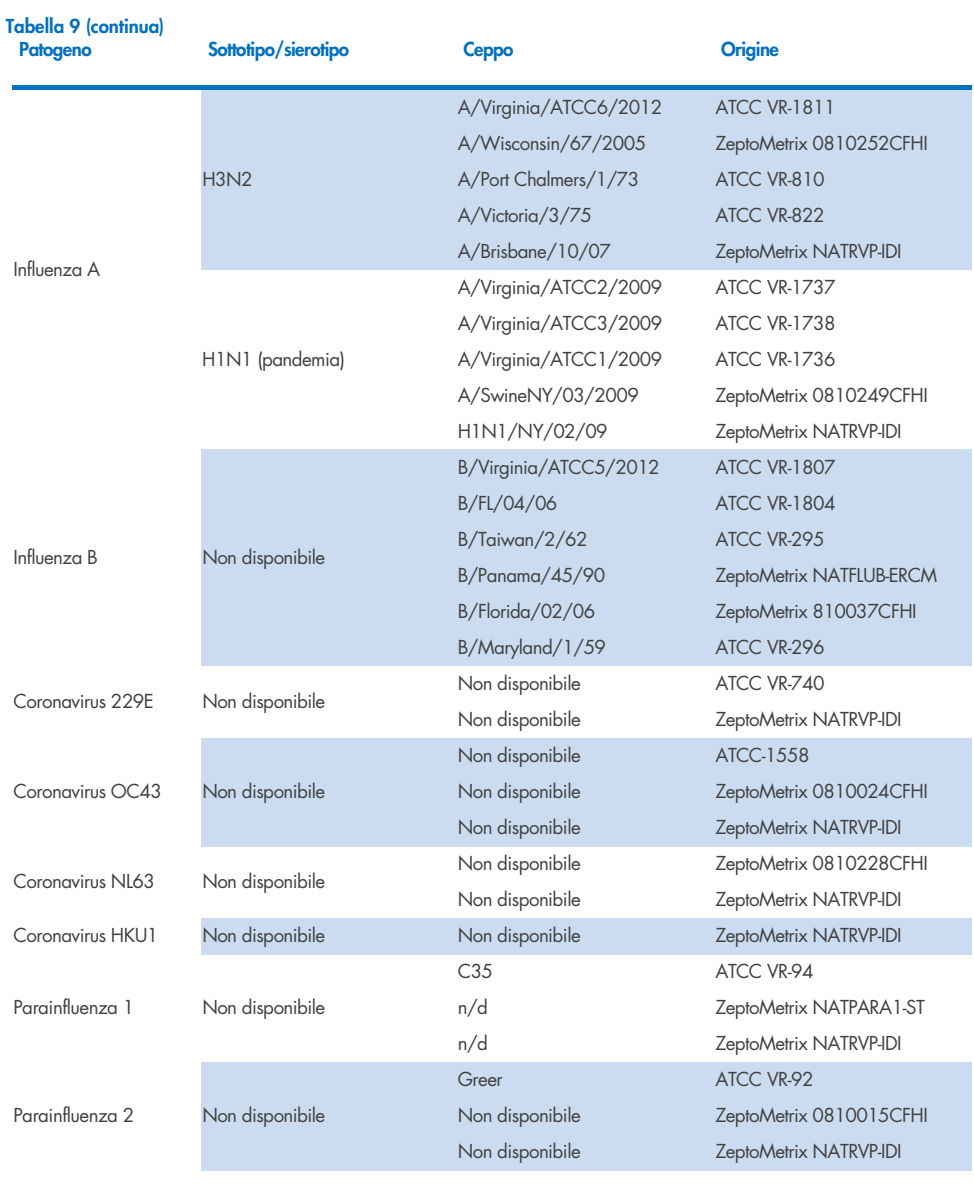

#### (Continua alla pagina seguente)
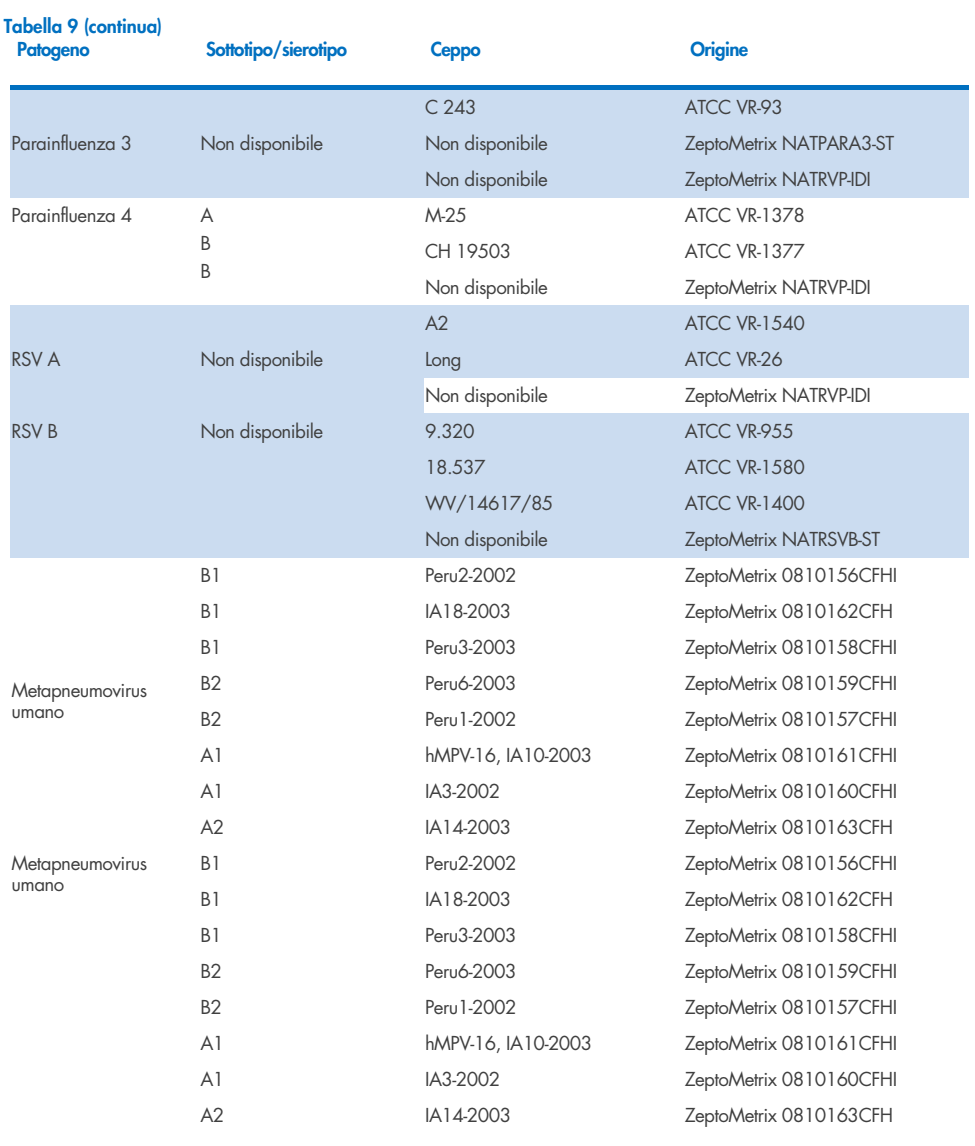

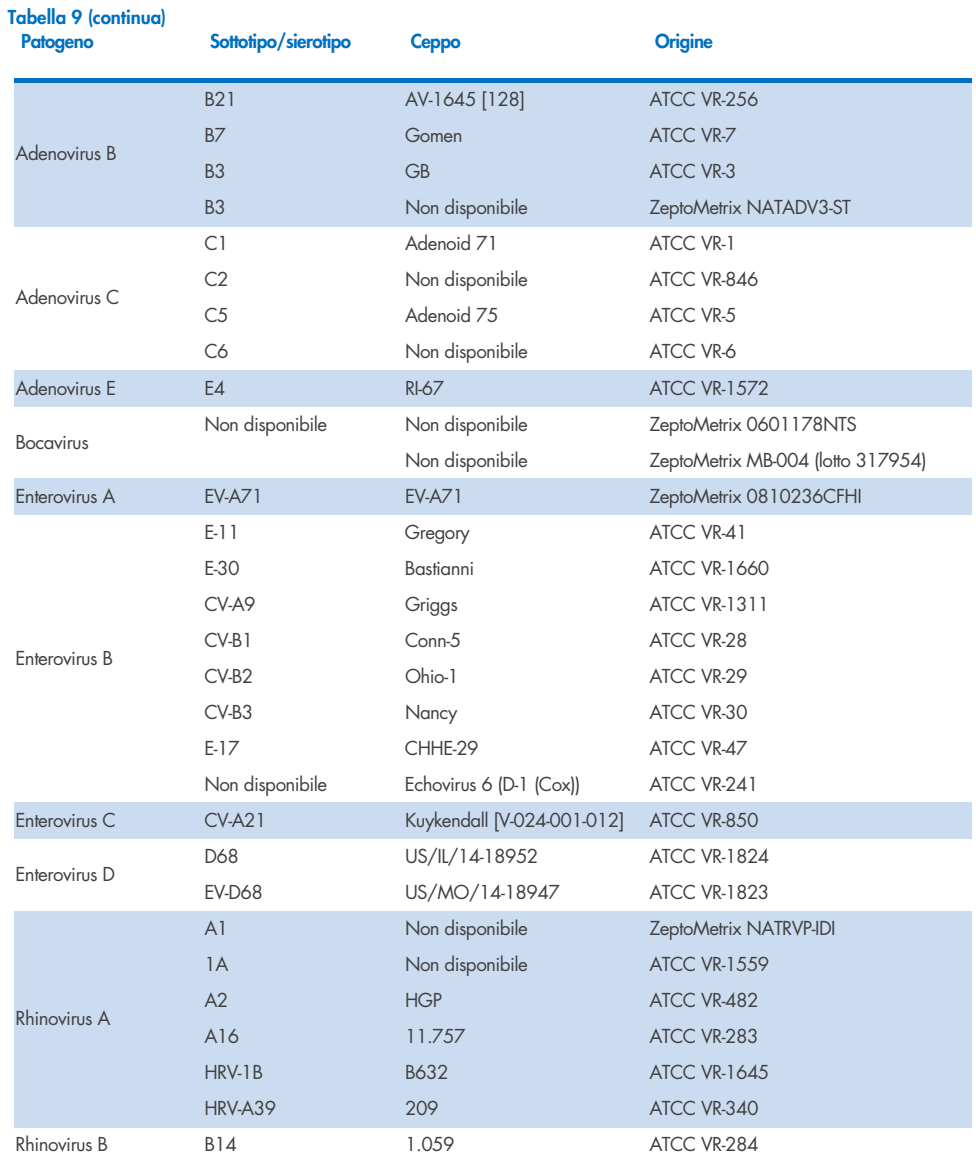

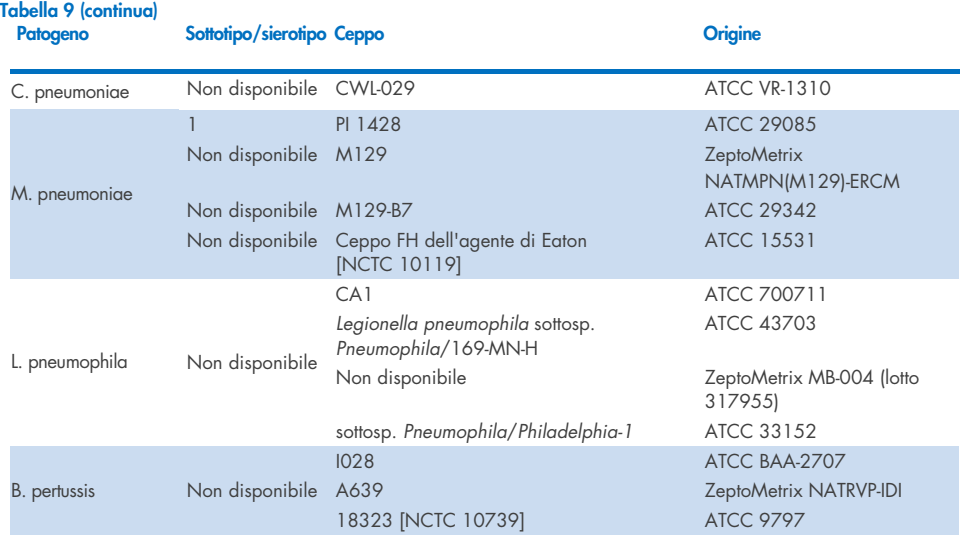

Tutti gli agenti patogeni testati hanno mostrato risultati positivi alla concentrazione testata.

## Coinfezioni

È stato condotto uno studio sulle coinfezioni per verificare se possono essere rilevati più analiti QIAstat-Dx Respiratory SARS-CoV-2 Panel inclusi in un unico campione di tampone nasofaringeo.

Concentrazioni elevate e basse di organismi differenti sono state combinate in un unico campione. La selezione degli organismi è stata effettuata in base alla rilevanza, alla prevalenza e alla disposizione della QIAstat-Dx Respiratory SARS-CoV-2 Panel Cartridge (distribuzione dei target in diverse camere di reazione).

Gli analiti sono stati addizionati a una matrice del campione NPS (cellule umane in coltura in terreno di trasporto) ad alta (50x LoD) e bassa concentrazione (5x LoD) e testate con combinazioni diverse. La [Tabella 10](#page-111-0) mostra la combinazione delle coinfezioni testate in questo studio.

### <span id="page-111-0"></span>Tabella 10. Elenco delle combinazioni di coinfezioni testate

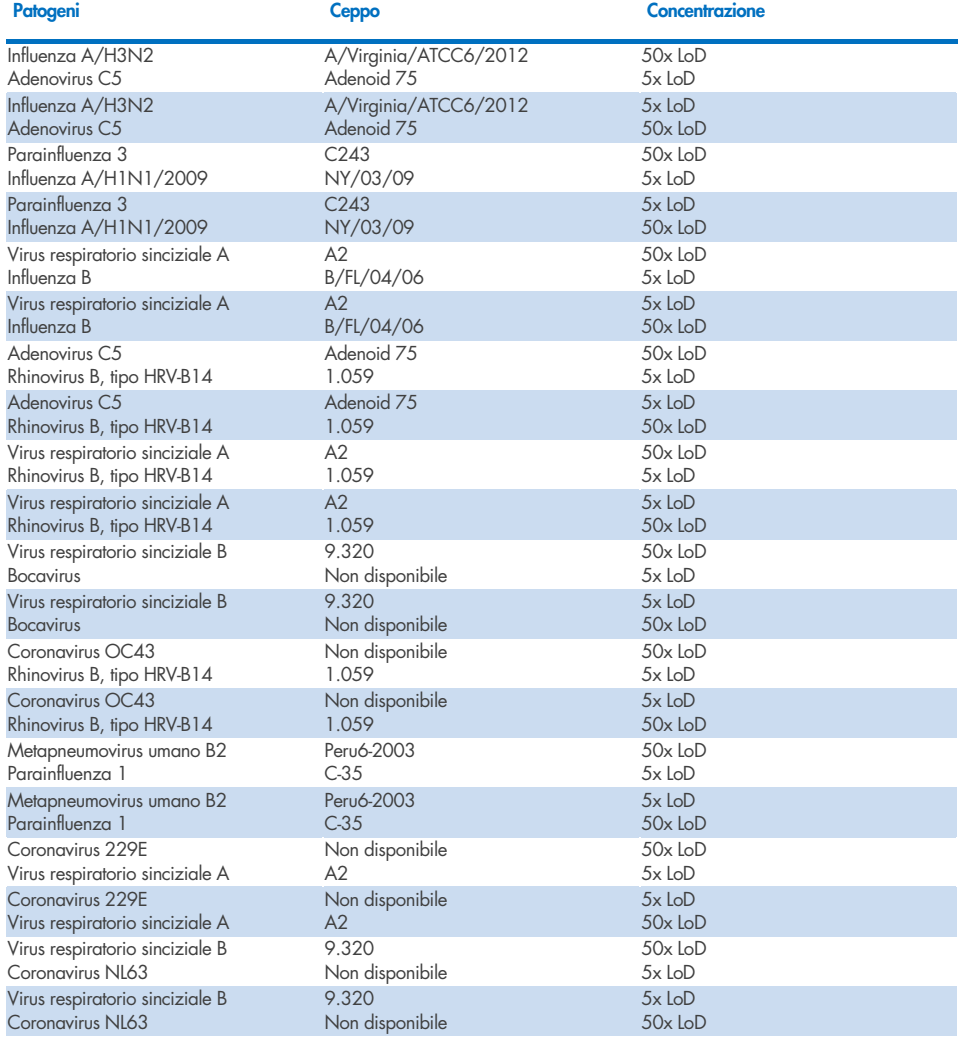

Tutte le coinfezioni testate hanno prodotto un risultato positivo per i due agenti patogeni combinati a bassa e alta concentrazione. Nessun effetto sui risultati è stato osservato per la presenza di coinfezioni.

### Sostanze interferenti

In questo studio è stata valutata l'influenza di potenziali sostanze interferenti sulle prestazioni del QIAstat-Dx Respiratory Panel. Le sostanze interferenti includono sostanze endogene ed esogene, rispettivamente riscontrate di norma nel tratto nasofaringeo o introdotte nei campioni NPS durante il prelievo.

Per il test delle sostanze interferenti è stata utilizzata una serie di campioni selezionati che includevano tutti gli agenti patogeni respiratori del pannello. Le sostanze interferenti sono state aggiunte ai campioni selezionati a un livello previsto superiore alla concentrazione della sostanza che è possibile trovare in un campione di tampone nasofaringeo autentico. I campioni selezionati sono stati testati con e senza aggiunta della sostanza potenzialmente inibitoria per il confronto diretto tra campioni. Inoltre, ai campioni negativi agli agenti patogeni sono state aggiunte le potenziali sostanze inibitorie.

Nessuna delle sostanze testate ha mostrato interferenze con il controllo interno o con gli agenti patogeni inclusi nel campione combinato. Le Tabelle [11,](#page-112-0) [12](#page-112-1) e [13](#page-112-2) mostrano le concentrazioni di sostanze interferenti testate per il QIAstat-Dx Respiratory Panel.

<span id="page-112-2"></span><span id="page-112-1"></span>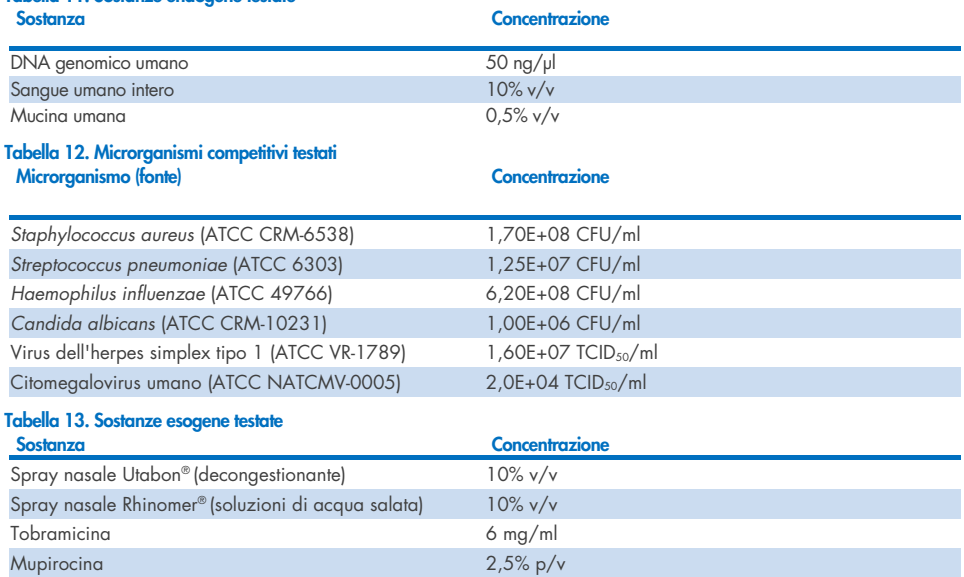

<span id="page-112-0"></span>Tabella 11. Sostanze endogene testate

### **Carryover**

È stato eseguito uno studio sul carryover per valutare la potenziale contaminazione crociata tra esecuzioni consecutive dell'analisi quando si utilizza il QIAstat-Dx Respiratory SARS-CoV-2 Panel sul QIAstat-Dx Analyzer 1.0 e il QIAstat-Dx Rise.

Campioni con matrice di NPS simulato, con alternanza di campioni ad elevata positività e negativi, sono stati eseguiti su un QIAstat-Dx Analyzer 1.0 e due strumenti QIAstat-Dx Rise.

Non è stato osservato alcun carryover tra i campioni nel QIAstat-Dx Respiratory SARS-CoV-2 Panel.

## Riproducibilità

Per dimostrare la riproducibilità delle prestazioni del QIAstat-Dx Respiratory Panel sul QIAstat-Dx Analyzer 1.0, è stata testata una serie di campioni selezionati composti da analiti a bassa concentrazione (3x LoD e 1x LoD) e campioni negativi in campioni liquidi in terreno di trasporto e in tampone asciutto.

I campioni liquidi in terreno di trasporto sono stati testati in replicati utilizzando lotti di QIAstat-Dx Respiratory Panel Cartridge diversi e i test sono stati eseguiti su QIAstat-Dx Analyzer 1.0 diversi da operatori differenti in giorni distinti.

Riproducibilità e ripetibilità incideranno sul target SARS-CoV-2 allo stesso modo degli altri organismi target verificati nel QIAstat-Dx Respiratory Panel.

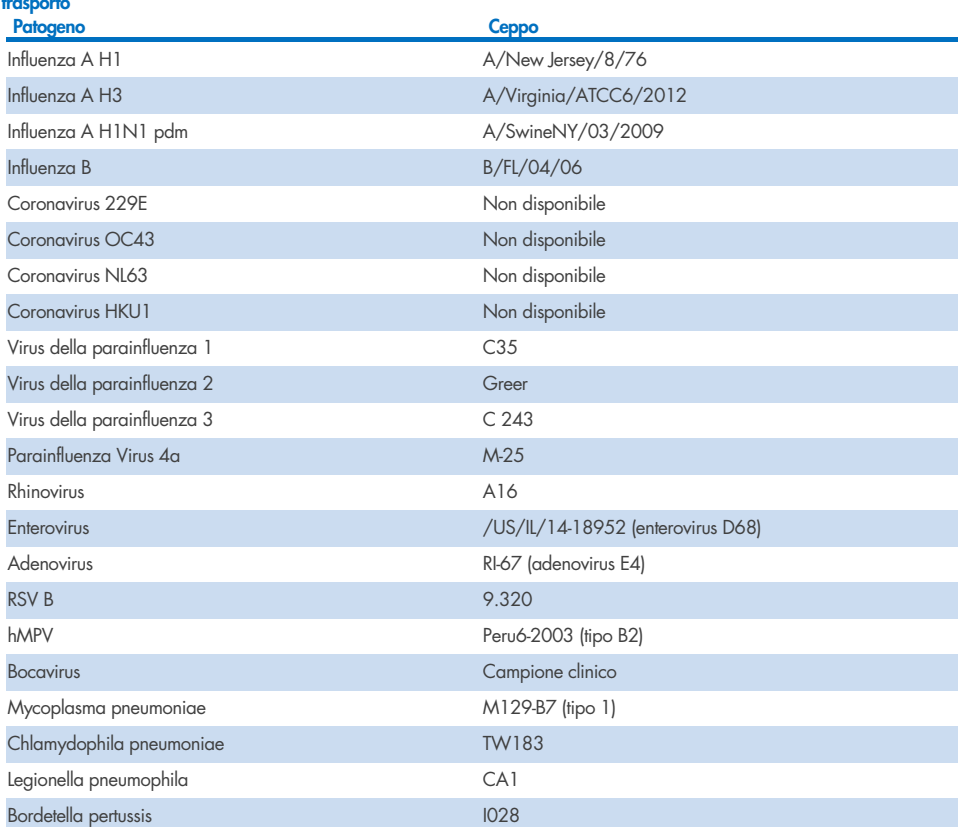

#### Tabella 14. Elenco degli agenti patogeni respiratori testati per la riproducibilità delle prestazioni in campioni liquidi in terreno di trasporto

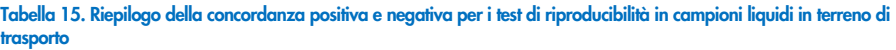

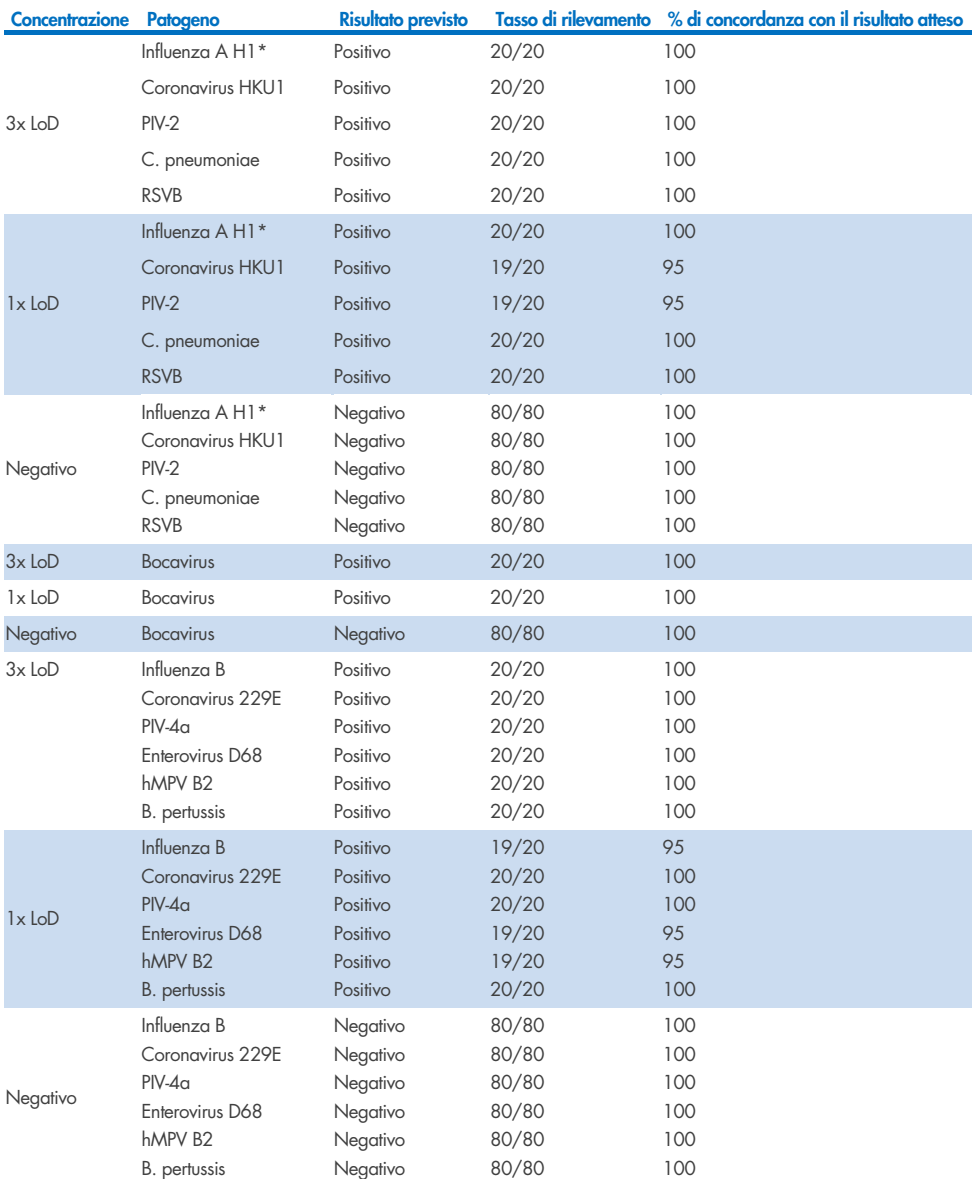

\* Il tasso di rilevamento si applica a entrambi i target, Influenza A e H1.

#### Tabella 15 (continua)

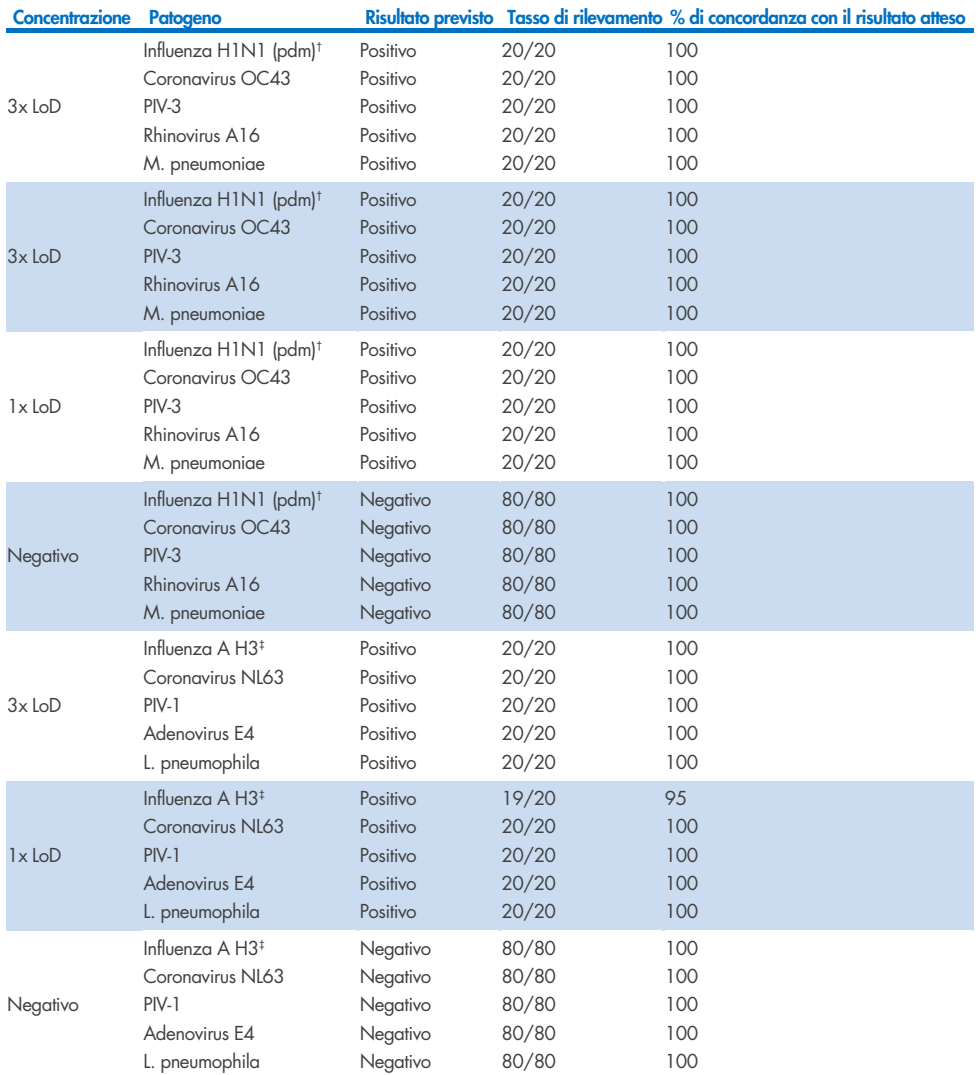

\* Il tasso di rilevamento si applica a entrambi i target, Influenza A e H1.

† Il tasso di rilevamento si applica a entrambi i target, Influenza A e H1/pandemico.

‡ Il tasso di rilevamento si applica a entrambi i target, Influenza A e H3.

I campioni di tampone asciutto sono stati testati in replicati utilizzando lotti di QIAstat-Dx Respiratory Panel Cartridge diversi e i test sono stati eseguiti su QIAstat-Dx Analyzer 1.0 diversi da operatori differenti in siti e giorni distinti.

Un pannello di patogeni rappresentativo è stato selezionato per includere almeno un virus a RNA, un virus a DNA e un batterio in grado di includere tutte le (8) camere di reazione della cartuccia QIAstat-Dx® Respiratory SARS-CoV-2 Panel

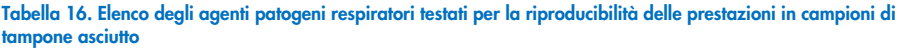

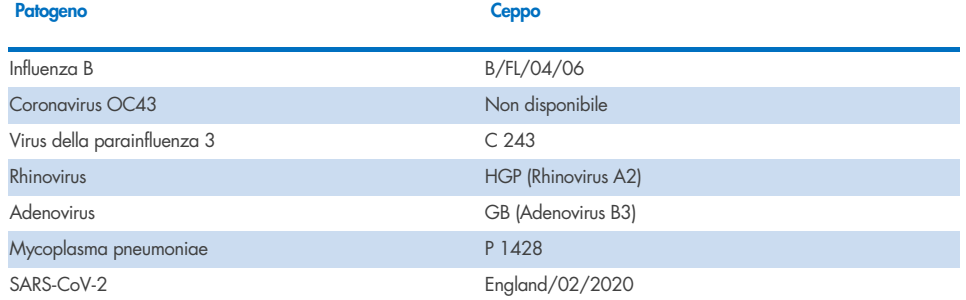

#### Tabella 17. Riepilogo della concordanza positiva e negativa per i test di riproducibilità in campioni di tampone asciutto

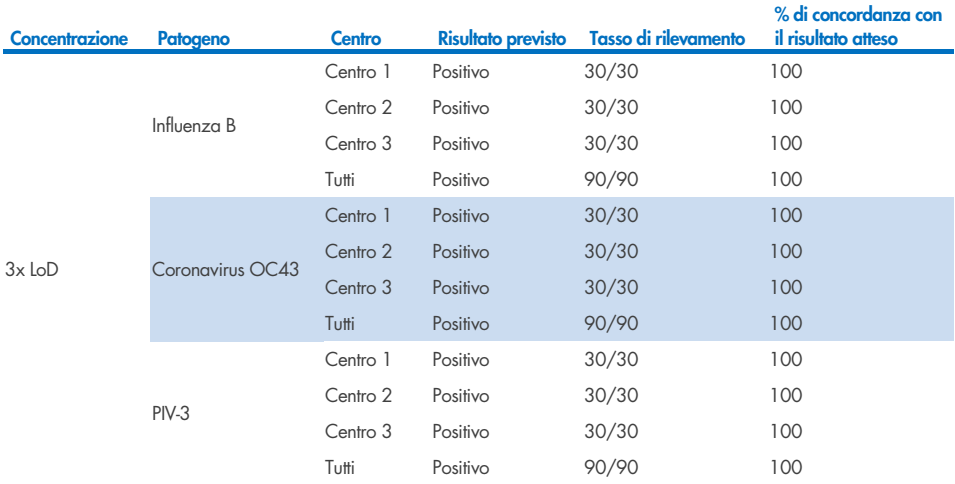

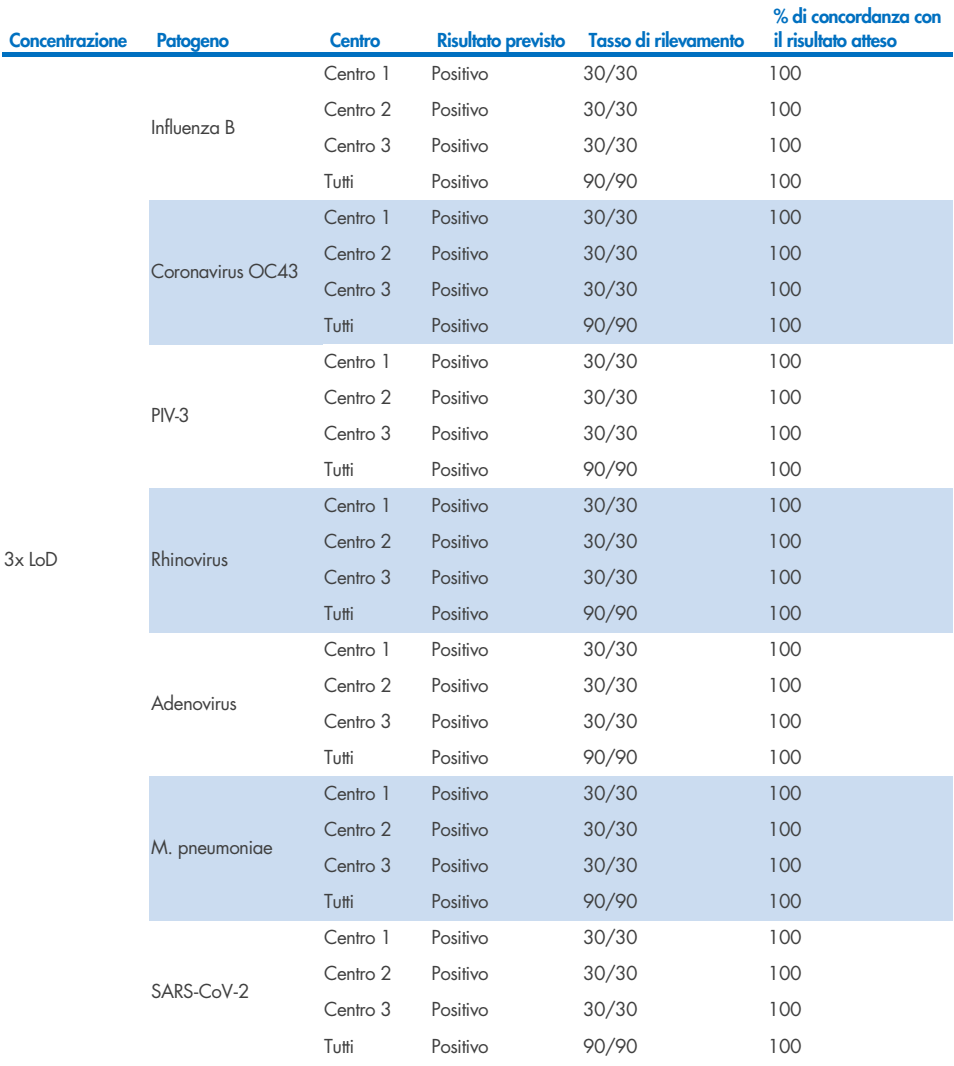

#### Tabella 17. Riepilogo della concordanza positiva e negativa per i test di riproducibilità in campioni di tampone asciutto

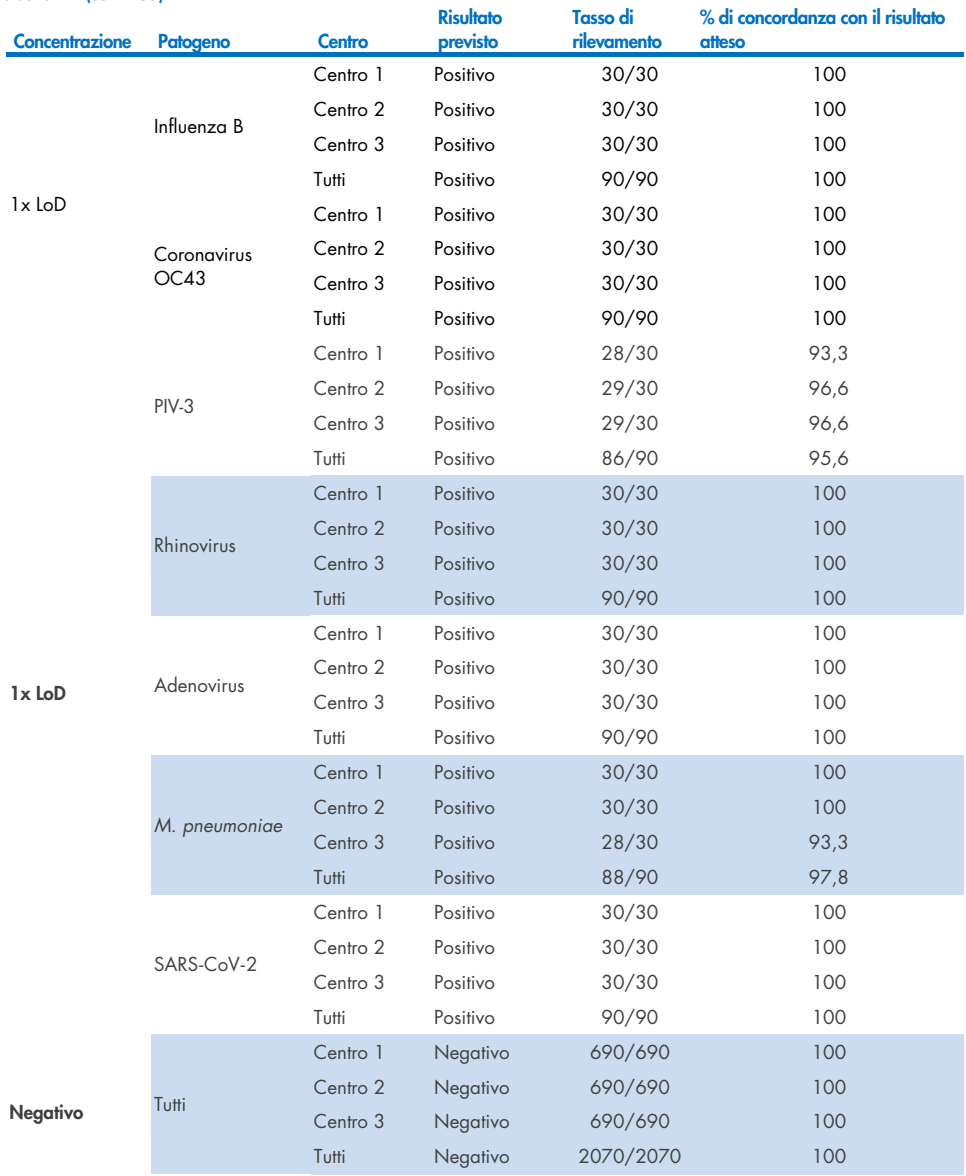

#### Tabella 17 (continua)

Tutti i campioni testati hanno generato il risultato previsto (concordanza tra il 95 e il 100%) mostrando prestazioni riproducibili del QIAstat-Dx Respiratory Panel.

I test di riproducibilità hanno dimostrato che il QIAstat-Dx Respiratory Panel in esecuzione sul QIAstat-Dx Analyzer 1.0 fornisce risultati estremamente riproducibili quando gli stessi campioni vengono testati in più sessioni, in più giorni, in più siti, con vari operatori che utilizzano diversi QIAstat-Dx Analyzer 1.0 e più lotti di QIAstat-Dx Respiratory Panel Cartridge.

È stato condotto uno studio di ripetibilità su due strumenti QIAstat-Dx Rise utilizzando una serie rappresentativa di campioni composti da analiti a bassa concentrazione (3x LoD e 1x LoD) addizionati alla matrice NPS artificiale e in campioni negativi. I patogeni inclusi nei campioni positivi comprendevano Influenza B, Coronavirus OC43, PIV3, Rhinovirus, Adenovirus, *M. pneumoniae* e SARS-CoV-2. I campioni sono stati analizzati in replica utilizzando due lotti di cartucce. Lo studio includeva test con otto QIAstat-Dx Analyzer per il confronto. Sono stati eseguiti in totale 183 replicati di campioni positivi a 1x LoD, 189 replicati di campioni positivi a 3x LoD e 155 replicati di campioni negativi. I risultati complessivi hanno evidenziato un indice di rilevamento compreso tra il 91,1 e il 100,0% e del 100,0% rispettivamente per i campioni 1x LoD e 3x LoD. I campioni negativi hanno mostrato il 100% di riscontri negativi per tutti gli analiti del pannello. Le prestazioni di QIAstat-Dx Rise si sono dimostrate equivalenti a quelle di QIAstat-Dx Analyzer 1.0.

### Stabilità del campione

È stato eseguito uno studio di stabilità del campione per analizzare le condizioni di conservazione dei campioni clinici (matrice simulata per i campioni liquidi in terreno di trasporto e per il tipo di campione di tampone asciutto) da testare con il QIAstat-Dx Respiratory SARS-CoV-2 Panel.

Una matrice di campione NPS simulato (cellule umane in coltura in Copan UTM) è stata addizionata con materiale di coltura virale, batterica o parassitario a bassa concentrazione (ad es. 3x LoD). I campioni sono stati conservati alle seguenti condizioni per l'esecuzione del test:

- Tra  $15 \text{ °C}$  e  $25 \text{ °C}$  per 4 ore
- Tra 2 °C e 8 °C per 3 giorni
- $\bullet$  Tra –15 °C e –25 °C per 30 giorni
- Tra –70 °C e –80 °C per 30 giorni

Tutti gli agenti patogeni sono stati rilevati con successo alle diverse temperature e durate di conservazione, mostrando che i campioni erano stabili alle condizioni di conservazione e alla durata indicate.

La stabilità del campione nella matrice simulata per il terreno di trasporto non è stata eseguita in modo specifico per il SARS-CoV-2. È stato tuttavia eseguito il test di stabilità del campione con coronavirus 229E, HKU1, OC43 e NL63, agenti patogeni della stessa sottofamiglia virale, senza alcun impatto sulle prestazioni causato dalla conservazione dei campioni prima dell'analisi nelle condizioni sopraindicate.

La matrice di simulazione di NPS artificiali e di cellule HeLa è stata arricchita con materiale di coltura virale o batterica a bassa concentrazione (ad esempio, 1 x LoD e 3 x LoD) prima dell'aggiunta sul tampone (tipo di campione a tampone asciutto). Si raccomanda di analizzare i campioni di tampone asciutto immediatamente dopo il prelievo. Tuttavia, sono stati eseguiti ulteriori test di stabilità del campione per consentire più tempo per trasferire il tampone asciutto dal luogo di prelievo allo strumento. I campioni sono stati conservati alle seguenti condizioni per l'esecuzione del test:

- Tra 15 °C e 25 °C per 45 minuti
- Tra 2 °C e 8 °C per 7 ore

Tutti gli agenti patogeni sono stati rilevati con successo alle diverse temperature e durate di conservazione, mostrando che i campioni erano stabili alle condizioni di conservazione e alla durata indicate.

# Appendici

### Appendice A: Installazione del file di definizione esame

Il file di definizione esame del QIAstat-Dx Respiratory SARS-CoV-2 Panel deve essere installato sul QIAstat-Dx Analyzer 1.0 oppure sul QIAstat-Dx Analyzer 2.0 prima di eseguire i test con le QIAstat-Dx Respiratory SARS-CoV-2 Panel Cartridge.

Nota: per QIAstat-Dx Rise, contattare il servizio tecnico o il proprio rappresentante per caricare nuovi file di definizione esame.

Nota: ogni volta che viene rilasciata una nuova versione dell'esame QIAstat-Dx Respiratory SARS-CoV-2 Panel, prima del test si deve installare il nuovo file di definizione esame QIAstat-Dx Respiratory SARS-CoV-2 Panel Assay Definition File.

Nota: i file di definizione esame sono disponibili all'indirizzo [www.qiagen.com](http://www.qiagen.com/). Il file di definizione esame (tipo di file .asy) deve essere salvato su un'unità USB prima dell'installazione sul QIAstat-Dx Analyzer 1.0 oppure sul QIAstat-Dx Analyzer 2.0. Questa unità USB deve essere formattata con un file system FAT32.

Per importare nuovi esami dall'USB al QIAstat-Dx Analyzer 1.0, procedere come segue:

- 1. Inserire la chiavetta USB con il file di definizione esame in una delle porte USB del QIAstat-Dx Analyzer 1.0 oppure del QIAstat-Dx Analyzer 2.0.
- 2. Premere il pulsante Options (Opzioni) e selezionare Assay Management (Gestione esame). Nell'area dei contenuti del display, viene visualizzata la schermata Assay Management (Gestione esame) [\(Figura 89\).](#page-123-0)

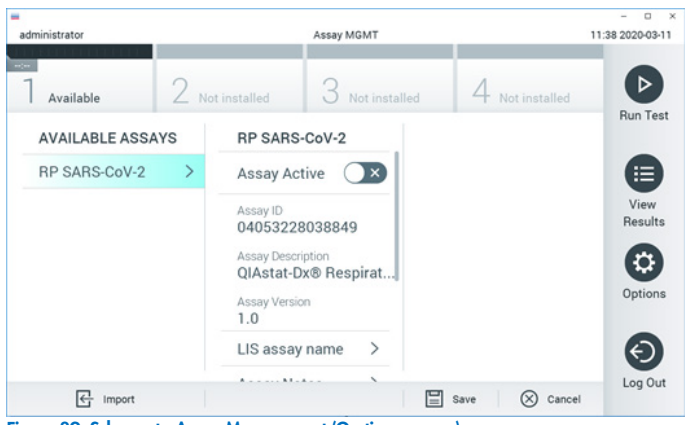

Figura 89. Schermata Assay Management (Gestione esame).

- <span id="page-123-0"></span>3. Premere l'icona Import (Importa) in basso a sinistra sullo schermo.
- 4. Selezionare il file corrispondente all'esame da importare dall'unità USB.
- 5. Appare una finestra di dialogo per confermare l'upload del file.
- 6. Potrebbe apparire una finestra di dialogo per sovrascrivere la versione corrente con una nuova. Premere yes (sì) per sovrascrivere.
- 7. L'esame diventa attivo selezionando Assay Active (Esame attivo) [\(Figura 90\)](#page-123-1).

<span id="page-123-1"></span>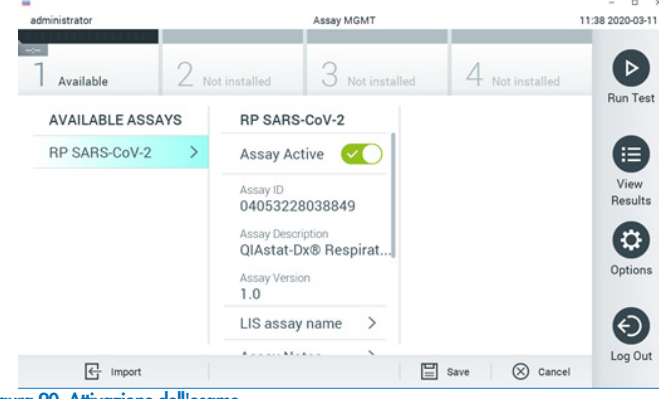

Figura 90. Attivazione dell'esame.

8. Assegnare l'esame attivo all'utente premendo il pulsante Options (Opzioni) e quindi il pulsante User Management (Gestione utenti). Seleziona l'utente a cui dovrebbe essere consentito eseguire l'esame. Quindi, selezionare Assign Assays (Assegna esami) da "User Options" (Opzioni utente). Abilitare l'esame e premere il pulsante Save (Salva) [\(Figura 91,](#page-124-0) pagina seguente).

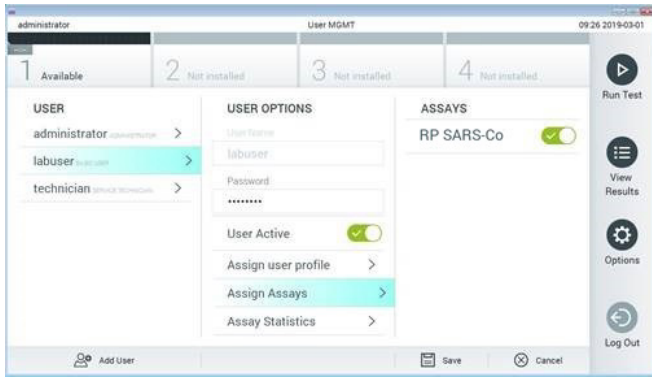

<span id="page-124-0"></span>Figura 91. Assegnazione dell'esame attivo.

## Appendice B: Glossario

Curva di amplificazione: rappresentazione grafica dei dati di amplificazione real-time RT-PCR multiplex.

Modulo analitico (MA): il modulo hardware principale del QIAstat-Dx Analyzer 1.0 oppure del QIAstat-Dx Analyzer 2.0, incaricato di eseguire i test sulle QIAstat-Dx Respiratory SARS-CoV-2 Panel Cartridge. È controllato dal modulo operativo. Diversi moduli analitici possono essere collegati a un unico modulo operativo.

QIAstat-Dx Analyzer 1.0: Il QIAstat-Dx Analyzer 1.0 è costituito da un modulo operativo e un modulo analitico. Il modulo operativo oppure un modulo operativo PRO include elementi che forniscono connessione al modulo analitico e consentono l'interazione dell'utente con il QIAstat-Dx Analyzer 1.0. Il modulo analitico contiene l'hardware e il software per il test e l'analisi dei campioni.

QIAstat-Dx Analyzer 2.0: Il QIAstat-Dx Analyzer 2.0 è costituito da un modulo operativo PRO e un modulo analitico. Il modulo operativo PRO include elementi che forniscono connessione al modulo analitico e consentono l'interazione dell'utente con il QIAstat-Dx Analyzer 2.0. Il modulo analitico contiene l'hardware e il software per il test e l'analisi dei campioni.

QIAstat-Dx Rise: Il QIAstat-Dx Rise Base è un dispositivo diagnostico in vitro da utilizzare con gli esami QIAstat-Dx e i QIAstat-Dx Analytical Module, e fornisce un'automazione completa dalla preparazione dei campioni alla rilevazione della real-time PCR per applicazioni molecolari. Il sistema può essere utilizzato sia con accesso casuale sia per test di gruppo, e il rendimento del sistema può essere incrementato fino a 160 test/giorno con l'inclusione di un massimo di 8 moduli analitici. Il sistema include anche un cassetto frontale multi-test che può ospitare fino a 18 test allo stesso tempo, e un cassetto per i materiali di scarto per smaltire automaticamente i test eseguiti, migliorando l'efficienza del sistema.

QIAstat-Dx Respiratory SARS-CoV-2 Panel Cartridge: dispositivo di plastica monouso autonomo con tutti i reagenti pre-caricati necessari per l'esecuzione completa di esami molecolari completamente automatizzati per la rilevazione di agenti patogeni respiratori. IFU: istruzioni per l'uso.

Porta principale: Nella QIAstat-Dx Respiratory SARS-CoV-2 Panel Cartridge, ingresso per i campioni liquidi in terreno di trasporto.

Acidi nucleici: biopolimeri o piccole biomolecole composte da nucleotidi, ovvero monomeri costituiti da tre componenti: zucchero a cinque atomi di carbonio, un gruppo fosfato e una base azotata.

Modulo operativo (MO): hardware del QIAstat-Dx Analyzer 1.0 dedicato che fornisce l'interfaccia utente per moduli analitici (MA) da 1 a 4.

Modulo Operativo PRO (OM PRO): hardware del QIAstat-Dx Analyzer 2.0 dedicato che fornisce l'interfaccia utente per moduli analitici (MA) da 1 a 4.

PCR: reazione a catena della polimerasi

RT: trascrizione inversa

Porta tampone: Nella QIAstat-Dx Respiratory SARS-CoV-2 Panel Cartridge, ingresso per i tamponi asciutti.

Utente: persona che utilizza QIAstat-Dx Analyzer 1.0/QIAstat-Dx Analyzer 2.0/QIAstat-Dx Rise e QIAstat-Dx Respiratory SARS-CoV-2 Panel Cartridge nel modo previsto.

## Appendice C: Esclusioni di garanzia

AD ECCEZIONE DI QUANTO PREVISTO NEI TERMINI E NELLE CONDIZIONI DI VENDITA DELLA QIAstat-Dx Respiratory SARS-CoV-2 Panel Cartridge, QIAGEN DECLINA OGNI RESPONSABILITÀ E NON RICONOSCE ALCUNA GARANZIA, ESPRESSA O IMPLICITA, IN RELAZIONE ALL'USO DELLA QIAstat-Dx Respiratory SARS-CoV-2 Panel Cartridge, COMPRESE LA RESPONSABILITÀ O LE GARANZIE RIGUARDANTI LA COMMERCIABILITÀ, L'IDONEITÀ PER SCOPI PARTICOLARI O LA VIOLAZIONE DI EVENTUALI BREVETTI, COPYRIGHT O DIRITTI DI PROPRIETÀ INTELLETTUALE IN QUALSIASI PARTE DEL MONDO.

## Riferimenti bibliografici

- 1. Centers for Disease Control and Prevention (CDC). National Center for Immunization and Respiratory Diseases (NCIRD). Division of Viral Diseases (DVD) web site.
- 2. World Health Organization. WHO Fact Sheet No. 221, November 2016. Influenza (seasonal). www.who.int/mediacentre/factsheets/fs211/en/index.html. Accessed November 2016.
- 3. Flu.gov web site. About Flu. www.cdc.gov/flu/about/index.html
- 4. Centers for Disease Control and Prevention (CDC). Diseases & Conditions: Human Parainfluenza Viruses (HPIVs). www.cdc.gov/parainfluenza/index.html
- 5. Centers for Disease Control and Prevention (CDC). Diseases & Conditions: Respiratory Syncytial Virus Infection (RSV). www.cdc.gov/rsv/
- 6. Centers for Disease Control and Prevention (CDC). Diseases & Conditions: Adenoviruses. www.cdc.gov/adenovirus/index.html
- 7. Centers for Disease Control and Prevention (CDC). Diseases & Conditions: Non-polio Enterovirus. www.cdc.gov/non-polio-enterovirus/about/index.html
- 8. Centers for Disease Control and Prevention (CDC). Diseases & Conditions: *Mycoplasma pneumoniae* Infection. www.cdc.gov/pneumonia /atypical/mycoplasma/index.html
- 9. Centers for Disease Control and Prevention (CDC). Diseases & Conditions: Pertussis (Whooping Cough). www.cdc.gov/pertussis/
- 10. Clinical and Laboratory Standards Institute (CLSI) *Protection of Laboratory Workers from Occupationally Acquired Infections; Approved Guideline* (M29).
- 11. BLAST: Basic Local Alignment Search Tool. https://blast.ncbi.nlm.nih.gov/Blast.cgi
- 12. Schreckenberger, P.C. and McAdam, A.J. (2015) Point-counterpoint: large multiplex PCR panels should be first-line tests for detection of respiratory and intestinal pathogens. J Clin Microbiol 53(10), 3110–3115.
- 13. Centers for Disease Control and Prevention (CDC). Diseases & Conditions: Coronavirus (COVID-19). www.cdc.gov/coronavirus/2019-ncov/index.html

## Simboli

La tabella che segue descrive i simboli che possono comparire sull'etichettatura o nel presente documento.

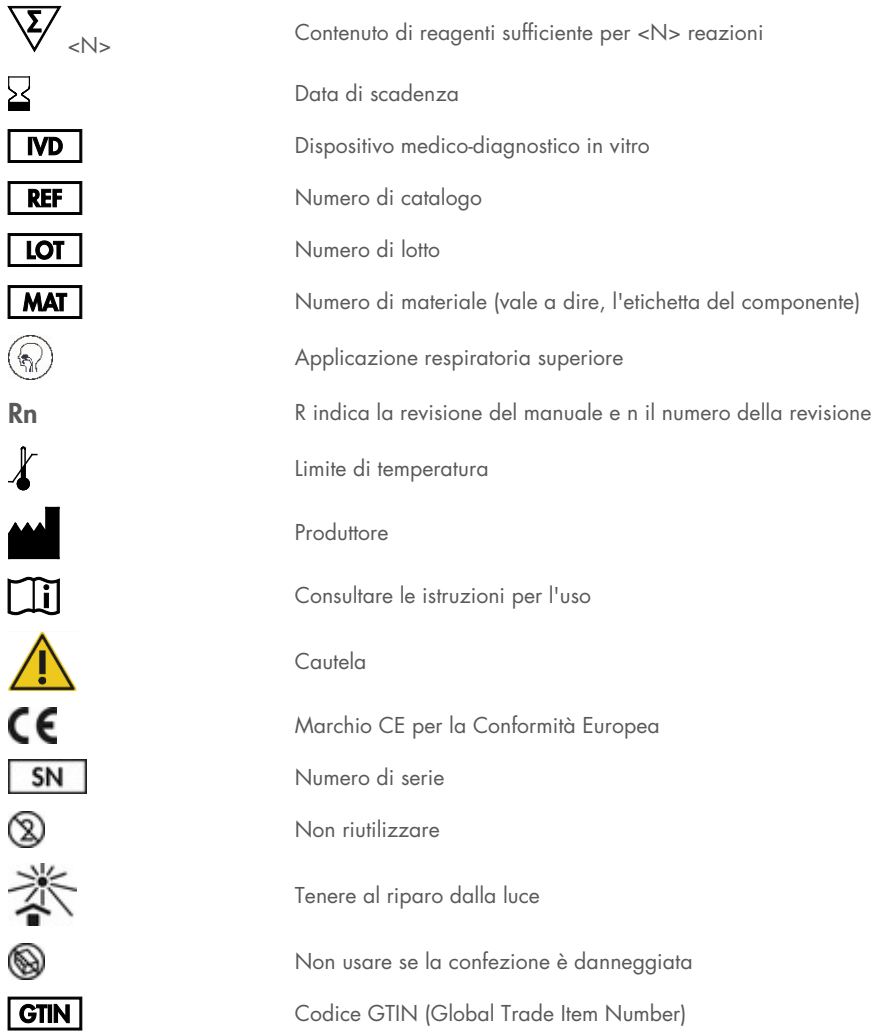

## Informazioni per gli ordini

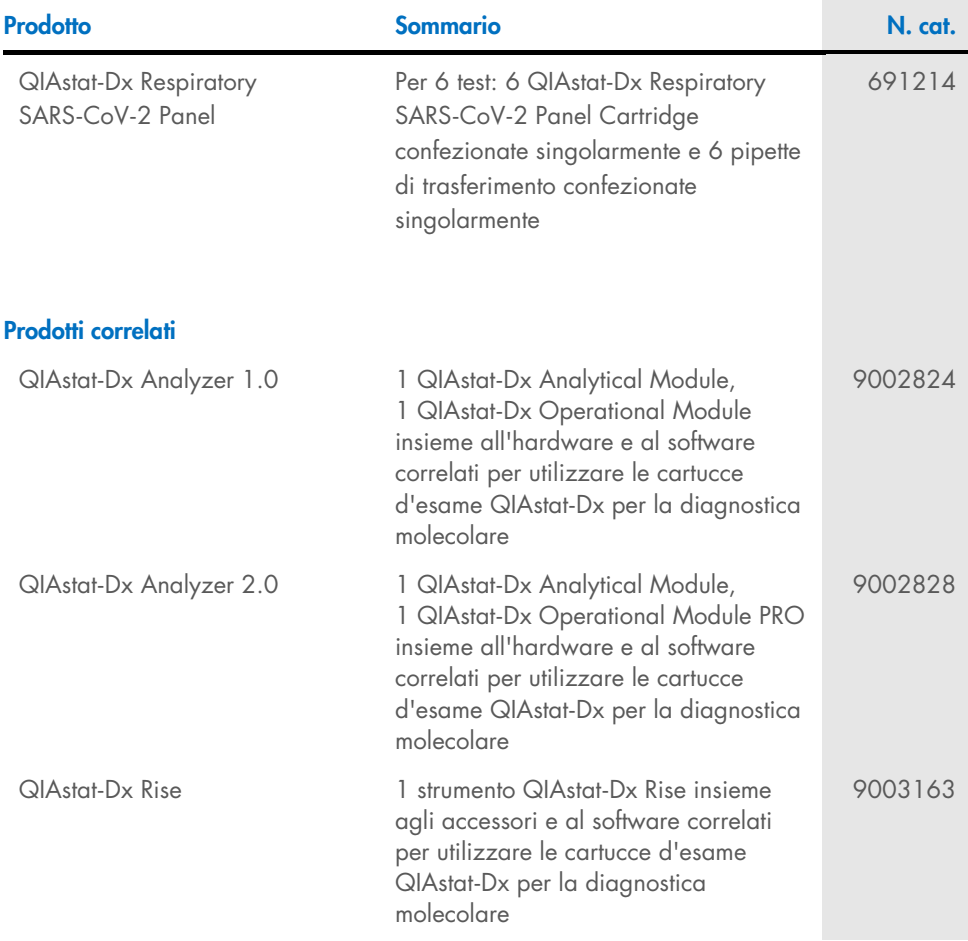

Per informazioni aggiornate sulle licenze e sulle esclusioni di responsabilità specifiche del prodotto, vedere il manuale del kit o il manuale dell'utente QIAGEN. I manuali dei kit e i manuali utente QIAGEN sono disponibili all'indirizzo [www.qiagen.com](http://www.qiagen.com/) oppure possono essere richiesti ai servizi tecnici QIAGEN o al distributore locale.

## Cronologia delle revisioni del documento

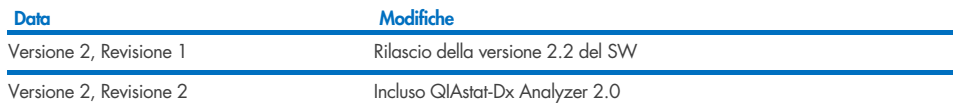

#### Contratto di licenza limitata per QIAstat-Dx Respiratory SARS-CoV-2 Panel

L'uso di questo prodotto implica l'accordo di qualsiasi acquirente o utente del prodotto ai seguenti termini:

- 1. Il prodotto può essere utilizzato esclusivamente in conformità ai protocolli forniti insieme al prodotto e al relativo manuale e soltanto con i componenti contenuti nel rispettivo Kit. QIAGEN non concede alcuna licenza, nell'ambito della sua proprietà intellettuale, per l'utilizzo o l'integrazione dei componenti di questo kit con qualsiasi componente non incluso in questo kit, fatta eccezione per i protocolli forniti con il prodotto, il presente manuale e i protocolli aggiuntivi disponibili sul sit[o www.qiagen.com.](http://www.qiagen.com/) Alcuni di questi protocolli aggiuntivi sono stati messi a punto da utenti QIAGEN a beneficio degli utenti QIAGEN. Si tratta di protocolli che non sono stati collaudati o ottimizzati da QIAGEN. QIAGEN non offre alcuna garanzia in merito a essi né alla violazione da parte di essi di eventuali diritti di terzi.
- 2. A parte le licenze espressamente dichiarate, QIAGEN non fornisce alcuna garanzia che questo kit e/o l'uso o gli usi dello stesso non costituiscano violazione dei diritti di terzi.
- 3. Questo kit e i relativi componenti sono concessi in licenza per un solo utilizzo e non possono essere riutilizzati, rinnovati o rivenduti.
- 4. QIAGEN esclude specificamente qualunque altra licenza, espressa o implicita, che non rientri tra quelle espressamente dichiarate.
- 5. L'acquirente e l'utente del kit acconsentono a non intraprendere e a non permettere a nessun altro di intraprendere qualsiasi iniziativa che possa determinare o agevolare qualunque azione di cui si fa divieto sopra. QIAGEN farà valere i divieti di questo Contratto di licenza limitata presso qualsiasi foro e otterrà il risarcimento di tutte le spese sostenute a scopo di indagine e consulenza legale, ivi comprese le parcelle degli avvocati, con riferimento a qualsiasi causa legale intentata per fare rispettare questo Contratto di licenza limitata o qualsiasi altro diritto di proprietà intellettuale correlato a questo kit e/o ai relativi componenti.

Per le condizioni di licenza aggiornate, consultare il sit[o www.qiagen.com.](http://www.qiagen.com/)

Marchi commerciali: QIAGEN®, Sample to Insighl®, QIAstat-Dx, DiagCORE® (QIAGEN Group); ACGIH® (American Conference of Government Industrial Hygienists,<br>Inc.); ATCC® (American Type Culture Collection); BD™ (Becton Dickinso (Copan Italia S.P.A.); Clinical and Laboratory Standards Institute® (Clinical Laboratory and Standards Institute, Inc.); HealthLink® (HealthLink Inc.); Rhinomer® (Novartis Consumer Health, S.A); OSHA® (Occupational Safety and Health Administration, UniTranzRT® (Puritan Medical Products Company); U.S. Dept. of Labor);<br>MicroTest™, M4®, M4RT®, M5®, M6™ (Thermo Fisher Scientific or its subsidia Corporation). I marchi commerciali, di fabbrica ecc. utilizzati in questo documento, anche se non indicati in modo specifico come tali, devono essere considerati come protetti dalla legge.

HB-2934-002 V2 R2 08/2024 © 2022 QIAGEN, tutti i diritti riservati.

Ordini [www.qiagen.com/shop](http://www.qiagen.com/shop) | Assistenza tecnica [support.qiagen.com](http://support.qiagen.com/) | Sito web [www.qiagen.com](http://www.qiagen.com/)